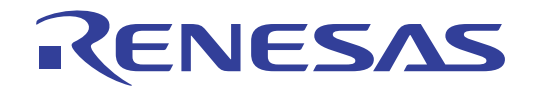

# CS+ V8.06.00

# Integrated Development Environment

User's Manual: GHS CCRH850 Build Tool Operation

Target Device RH850 Family

> All information contained in these materials, including products and product specifications, represents information on the product at the time of publication and is subject to change by Renesas Electronics Corp. without notice. Please review the latest information published by Renesas Electronics Corp. through various means, including the Renesas Electronics Corp. website (http://www.renesas.com).

**Renesas Electronics** www.renesas.com

#### **Notice**

- 1. Descriptions of circuits, software and other related information in this document are provided only to illustrate the operation of semiconductor products and application examples. You are fully responsible for the incorporation or any other use of the circuits, software, and information in the design of your product or system. Renesas Electronics disclaims any and all liability for any losses and damages incurred by you or third parties arising from the use of these circuits, software, or information.
- Renesas Electronics hereby expressly disclaims any warranties against and liability for infringement or any other claims involving patents, copyrights, or other intellectual property rights of third parties, by or arising from the use of Renesas Electronics products or technical information described in this document, including but not limited to, the product data, drawings, charts, programs, algorithms, and application examples.
- 3. No license, express, implied or otherwise, is granted hereby under any patents, copyrights or other intellectual property rights of Renesas Electronics or others.
- 4. You shall be responsible for determining what licenses are required from any third parties, and obtaining such licenses for the lawful import, export, manufacture, sales, utilization, distribution or other disposal of any products incorporating Renesas Electronics products, if required.
- You shall not alter, modify, copy, or reverse engineer any Renesas Electronics product, whether in whole or in part. Renesas Electronics disclaims any and all liability for any losses or damages incurred by you or third parties arising from such alteration, modification, copying or reverse engineering.
- 6. Renesas Electronics products are classified according to the following two quality grades: "Standard" and "High Quality". The intended applications for each Renesas Electronics product depends on the product's quality grade, as indicated below.
	- "Standard": Computers; office equipment; communications equipment; test and measurement equipment; audio and visual equipment; home electronic appliances; machine tools; personal electronic equipment; industrial robots; etc.

"High Quality": Transportation equipment (automobiles, trains, ships, etc.); traffic control (traffic lights); large-scale communication equipment; key financial terminal systems; safety control equipment; etc.

Unless expressly designated as a high reliability product or a product for harsh environments in a Renesas Electronics data sheet or other Renesas Electronics document, Renesas Electronics products are not intended or authorized for use in products or systems that may pose a direct threat to human life or bodily injury (artificial life support devices or systems; surgical implantations; etc.), or may cause serious property damage (space system; undersea repeaters; nuclear power control systems; aircraft control systems; key plant systems; military equipment; etc.). Renesas Electronics disclaims any and all liability for any damages or losses incurred by you or any third parties arising from the use of any Renesas Electronics product that is inconsistent with any Renesas Electronics data sheet, user's manual or other Renesas Electronics document.

- 7. No semiconductor product is absolutely secure. Notwithstanding any security measures or features that may be implemented in Renesas Electronics hardware or software products, Renesas Electronics shall have absolutely no liability arising out of any vulnerability or security breach, including but not limited to any unauthorized access to or use of a Renesas Electronics product or a system that uses a Renesas Electronics product. RENESAS ELECTRONICS DOES NOT WARRANT OR GUARANTEE THAT RENESAS ELECTRONICS PRODUCTS, OR ANY SYSTEMS CREATED USING RENESAS ELECTRONICS PRODUCTS WILL BE INVULNERABLE OR FREE FROM CORRUPTION, ATTACK, VIRUSES, INTERFERENCE, HACKING, DATA LOSS OR THEFT, OR OTHER SECURITY INTRUSION ("Vulnerability Issues"). RENESAS ELECTRONICS DISCLAIMS ANY AND ALL RESPONSIBILITY OR LIABILITY ARISING FROM OR RELATED TO ANY VULNERABILITY ISSUES. FURTHERMORE, TO THE EXTENT PERMITTED BY APPLICABLE LAW, RENESAS ELECTRONICS DISCLAIMS ANY AND ALL WARRANTIES, EXPRESS OR IMPLIED, WITH RESPECT TO THIS DOCUMENT AND ANY RELATED OR ACCOMPANYING SOFTWARE OR HARDWARE, INCLUDING BUT NOT LIMITED TO THE IMPLIED WARRANTIES OF MERCHANTABILITY, OR FITNESS FOR A PARTICULAR PURPOSE.
- When using Renesas Electronics products, refer to the latest product information (data sheets, user's manuals, application notes, "General Notes for Handling and Using Semiconductor Devices" in the reliability handbook, etc.), and ensure that usage conditions are within the ranges specified by Renesas Electronics with respect to maximum ratings, operating power supply voltage range, heat dissipation characteristics, installation, etc. Renesas Electronics disclaims any and all liability for any malfunctions, failure or accident arising out of the use of Renesas Electronics products outside of such specified ranges
- 9. Although Renesas Electronics endeavors to improve the quality and reliability of Renesas Electronics products, semiconductor products have specific characteristics, such as the occurrence of failure at a certain rate and malfunctions under certain use conditions. Unless designated as a high reliability product or a product for harsh environments in a Renesas Electronics data sheet or other Renesas Electronics document, Renesas Electronics products are not subject to radiation resistance design. You are responsible for implementing safety measures to guard against the possibility of bodily injury, injury or damage caused by fire, and/or danger to the public in the event of a failure or malfunction of Renesas Electronics products, such as safety design for hardware and software, including but not limited to redundancy, fire control and malfunction prevention, appropriate treatment for aging degradation or any other appropriate measures. Because the evaluation of microcomputer software alone is very difficult and impractical, you are responsible for evaluating the safety of the final products or systems manufactured by you.
- 10. Please contact a Renesas Electronics sales office for details as to environmental matters such as the environmental compatibility of each Renesas Electronics product. You are responsible for carefully and sufficiently investigating applicable laws and regulations that regulate the inclusion or use of controlled substances, including without limitation, the EU RoHS Directive, and using Renesas Electronics products in compliance with all these applicable laws and regulations. Renesas Electronics disclaims any and all liability for damages or losses occurring as a result of your noncompliance with applicable laws and regulations.
- 11. Renesas Electronics products and technologies shall not be used for or incorporated into any products or systems whose manufacture, use, or sale is prohibited under any applicable domestic or foreign laws or regulations. You shall comply with any applicable export control laws and regulations promulgated and administered by the governments of any countries asserting jurisdiction over the parties or transactions.
- 12. It is the responsibility of the buyer or distributor of Renesas Electronics products, or any other party who distributes, disposes of, or otherwise sells or transfers the product to a third party, to notify such third party in advance of the contents and conditions set forth in this document.
- 13. This document shall not be reprinted, reproduced or duplicated in any form, in whole or in part, without prior written consent of Renesas Electronics.
- 14. Please contact a Renesas Electronics sales office if you have any questions regarding the information contained in this document or Renesas Electronics products.
- (Note1) "Renesas Electronics" as used in this document means Renesas Electronics Corporation and also includes its directly or indirectly controlled subsidiaries.
- (Note2) "Renesas Electronics product(s)" means any product developed or manufactured by or for Renesas Electronics.

(Rev.5.0-1 October 2020)

#### Corporate Headquarters **Contact Information**

TOYOSU FORESIA, 3-2-24 Toyosu, Koto-ku, Tokyo 135-0061, Japan www.renesas.com

For further information on a product, technology, the most up-to-date version of a document, or your nearest sales office, please visit: www.renesas.com/contact

#### **Trademarks**

Renesas and the Renesas logo are trademarks of Renesas Electronics Corporation. All trademarks and registered trademarks are the property of their respective owners.

### How to Use This Manual

This manual describes the role of the CS+ integrated development environment for developing applications and systems for RH850 family, and provides an outline of its features.

CS+ is an integrated development environment (IDE) for RH850 family, integrating the necessary tools for the development phase of software (e.g. design, implementation, and debugging) into a single platform.

By providing an integrated environment, it is possible to perform all development using just this product, without the need to use many different tools separately.

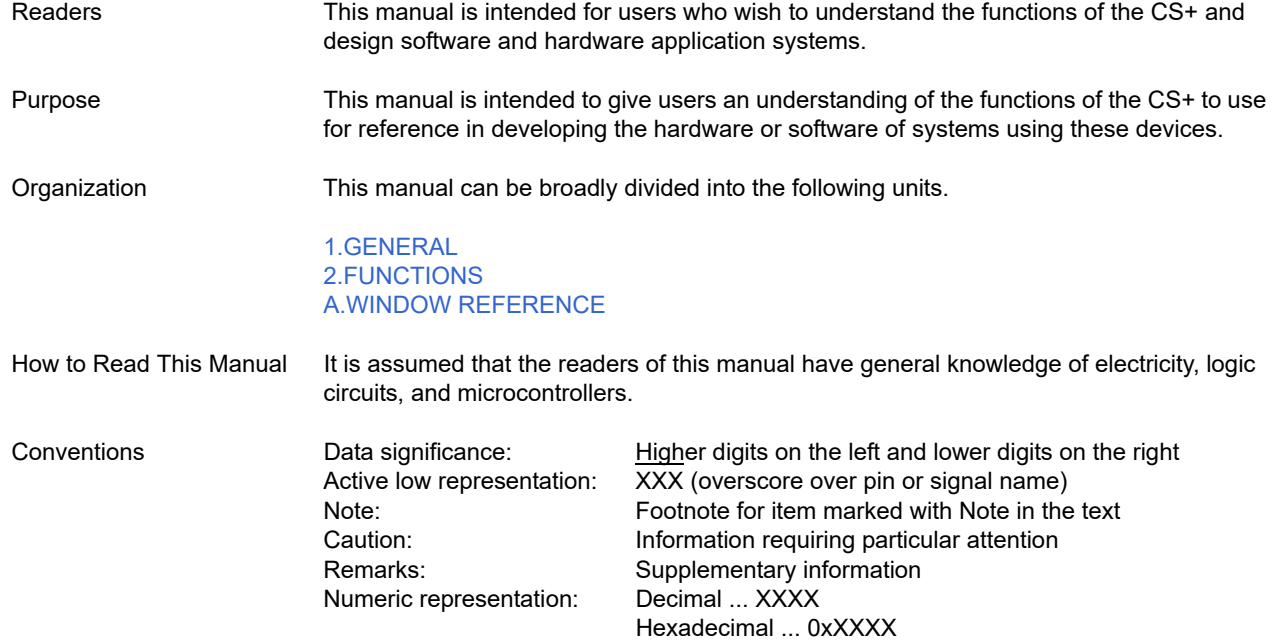

# TABLE OF CONTENTS

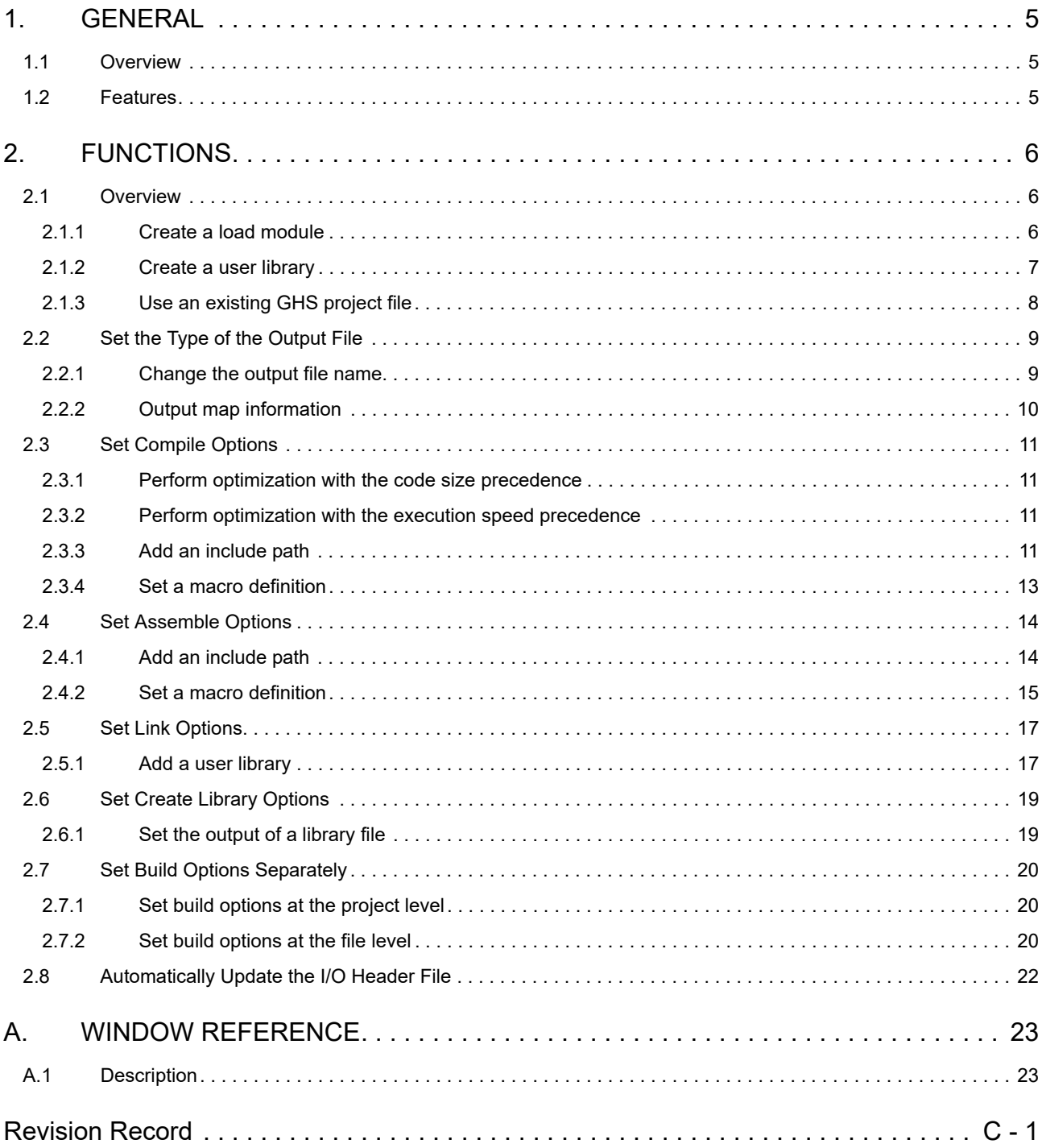

#### <span id="page-4-1"></span><span id="page-4-0"></span>1. GENERAL

This chapter explains the overview of the GHS CCRH850 build tool plug-in.

#### <span id="page-4-2"></span>1.1 Overview

The build tool plug-in can be used to set build options for creating load modules or user libraries.

#### <span id="page-4-3"></span>1.2 Features

The features of the build tool plug-in are shown below.

- Build option setting Frequently used build options can be set via the graphical user interface (GUI).

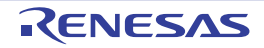

### <span id="page-5-1"></span><span id="page-5-0"></span>2. FUNCTIONS

This chapter describes the build procedure using CS+ and about the main build functions.

#### <span id="page-5-2"></span>2.1 Overview

This section describes how to create a load module and user library.

#### <span id="page-5-3"></span>2.1.1 Create a load module

The procedure for creating a load module is shown below.

- Remark See "CS+ Integrated Development Environment User's Manual: Project Operation" for details about (1), (3), (4), (8), and (9).
- (1) Create or load a project Create a new project, or load an existing one. When you create a new project, specify [Empty Application(GHS CCRH850)] as the project type.
- (2) Confirm the path of tools Confirm the setting of the [Path of Tools] category from the [\[Common Options\] tab](#page-26-0) on the [Property panel](#page-23-0), and change it if this is required.
- (3) Set a build target project Set a build target project.
- (4) Set build target files Add or remove build target files and update the dependencies.
- (5) Set the type of the output file Select the type of the load module to be generated (see ["2.2Set the Type of the Output File"](#page-8-0)).
- (6) Set build options Set the options for the compiler, assembler, linker, and the like (see "[2.3Set Compile Options"](#page-10-4), ["2.4Set Assemble](#page-13-2)  [Options](#page-13-2)", "[2.5Set Link Options](#page-16-2)", and the like).
	- Remark Setting of build-tool properties is supported for version 2021.1.5, 2020.5.5, 2020.1.5, 2019.5.5, 2019.1.5, 2018.5.5, 2018.1.5, 2017.5.5, 2017.1.5, 2016.5.5, 2015.1.7, 2015.1.5, 2014.1.7, 2013.5.5, 2013.1.5, and 2012.5.5 of the GHS compiler. Even if build options of the GHS compiler are supported by the build tool, some of them may not be supported by the CS+ debug tool. For details, refer to section "Advanced downloading" under "Download/Upload Programs" in chapter "FUNCTIONS" of "CS+ Integrated Development Environment User's Manual: RH850 Debug Tool".

#### (7) Set the update method of the I/O header file

Update the I/O header file in accordance with the update of the device file (see ["2.8Automatically Update the I/O](#page-21-1)  [Header File"](#page-21-1)).

#### (8) Run a build

Run a build.

Remark If there are any commands you wish to run before or after the build process, on the [Property panel,](#page-23-0) from the [\[Common Options\] tab,](#page-26-0) in the [Others] category, set the [Commands executed before build processing] and [Commands executed after build processing] properties. If there are any commands you wish to run before or after the build process at the file level, you can set them from the [\[Individual Compile Options\] tab](#page-64-0) (for a C source file) and [Individual Assemble [Options\] tab](#page-70-0) (for an assembly source file).

#### (9) Save the project

Save the setting contents of the project to the project file.

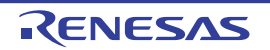

#### <span id="page-6-0"></span>2.1.2 Create a user library

The procedure for creating a user library is shown below.

- Remark See "CS+ Integrated Development Environment User's Manual: Project Operation" for details about (1), (3), (4), (6), and (7).
- (1) Create or load a project Create a new project, or load an existing one. When you create a new project, specify [Library(GHS CCRH850)] as the project type.
- (2) Confirm the path of tools Confirm the setting of the [Path of Tools] category from the [\[Common Options\] tab](#page-26-0) on the [Property panel](#page-23-0), and change it if this is required.
- (3) Set a build target project Set a build target project.
- (4) Set build target files Add or remove build target files and update the dependencies.
- (5) Set build options

Set the options for the compiler, assembler, librarian, and the like (see "[2.3Set Compile Options"](#page-10-4), ["2.4Set Assem](#page-13-2)[ble Options"](#page-13-2), ["2.6Set Create Library Options](#page-18-2)").

Remark Setting of build-tool properties is supported for version 2021.1.5, 2020.5.5, 2020.1.5, 2019.5.5, 2019.1.5, 2018.5.5, 2018.1.5, 2017.5.5, 2017.1.5, 2016.5.5, 2015.1.7, 2015.1.5, 2014.1.7, 2013.5.5, 2013.1.5, and 2012.5.5 of the GHS compiler. Even if build options of the GHS compiler are supported by the build tool, some of them may not be supported by the CS+ debug tool. For details, refer to section "Advanced downloading" under "Download/Upload Programs" in chapter "FUNCTIONS" of "CS+ Integrated Development Environment User's Manual: RH850 Debug Tool".

#### (6) Run a build

Run a build.

Remark If there are any commands you wish to run before or after the build process, on the [Property panel,](#page-23-0) from the [\[Common Options\] tab,](#page-26-0) in the [Others] category, set the [Commands executed before build processing] and [Commands executed after build processing] properties. If there are any commands you wish to run before or after the build process at the file level, you can set them from the [\[Individual Compile Options\] tab](#page-64-0) (for a C source file) and [Individual Assemble [Options\] tab](#page-70-0) (for an assembly source file).

(7) Save the project

Save the setting contents of the project to the project file.

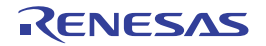

#### <span id="page-7-0"></span>2.1.3 Use an existing GHS project file

This section describes how to use an existing GHS project file to create a new CS+ project.

- You can use CS+ to debug load module files built by the GHS compiler, in the same manner as a debug-dedicated project.
- Building based on existing GHS project files is easy.
- Remark For notes on the use of GHS download-module files, refer to section "Advanced downloading" under "Download/Upload Programs" in chapter "FUNCTIONS" of "CS+ Integrated Development Environment User's Manual: RH850 Debug Tool".

The procedure for using an existing GHS project file to create a new CS+ project is shown below.

- Remark See "CS+ Integrated Development Environment User's Manual: Project Operation" for details about (1), (4), (5), and (6).
- (1) Create or load a project Create a new CS+ project, or load an existing one created using an existing GHS project file. When you create a new project, specify [Using Existing GHS Project File(GHS CCRH850)] as the project type.
- (2) Confirm the path of tools Confirm the setting of the [Path of Tools] category from the [\[Build Options\] tab](#page-74-0) on the [Property panel](#page-23-0), and change it if this is required.
- (3) Set a GHS project file to be used

Set a GHS project file to be used in the [Build] category from the [\[Build Options\] tab](#page-74-0) on the [Property panel.](#page-23-0)

**Caution** If you need to set build options, set them in the MULTI IDE from Green Hills Software, LLC in advance.

#### (4) Set a download file

Drag a load module file from Explorer or the like, and drop it onto the Download files node on the project tree.

- Remark For details, refer to section "Add a download file" under "Add a File to a Project" in chapter "USING AN EXTERNAL BUILD TOOL" of "CS+ Integrated Development Environment User's Manual: Project Operation". In this case, read the statement "debug-dedicated project(s)" as "project(s) based on an existing GHS project file".
- (5) Run a build

Run a build.

(6) Save the project

Save the setting contents of the project to the project file.

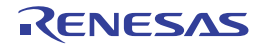

#### <span id="page-8-0"></span>2.2 Set the Type of the Output File

Set the type of the file to be output as the product of the build.

Select the build tool node on the project tree and select the [\[Common Options\] tab](#page-26-0) on the [Property panel.](#page-23-0) Select the file type in the [Output file type] property in the [Output File Type and Path] category.

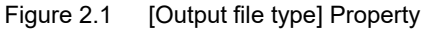

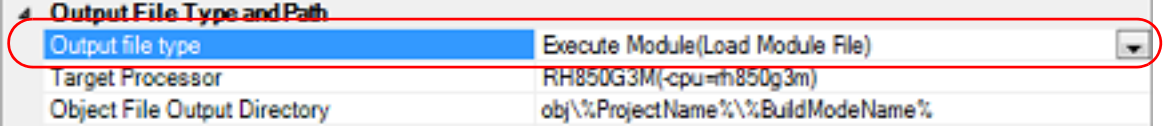

(1) When [Execute Module(Load Module File)] is selected (Default) The load module file will be the debug target.

(2) When [Execute Module(Hex File)] is selected The hex file will be the debug target.

**Caution** For the library project, this property is always [Library] and cannot be changed.

#### <span id="page-8-1"></span>2.2.1 Change the output file name

The names of the load module file, hex file, and library file output by the build tool are set as follows by default.

Load module file name: %ProjectName% Hex file name: %ProjectName%.run Library file name: lib%ProjectName%.a

Remark "%ProjectName%" is a placeholder. It is replaced with the project name.

The method to change these file names is shown below.

When changing the load module file name

Select the build tool node on the project tree and select the [\[Link Options\] tab](#page-49-0) on the [Property panel](#page-23-0). Enter the file name to be changed to in the [Output file name] property in the [Output File] category.

Figure 2.2 [Output file name] Property

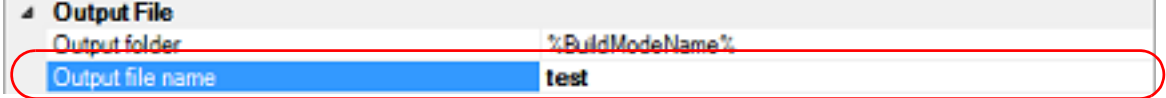

This property supports the following placeholders.

%ActiveProjectName%: Replaces with the active project name. %MainProjectName%: Replaces with the main project name. %ProjectName%: Replaces with the project name.

Remark You can also change the option in the same way with the [Output file name] property in the [Frequently Used Options(for Link)] category on the [\[Common Options\] tab](#page-26-0).

(2) When changing the hex file name

Select the build tool node on the project tree and select the [\[Link Options\] tab](#page-49-0) on the [Property panel](#page-23-0). Enter the hex file name to be changed to in the [Output file name] property in the [Hex Output] category.

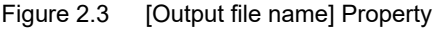

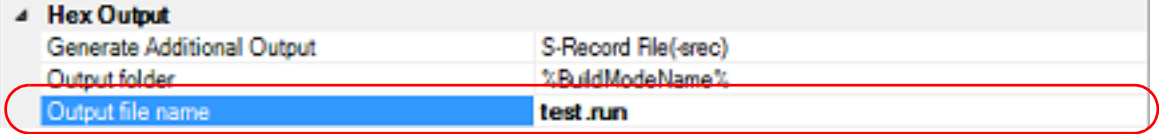

This property supports the following placeholders.

%ActiveProjectName%: Replaces with the active project name. %MainProjectName%: Replaces with the main project name.

%ProjectName%: Replaces with the project name.

(3) When changing the library file name

Select the build tool node on the project tree and select the [\[Create Library Options\] tab](#page-55-0) on the [Property panel.](#page-23-0) Enter the library file name to be changed to on the [Output file name] property in the [Output File] category.

Figure 2.4 [Output file name] Property

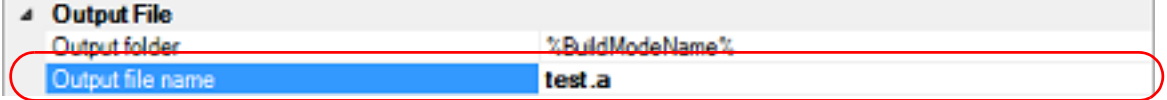

This property supports the following placeholders.

%ActiveProjectName%: Replaces with the active project name. %MainProjectName%: Replaces with the main project name. %ProjectName%: Replaces with the project name.

Remark You can also change the option in the same way with the [Output file name] property in the [Frequently Used Options(for Create Library)] category on the [\[Common Options\] tab.](#page-26-0)

#### <span id="page-9-0"></span>2.2.2 Output map information

The map information (the information of the link result) is output to the map file.

Select the build tool node on the project tree and select the [\[Link Options\] tab](#page-49-0) (for the application project) or [Create [Library Options\] tab](#page-55-0) (for the library project) on the [Property panel.](#page-23-0)

To output the map file, select [Generate Default Map File(-map)] in the [Map File Generation] property in the [List] category.

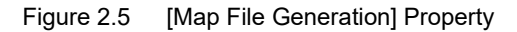

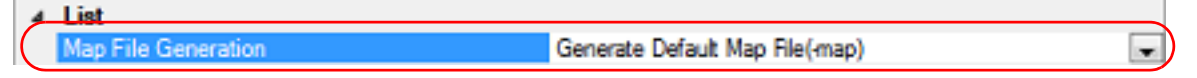

The map file is output to the folder specified in the [Output folder] property.

The file name will be the output file name of the linker with the extension replaced by ".map".

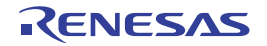

#### <span id="page-10-4"></span><span id="page-10-0"></span>2.3 Set Compile Options

To set options for the compile phase, select the Build tool node on the project tree and select the [\[Compile Options\] tab](#page-39-0) on the [Property panel.](#page-23-0)

You can set the various compile options by setting the necessary properties in this tab.

Remark Often used options have been gathered under the [Frequently Used Options(for Compile)] category on the [\[Common Options\] tab](#page-26-0).

#### <span id="page-10-1"></span>2.3.1 Perform optimization with the code size precedence

Select the build tool node on the project tree and select the [\[Compile Options\] tab](#page-39-0) on the [Property panel](#page-23-0). To perform optimization with the code size precedence, select [Optimize for Size (-Osize)] in the [Optimization Strategy] property in the [Optimization] category.

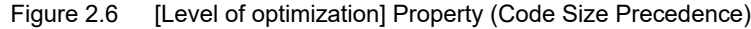

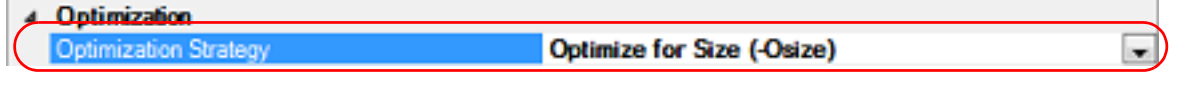

Remark You can also set the option in the same way with the [Optimization Level] property in the [Frequently Used Options(for Compile)] category on the [\[Common Options\] tab.](#page-26-0)

#### <span id="page-10-2"></span>2.3.2 Perform optimization with the execution speed precedence

Select the build tool node on the project tree and select the [\[Compile Options\] tab](#page-39-0) on the [Property panel](#page-23-0). To perform optimization with the execution speed precedence, select [Optimize for Speed (-Ospeed)] in the [Optimization Strategy] property in the [Optimization] category.

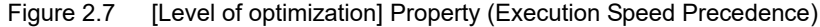

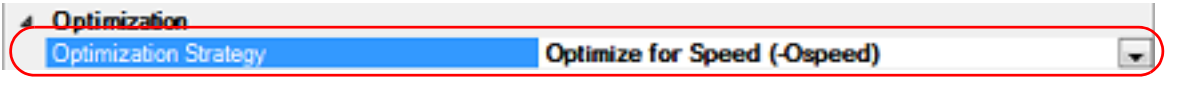

Remark You can also set the option in the same way with the [Optimization Level] property in the [Frequently Used Options(for Compile)] category on the [\[Common Options\] tab.](#page-26-0)

#### <span id="page-10-3"></span>2.3.3 Add an include path

Select the build tool node on the project tree and select the [\[Compile Options\] tab](#page-39-0) on the [Property panel](#page-23-0). The include path setting is made with the [Include Directories] property in the [Preprocess] category.

Figure 2.8 [Include Directories] Property

| 4 Prenmoses                   |                                  |  |
|-------------------------------|----------------------------------|--|
| <b>De Include Directories</b> | Include Directories[0]<br>Uses). |  |
| System include paths          | System include paths[0]          |  |
| Define Preprocessor Symbol    | Define Preprocessor Symbol[0]    |  |

If you click the [...] button, the Path Edit dialog box will open.

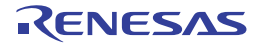

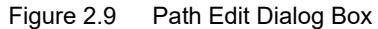

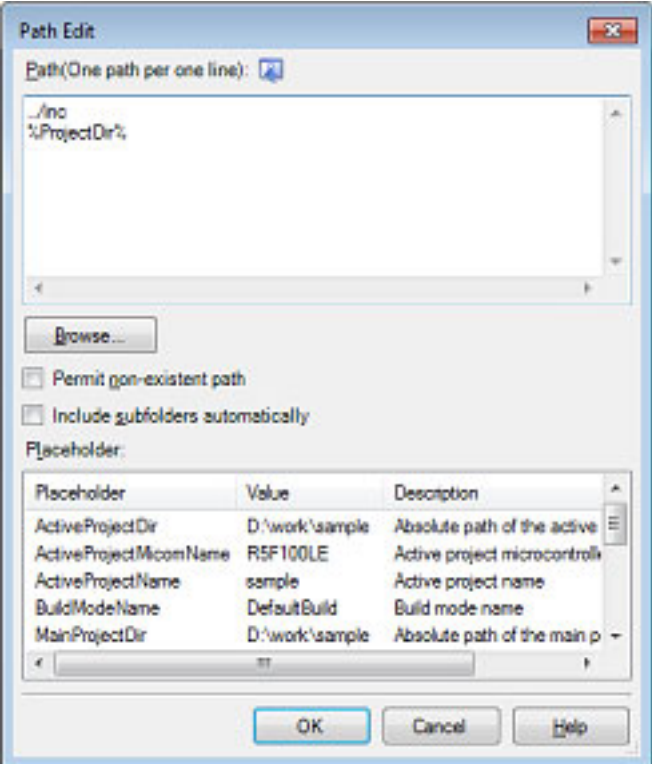

Enter the include path per line in [Path(One path per one line)]. You can specify up to 247 characters per line, up to 256 lines.

- Remark 1. This property supports placeholders. If a line is double clicked in [Placeholder], the placeholder will be reflected in [Path(One path per one line)].
- Remark 2. You can also specify the include path by one of the following procedures.
	- Drag and drop the folder using such as Explorer.
	- Click the [Browse...] button, and then select the folder in the Browse For Folder dialog box.
	- Double click a row in [Placeholder].
- Remark 3. Select the [Include subfolders automatically] check box before clicking the [Browse...] button to add all paths under the specified one (down to 5 levels) to [Path(One path per one line)].

If you click the [OK] button, the entered include paths are displayed as subproperties.

Figure 2.10 [Include Directories] Property (After Adding Include Paths)

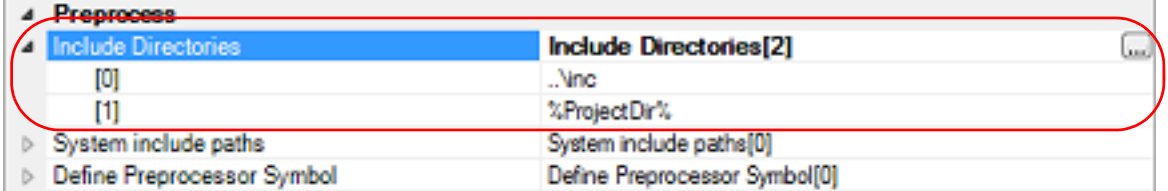

To change the include paths, you can use the [...] button or enter the path directly in the text box of the subproperty. When the include path is added to the project tree, the path is added to the top of the subproperties automatically.

Remark You can also set the option in the same way with the [Include Directories] property in the [Frequently Used Options(for Compile)] category on the [\[Common Options\] tab.](#page-26-0)

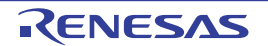

#### <span id="page-12-0"></span>2.3.4 Set a macro definition

Select the build tool node on the project tree and select the [\[Compile Options\] tab](#page-39-0) on the [Property panel](#page-23-0). The macro definition setting is made with the [Define Preprocessor Symbol] property in the [Preprocess] category.

Figure 2.11 [Define Preprocessor Symbol] Property

| 4 Preprocess               |                                       |
|----------------------------|---------------------------------------|
| Include Directories        | Include Directories[0]                |
| Svetam include nathe       | Svetom include nather(ii)             |
| Define Preprocessor Symbol | Define Preprocessor Symbol[0]<br>388. |

If you click the [...] button, the Text Edit dialog box will open.

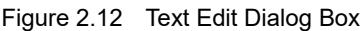

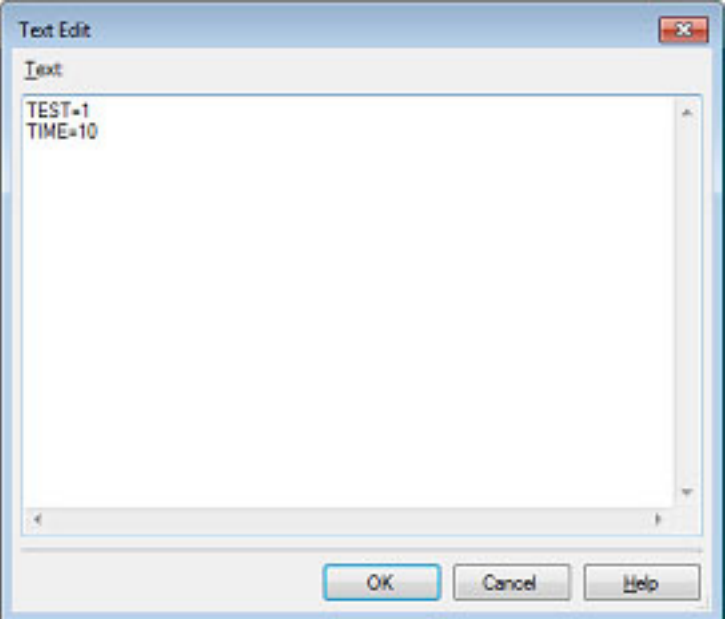

Enter the macro definition in [Text] in the format of "*macro name*=*defined value*", with one macro name per line. You can specify up to 256 characters per line, up to 256 lines.

The "=*defined value*" part can be omitted, and in this case, "1" is used as the defined value. If you click the [OK] button, the entered macro definitions are displayed as subproperties.

Figure 2.13 [Define Preprocessor Symbol] Property (After Setting Macros)

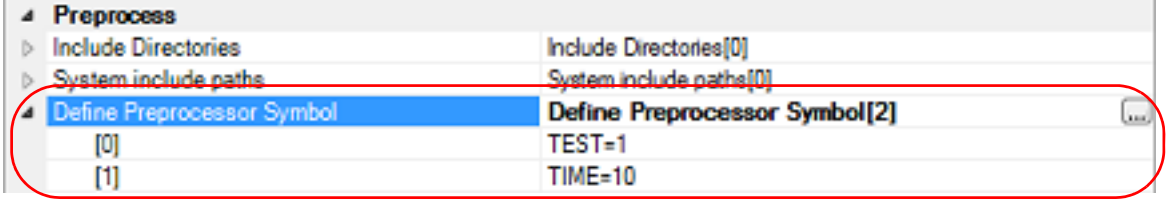

To change the macro definitions, you can use the [...] button or enter the path directly in the text box of the subproperty.

Remark You can also set the option in the same way with the [Define Preprocessor Symbol] property in the [Frequently Used Options(for Compile)] category on the [\[Common Options\] tab](#page-26-0).

#### <span id="page-13-2"></span><span id="page-13-0"></span>2.4 Set Assemble Options

To set options for the assemble phase, select the Build tool node on the project tree and select the [\[Assemble Options\]](#page-45-0)  [tab](#page-45-0) on the [Property panel](#page-23-0).

You can set the various assemble options by setting the necessary properties in this tab.

Remark Often used options have been gathered under the [Frequently Used Options(for Assemble)] category on the [\[Common Options\] tab](#page-26-0).

#### <span id="page-13-1"></span>2.4.1 Add an include path

Select the build tool node on the project tree and select the [\[Assemble Options\] tab](#page-45-0) on the [Property panel.](#page-23-0) The include path setting is made with the [Include Directories] property in the [Preprocess] category.

Figure 2.14 [Include Directories] Property

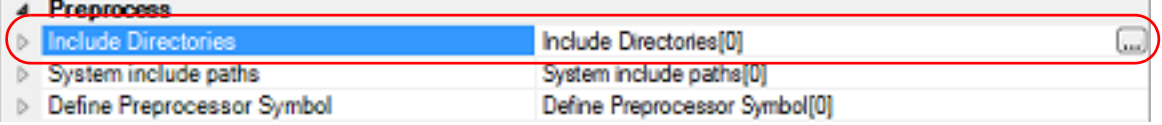

If you click the [...] button, the Path Edit dialog box will open.

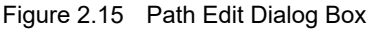

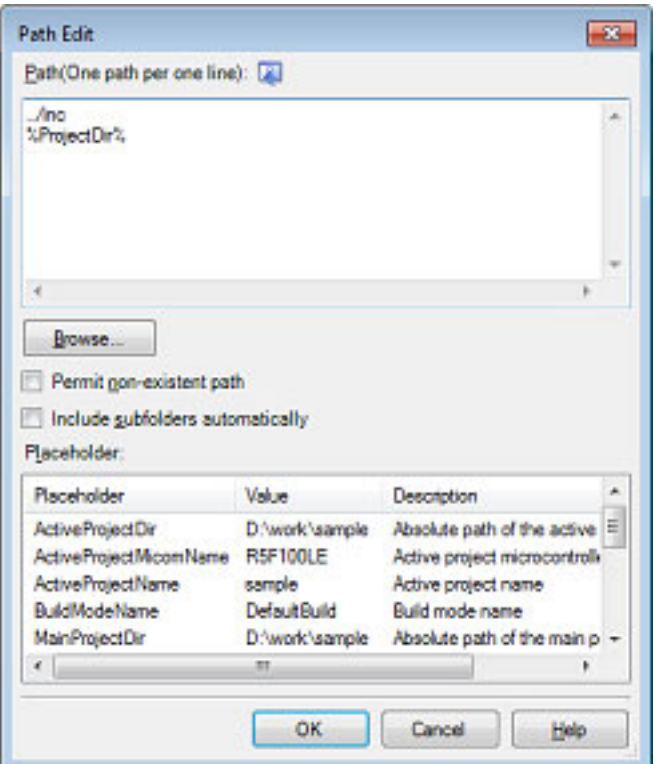

Enter the include path per line in [Path(One path per one line)]. You can specify up to 247 characters per line, up to 256 lines.

Remark 1. This property supports placeholders. If a line is double clicked in [Placeholder], the placeholder will be reflected in [Path(One path per one line)].

- Remark 2. You can also specify the include path by one of the following procedures.
	- Drag and drop the folder using such as Explorer.
	- Click the [Browse...] button, and then select the folder in the Browse For Folder dialog box.
	- Double click a row in [Placeholder].

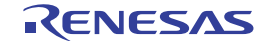

H.

Remark 3. Select the [Include subfolders automatically] check box before clicking the [Browse...] button to add all paths under the specified one (down to 5 levels) to [Path(One path per one line)].

If you click the [OK] button, the entered include paths are displayed as subproperties.

Figure 2.16 [Include Directories] Property (After Adding Include Paths)

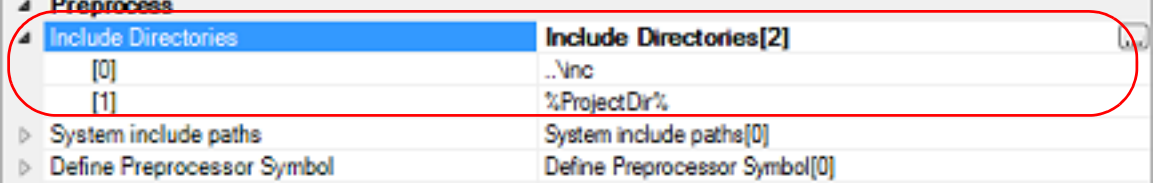

To change the include paths, you can use the [...] button or enter the path directly in the text box of the subproperty. When the include path is added to the project tree, the path is added to the top of the subproperties automatically.

Remark You can also set the option in the same way with the [Include Directories] property in the [Frequently Used Options(for Assemble)] category on the [\[Common Options\] tab](#page-26-0).

#### <span id="page-14-0"></span>2.4.2 Set a macro definition

Select the build tool node on the project tree and select the [\[Assemble Options\] tab](#page-45-0) on the [Property panel.](#page-23-0) The macro definition setting is made with the [Define Preprocessor Symbol] property in the [Preprocess] category.

Figure 2.17 [Define Preprocessor Symbol] Property

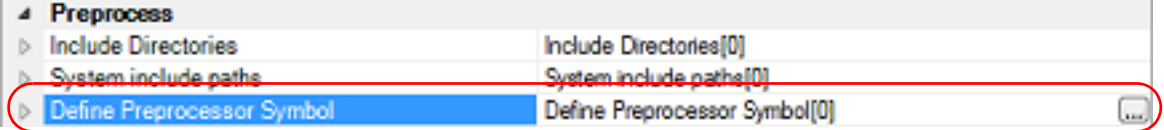

If you click the [...] button, the Text Edit dialog box will open.

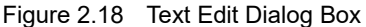

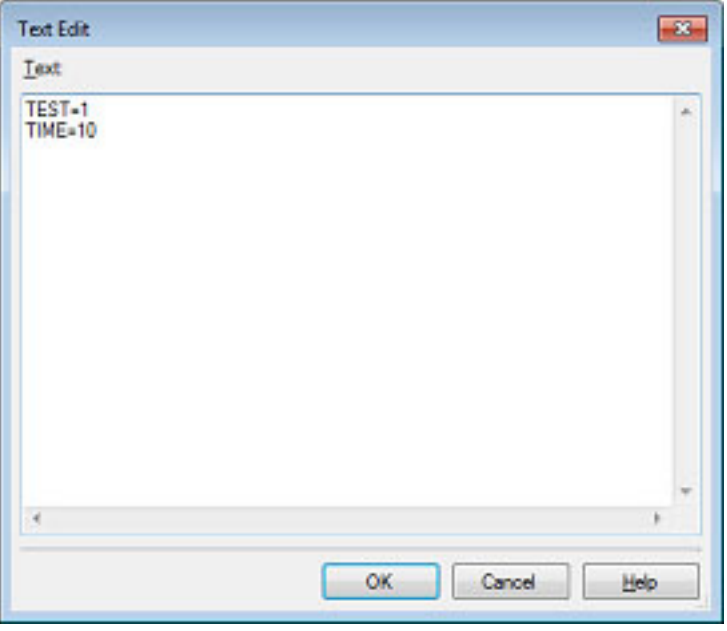

Enter the macro definition in [Text] in the format of "*macro name*=*defined value*", with one macro name per line. You can specify up to 256 characters per line, up to 256 lines.

The "=*defined value*" part can be omitted, and in this case, "1" is used as the defined value.

If you click the [OK] button, the entered macro definitions are displayed as subproperties.

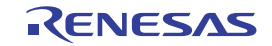

Figure 2.19 [Define Preprocessor Symbol] Property (After Setting Macros)

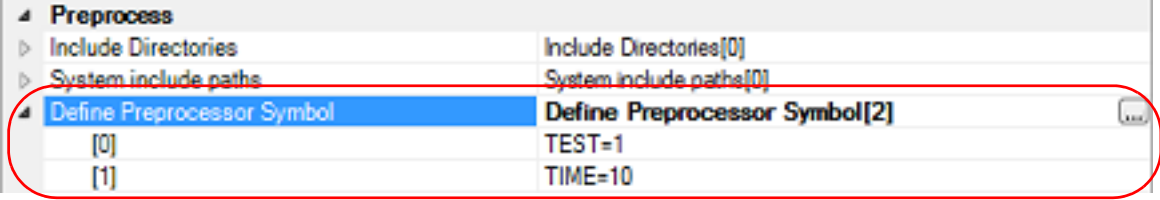

To change the macro definitions, you can use the [...] button or enter the path directly in the text box of the subproperty.

Remark You can also set the option in the same way with the [Define Preprocessor Symbol] property in the [Fre-quently Used Options(for Assemble)] category on the [\[Common Options\] tab.](#page-26-0)

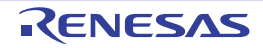

#### <span id="page-16-2"></span><span id="page-16-0"></span>2.5 Set Link Options

To set options for the link phase, select the Build tool node on the project tree and select the [\[Link Options\] tab](#page-49-0) on the [Property panel](#page-23-0).

You can set the various link options by setting the necessary properties in this tab.

**Caution** This tab is not displayed for the library project.

Remark Often used options have been gathered under the [Frequently Used Options(for Link)] category on the [\[Common Options\] tab](#page-26-0).

#### <span id="page-16-1"></span>2.5.1 Add a user library

Adding a user library is made with the property or on the project tree.

(1) Addition using the property

Select the build tool node on the project tree and select the [\[Link Options\] tab](#page-49-0) on the [Property panel](#page-23-0). Adding a user library is made with the [Libraries] property in the [Library] category.

Figure 2.20 [Libraries] Property

| ⊿ Library                   |                      |      |
|-----------------------------|----------------------|------|
| Alternate Library Directory |                      |      |
| Libraries                   | Libraries[0]         | لنسا |
| System libraries            | System libraries [0] |      |

If you click the [...] button, the Path Edit dialog box will open.

#### Figure 2.21 Path Edit Dialog Box

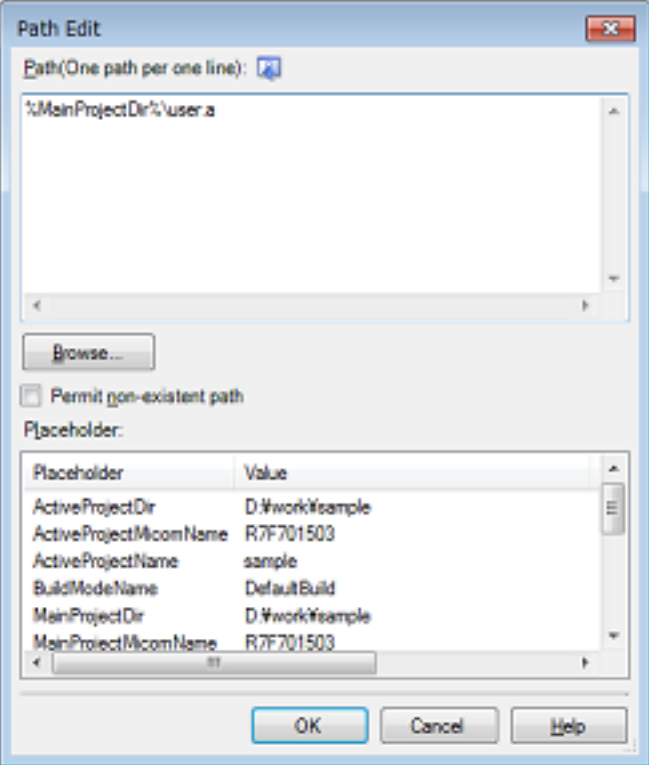

Enter the library file (including the path) per line in [Path(One path per one line)]. You can specify up to 259 characters per line, up to 65536 lines.

- Remark 1. This property supports placeholders. If a line is double clicked in [Placeholder], the placeholder will be reflected in [Path(One path per one line)].
- Remark 2. You can also specify the library file by one of the following procedures.

- Drag and drop the folder using such as Explorer.
- Click the [Browse...] button, and then select the folder in the Specify Using Library File dialog box.
- Double click a row in [Placeholder].

If you click the [OK] button, the entered library files are displayed as subproperties.

Figure 2.22 [Libraries] Property (After Setting Library Files)

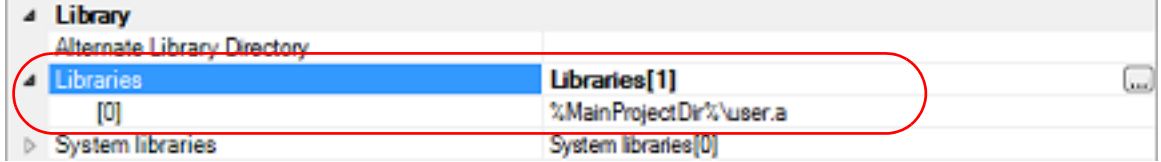

To change the library files, you can use the [...] button or enter the path directly in the text box of the subproperty.

Remark You can also set the option in the same way with the [Libraries] property in the [Frequently Used Options(for Link)] category on the [\[Common Options\] tab](#page-26-0).

(2) Addition from the project tree

Adding a library file to the project tree is performed from the Add Existing File dialog box. Dropping a library file in the project tree is also possible.

When a library file is added from the project tree, it is subject to timestamp comparison with the load module at build, and the link processing is executed when the added library file is updated.

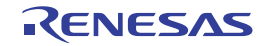

#### <span id="page-18-2"></span><span id="page-18-0"></span>2.6 Set Create Library Options

To set options for the librarian, select the Build tool node on the project tree and select the [\[Create Library Options\] tab](#page-55-0) on the [Property panel.](#page-23-0)

You can set the various create library options by setting the necessary properties in this tab.

**Caution** This tab is displayed for the library project.

Remark Often used options have been gathered under the [Frequently Used Options(for Create Library)] category on the [\[Common Options\] tab.](#page-26-0)

#### <span id="page-18-1"></span>2.6.1 Set the output of a library file

Select the build tool node on the project tree and select the [\[Create Library Options\] tab](#page-55-0) on the [Property panel](#page-23-0). The setting to output a library file is made with the [Output File] category.

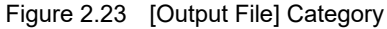

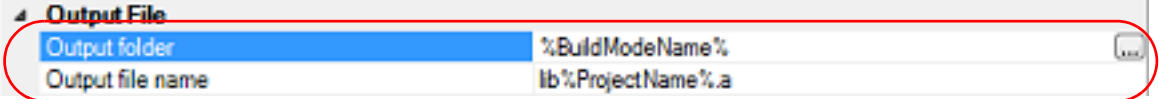

(1) Set the output folder

Setting the output folder is made with the [Output folder] property by directly entering to the text box or by the [...] button.

Up to 247 characters can be specified in the text box.

This property supports the following placeholder.

%ActiveProjectDir%: Replaces with the absolute path of the active project folder. %ActiveProjectName%: Replaces with the active project name. %BuildModeName%: Replaces with the build mode name. %MainProjectDir%: Replaces with the absolute path of the main project folder. %MainProjectName%: Replaces with the main project name. %MicomToolPath%: Replaces with the absolute path of the install folder of this product. %ProjectDir%: Replaces with the absolute path of the project folder. %ProjectName%: Replaces with the project name. %TempDir%: Replaces with the absolute path of the temporary folder. %WinDir%: Replaces with the absolute path of the Windows system folder.

"%BuildModeName%" is set by default.

(2) Set the output file name

Setting the output file is made with the [Output file name] property by directly entering to the text box. If the extension is omitted, ".a" is automatically added.

Up to 259 characters can be specified in the text box. This property supports the following placeholders.

%ActiveProjectName%: Replaces with the active project name. %MainProjectName%: Replaces with the main project name. %ProjectName%: Replaces with the project name.

"lib%ProjectName%.a" is set by default.

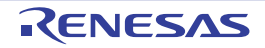

#### <span id="page-19-0"></span>2.7 Set Build Options Separately

Build options are set at the project or file level.

Project level: See ["2.7.1Set build options at the project level](#page-19-1)" File level: See "[2.7.2Set build options at the file level](#page-19-2)"

#### <span id="page-19-1"></span>2.7.1 Set build options at the project level

To set options for build options for the project (main project or subproject), select the Build tool node on the project tree to display the [Property panel.](#page-23-0)

Select the phase tab and set build options by setting the necessary properties.

Compile phase: [\[Compile Options\] tab](#page-39-0) Assemble phase: [\[Assemble Options\] tab](#page-45-0) Link phase: [\[Link Options\] tab](#page-49-0) Create library phase: [\[Create Library Options\] tab](#page-55-0) I/O header file generation tool: [\[I/O Header File Generation Options\] tab](#page-60-0)

#### <span id="page-19-2"></span>2.7.2 Set build options at the file level

You can individually set compile and assemble options for each source file added to the project.

(1) When setting compile options for a C source file

Select the C source file on the project tree and select the [\[Build Settings\] tab](#page-63-0) on the [Property panel.](#page-23-0) Select [Yes] in the [Set individual compile option] property in the [Build] category. The [Message Dialog Box](#page-19-3) will open.

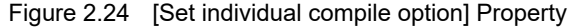

| <b>Build</b>                                           |                          |
|--------------------------------------------------------|--------------------------|
| Set as build-target<br>which was seattled their plant. | Yoo<br><b>STATISTICS</b> |
| et individual compile option                           | Yes                      |
| $\overline{\phantom{a}}$<br>пe                         | не                       |

<span id="page-19-3"></span>Figure 2.25 Message Dialog Box

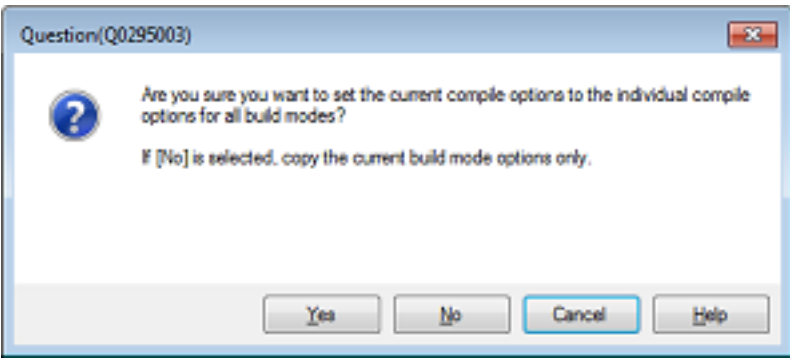

Click [Yes] in the dialog box. The [\[Individual Compile Options\] tab](#page-64-0) will be displayed. You can set compile options for the C source file by setting the necessary properties in this tab.

Note that this tab takes over the settings of the [\[Common Options\] tab](#page-26-0) and [\[Compile Options\] tab](#page-39-0) by default except the properties shown below.

- [Include Directories] and [Use whole include paths specified for build tool] in the [Preprocess] category
- [Object module file name] in the [Output File] category

(2) When setting assemble options for an assembly source file Select the assembly source file on the project tree and select the [\[Build Settings\] tab](#page-63-0) on the [Property panel](#page-23-0). Select [Yes] in the [Set individual assemble option] property in the [Build] category. The [Message Dialog Box](#page-20-0) will open.

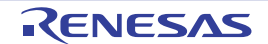

Figure 2.26 [Set individual assemble option] Property

| <b>Build</b>                                             |                            |  |
|----------------------------------------------------------|----------------------------|--|
| Set as build-target<br><b>WWW. PERMITTED STATES WARE</b> | Yes<br><b>STATISTICS</b>   |  |
| Set individual assemble option                           | Yes                        |  |
| $\overline{\phantom{a}}$<br>type<br>ile.                 | source file<br><b>SSEP</b> |  |

#### <span id="page-20-0"></span>Figure 2.27 Message Dialog Box

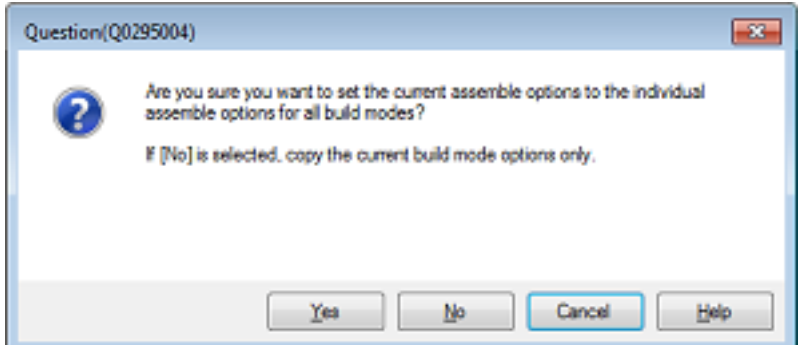

Click [Yes] in the dialog box. The [\[Individual Assemble Options\] tab](#page-70-0) will be displayed. You can set assemble options for the assembly source file by setting the necessary properties in this tab.

Note that this tab takes over the settings of the [\[Common Options\] tab](#page-26-0) and [\[Assemble Options\] tab](#page-45-0) by default except the properties shown below.

- [Include Directories] and [Use whole include paths specified for build tool] in the [Preprocess] category
- [Object module file name] in the [Output File] category

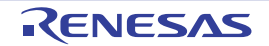

#### <span id="page-21-1"></span><span id="page-21-0"></span>2.8 Automatically Update the I/O Header File

When an empty application project is newly created, an I/O header file corresponding to the selected device is automatically generated.

If the I/O header file needs to be automatically updated in response to the update of the device file, use the following update method.

The I/O header file is automatically generated as "iodefine.h" when an empty application project is newly created.

Remark The I/O header file is generated in the same folder containing the project file. If a file with the same name already exists, the existing file is renamed as "iodefine.bak" as a backup.

The timing to update the I/O header file and the update method are shown below.

- At opening of the project

CS+ checks the version of the device file when a project is opened.

If the device file has been updated and there is a possibility that the I/O header file needs to be updated, a message is displayed on the Output panel. Update the I/O header file with the method below as required.

- On the Project Tree panel, select the Build tool node, and then select [Generate I/O Header File] from the context menu

Figure 2.28 [Generate I/O Header File] Item

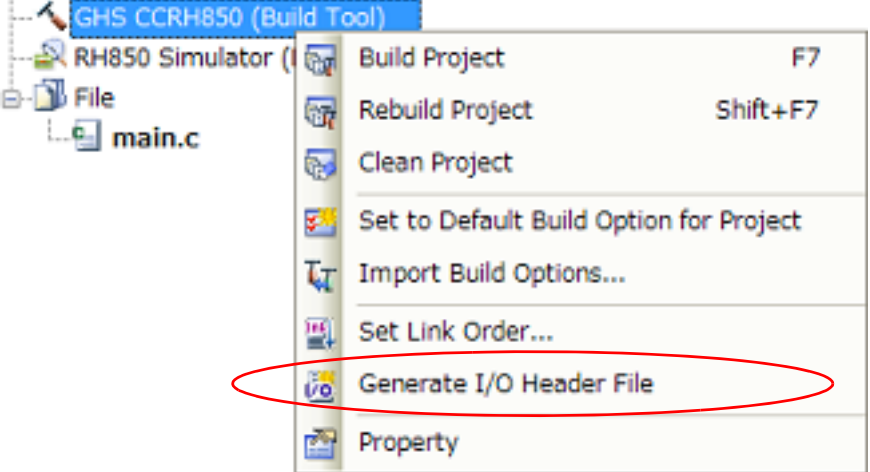

#### - At build

The I/O header file can be updated automatically when the build process is performed and immediately before build. Set the [Update I/O header file on build] property of the [\[I/O Header File Generation Options\] tab](#page-60-0) in the Property [panel.](#page-23-0) The update conditions can also be changed in the property of the same category.

Figure 2.29 [Update I/O header file on build] Property

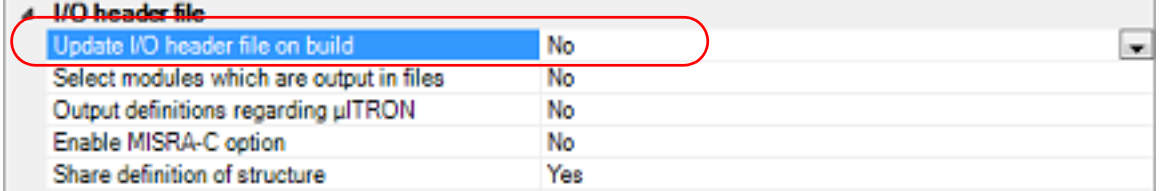

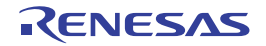

## <span id="page-22-1"></span><span id="page-22-0"></span>A. WINDOW REFERENCE

This appendix explains panels/dialog boxes used in the build tool.

#### <span id="page-22-2"></span>A.1 Description

The following lists the panels/dialog boxes used in the build tool.

Table A.1 List of Panels/Dialog Boxes

| Panel/Dialog Box Name                                  | <b>Function Description</b>                                                                                                    |
|--------------------------------------------------------|----------------------------------------------------------------------------------------------------|
| <b>Property panel</b>                                  | This panel is used to display the detailed information on the Build tool<br>node or file that is selected on the Project Tree panel and change the<br>settings of the information. |
| System Include Path Order dialog box                   | This dialog box is used to refer the system include paths specified for<br>the compiler and set their specified sequence.                                                          |
| Select Modules Which Are Output in Files<br>dialog box | This dialog box is used to set modules which are output to the I/O<br>header file.                                                                                                 |

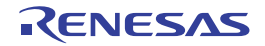

#### <span id="page-23-0"></span>Property panel

This panel is used to display the detailed information on the Build tool node or file that is selected on the Project Tree panel by every category and change the settings of the information.

#### Figure A.1 Property Panel

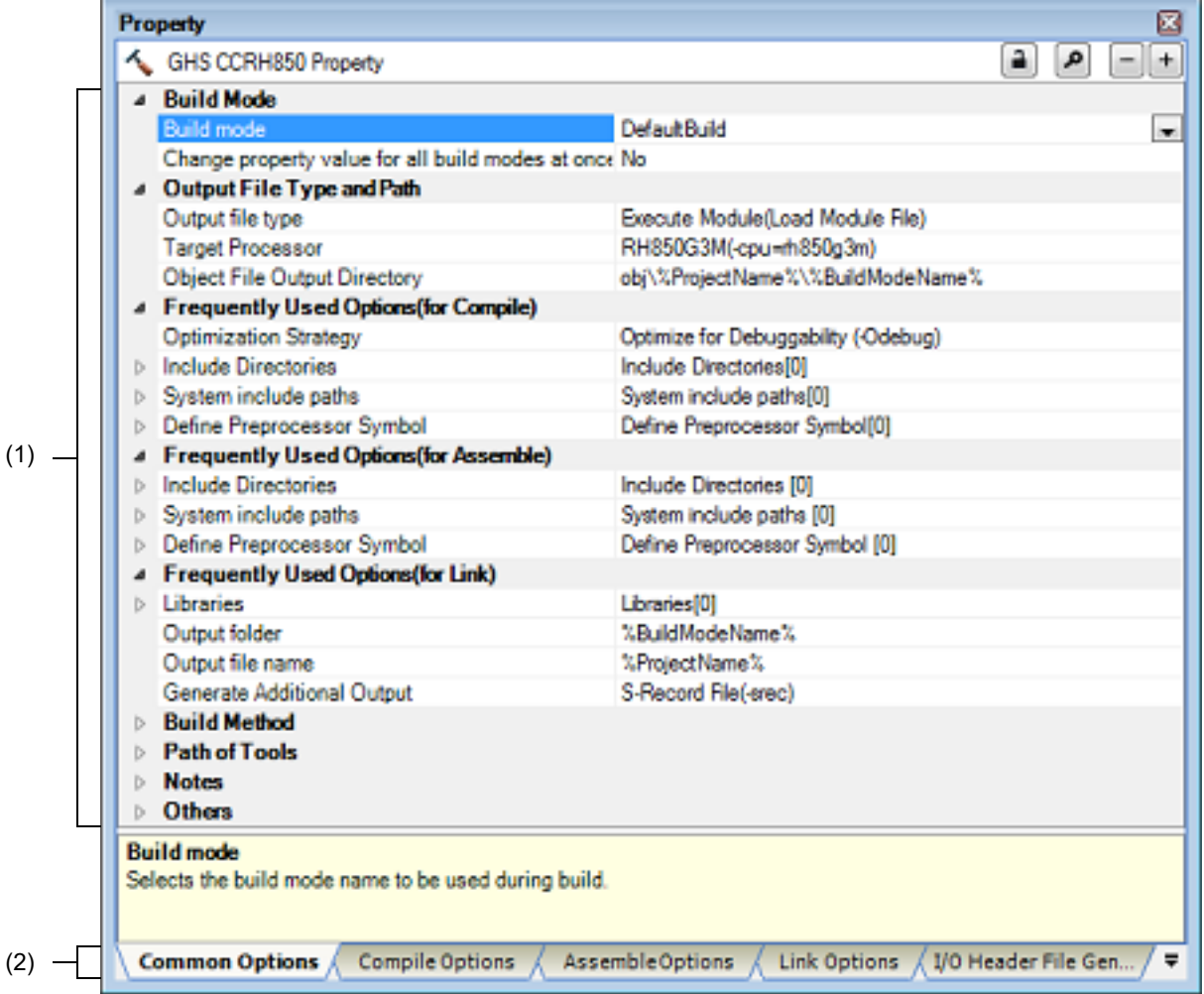

The following items are explained here.

- [\[How to open\]](#page-23-1)
- [\[Description of each area\]](#page-24-0)
- [\[\[Edit\] menu \(only available for the Property panel\)\]](#page-24-1)
- [\[Context menu\]](#page-25-0)

#### <span id="page-23-1"></span>[How to open]

- On the Project Tree panel, select the Build tool node or file and then select [Property] from the [View] menu or [Property] from the context menu.
- Remark When either one of the Build tool node or file on the Project Tree panel is selected while the Property panel has been opened, the detailed information of the selected item is displayed.

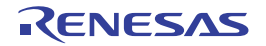

#### <span id="page-24-0"></span>[Description of each area]

(1) Detailed information display/change area

In this area, the detailed information on the Build tool node or file that is selected on the Project Tree panel is displayed by every category in the list. And the settings of the information can be changed directly. Mark  $\blacktriangle$  indicates that all the items in the category are expanded. Mark  $\triangleright$  indicates that all the items are collapsed. You can expand/collapse the items by clicking these marks or double clicking the category name. Mark  $H<sub>EM</sub>$  indicates that only a hexadecimal number is allowed to input in the text box. See the section on each tab for the details of the display/setting in the category and its contents.

(2) Tab selection area

Categories for the display of the detailed information are changed by selecting a tab. In this panel, the following tabs are contained (see the section on each tab for the details of the display/setting on the tab).

Remark When multiple components are selected on the Project Tree panel, only the tab that is common to all the components is displayed. If the value of the property is modified, that is taken effect to the selected components all of which

are common to all.

- (a) When the Build tool node is selected on the Project Tree panel, and when the project type is [Empty Application(GHS CCRH850)] or [Library(GHS CCRH850)]
	- [\[Common Options\] tab](#page-26-0)
	- [\[Compile Options\] tab](#page-39-0)
	- [\[Assemble Options\] tab](#page-45-0)
	- [\[Link Options\] tab](#page-49-0)
	- [\[Create Library Options\] tab](#page-55-0)
	- [\[I/O Header File Generation Options\] tab](#page-60-0)
- (b) When the Build tool node is selected on the Project Tree panel, and when the project type is [Using Existing GHS Project File(GHS CCRH850)]
	- [\[Build Options\] tab](#page-74-0)
- (c) When a file is selected on the Project Tree panel
	- [\[Build Settings\] tab](#page-63-0) (for C source file, assembly source file, object file, and library file)
	- [\[Individual Compile Options\] tab](#page-64-0) (for C source file)
	- [\[Individual Assemble Options\] tab](#page-70-0) (for assembly source file)
	- [File Information] tab<sup>Note</sup>
		- Note See "CS+ Integrated Development Environment User's Manual: Project Operation" for details about the [File Information] tab.

#### <span id="page-24-1"></span>[[Edit] menu (only available for the Property panel)]

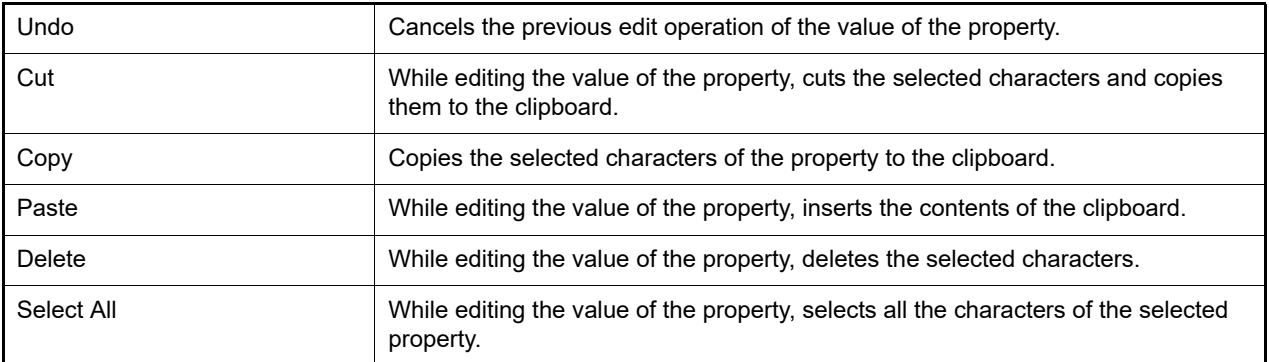

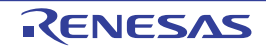

# <span id="page-25-0"></span>[Context menu]

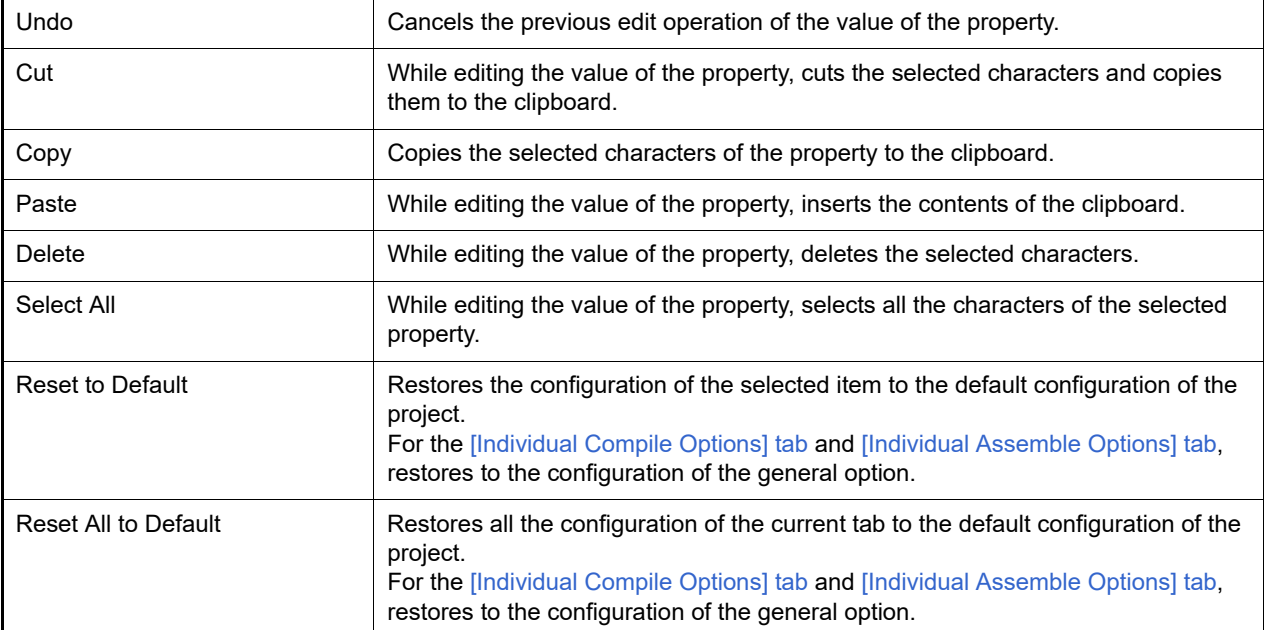

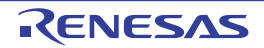

#### <span id="page-26-0"></span>[Common Options] tab

This tab shows the detailed information on the build tool categorized by the following and the configuration can be changed.

- [\(1\)\[Build Mode\]](#page-26-1) [\(2\)\[Output File Type and Path\]](#page-27-0) [\(3\)\[Frequently Used Options\(for Compile\)\]](#page-28-0) [\(4\)\[Frequently Used Options\(for Assemble\)\]](#page-30-0) [\(5\)\[Frequently Used Options\(for Link\)\]](#page-32-0) [\(6\)\[Frequently Used Options\(for Create Library\)\]](#page-33-0) [\(7\)\[Build Method\]](#page-34-1) [\(8\)\[Path of Tools\]](#page-34-0) [\(9\)\[Notes\]](#page-35-0) [\(10\)\[Others\]](#page-35-1)
- Remark 1. If the property in the [Frequently Used Options] category is changed, the value of the property having the same name contained in the corresponding tab will be changed accordingly.

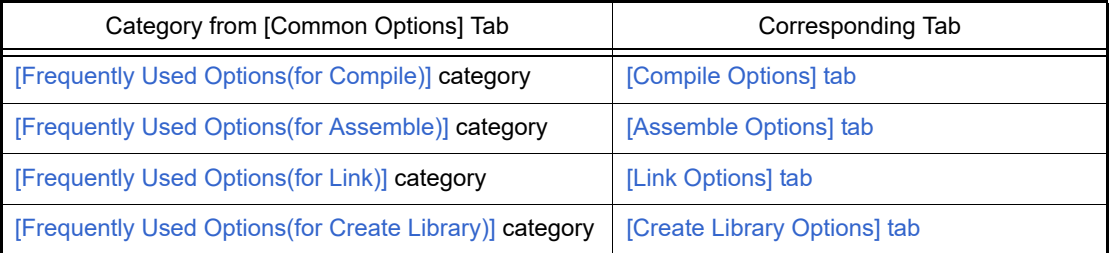

- Remark 2. For details on compiler driver options, refer to "MULTI: Building Applications for Embedded V850 and RH850" released by Green Hills Software, LLC. Please do not contact Green Hills Software, LLC with any inquiries about the CCRH850 build-tool plugin of CS+.
- **Caution 1.** This tab is displayed only when the current project has been created with [Empty Application(GHS CCRH850)] or [Library(GHS CCRH850)] selected as the project type.
- **Caution 2.** If you have upgraded the GHS compiler version, confirm the setting of the [Compiler package folder] property from the [Path of Tools] category.

#### [Description of each category]

<span id="page-26-1"></span>(1) [Build Mode]

The detailed information on the build mode is displayed and the configuration can be changed.

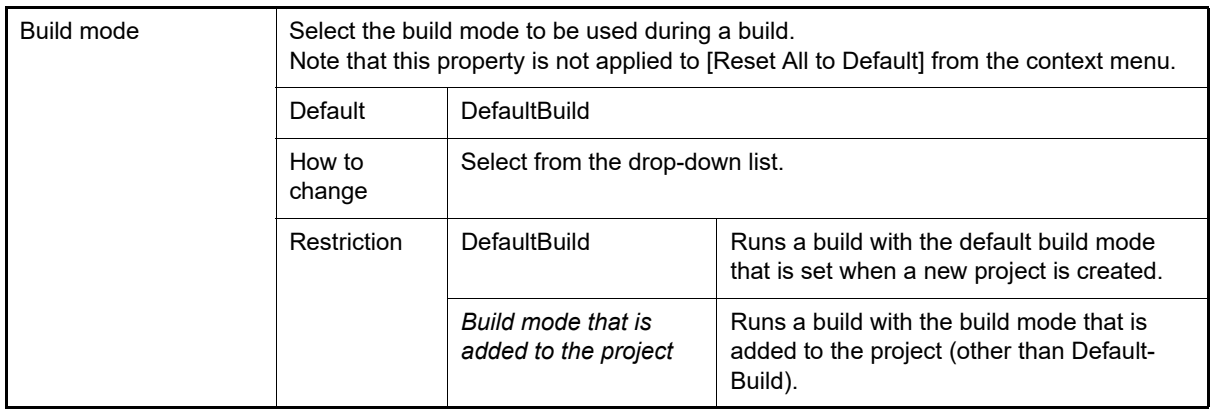

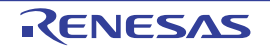

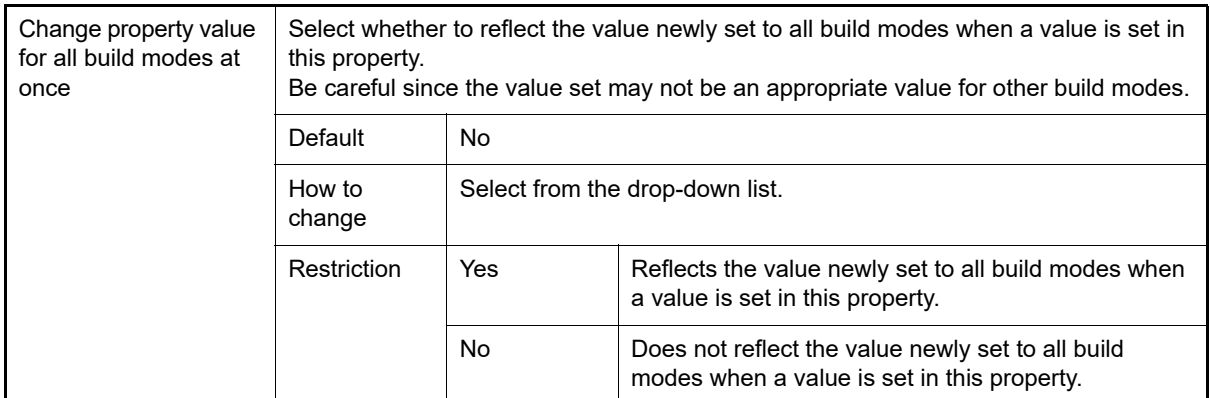

#### <span id="page-27-0"></span>(2) [Output File Type and Path]

The detailed information on output file types and paths is displayed and the configuration can be changed.

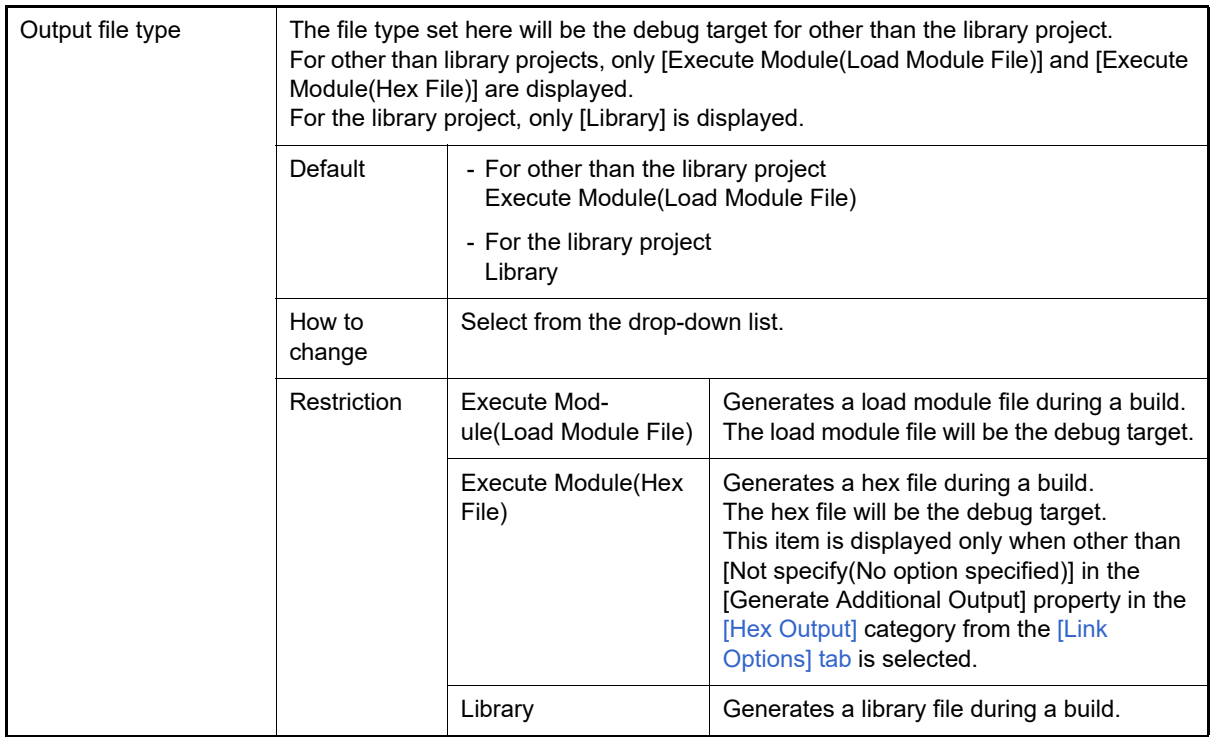

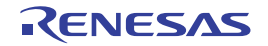

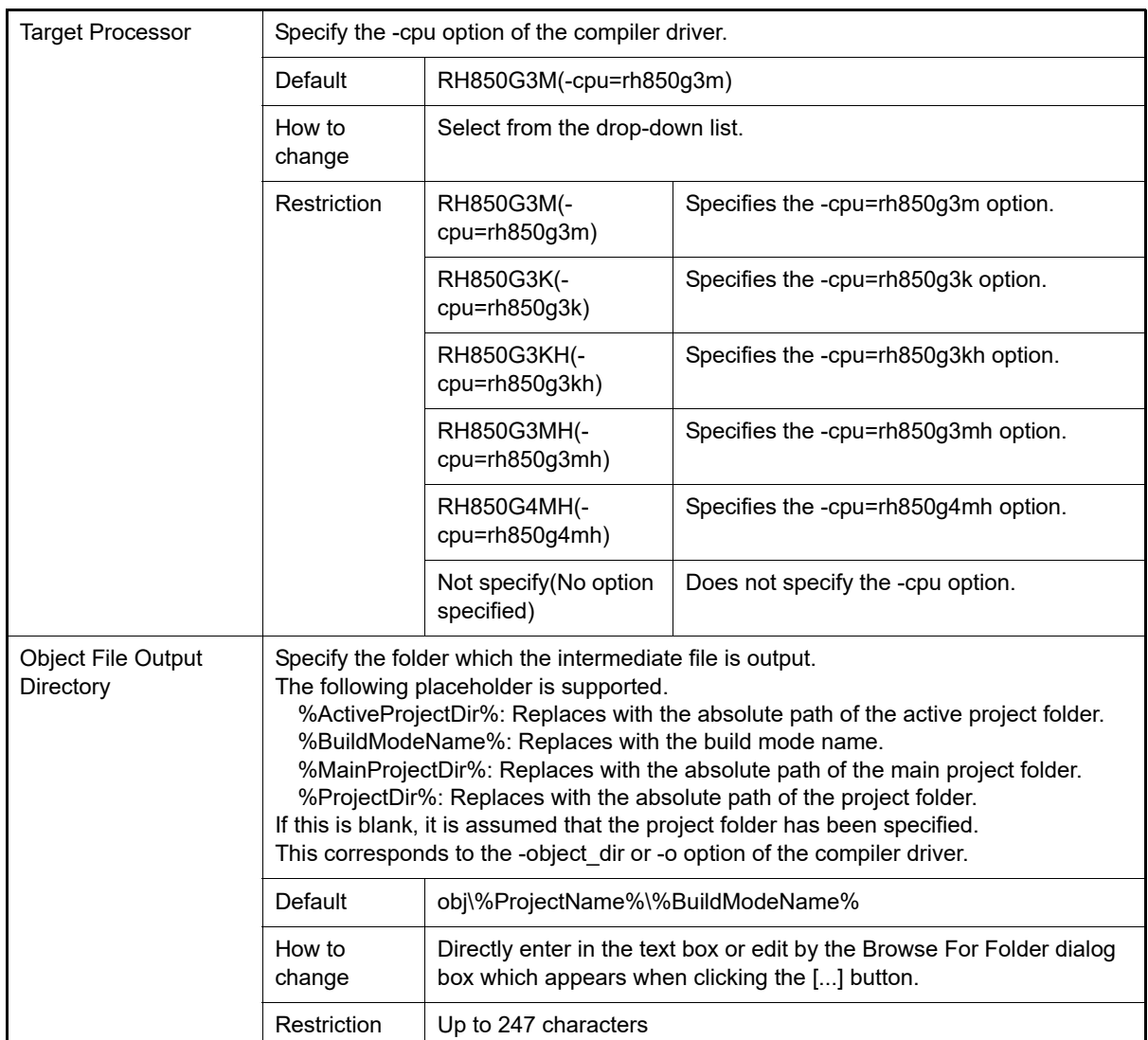

<span id="page-28-0"></span>(3) [Frequently Used Options(for Compile)]

The detailed information on frequently used options during compilation is displayed and the configuration can be changed.

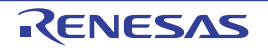

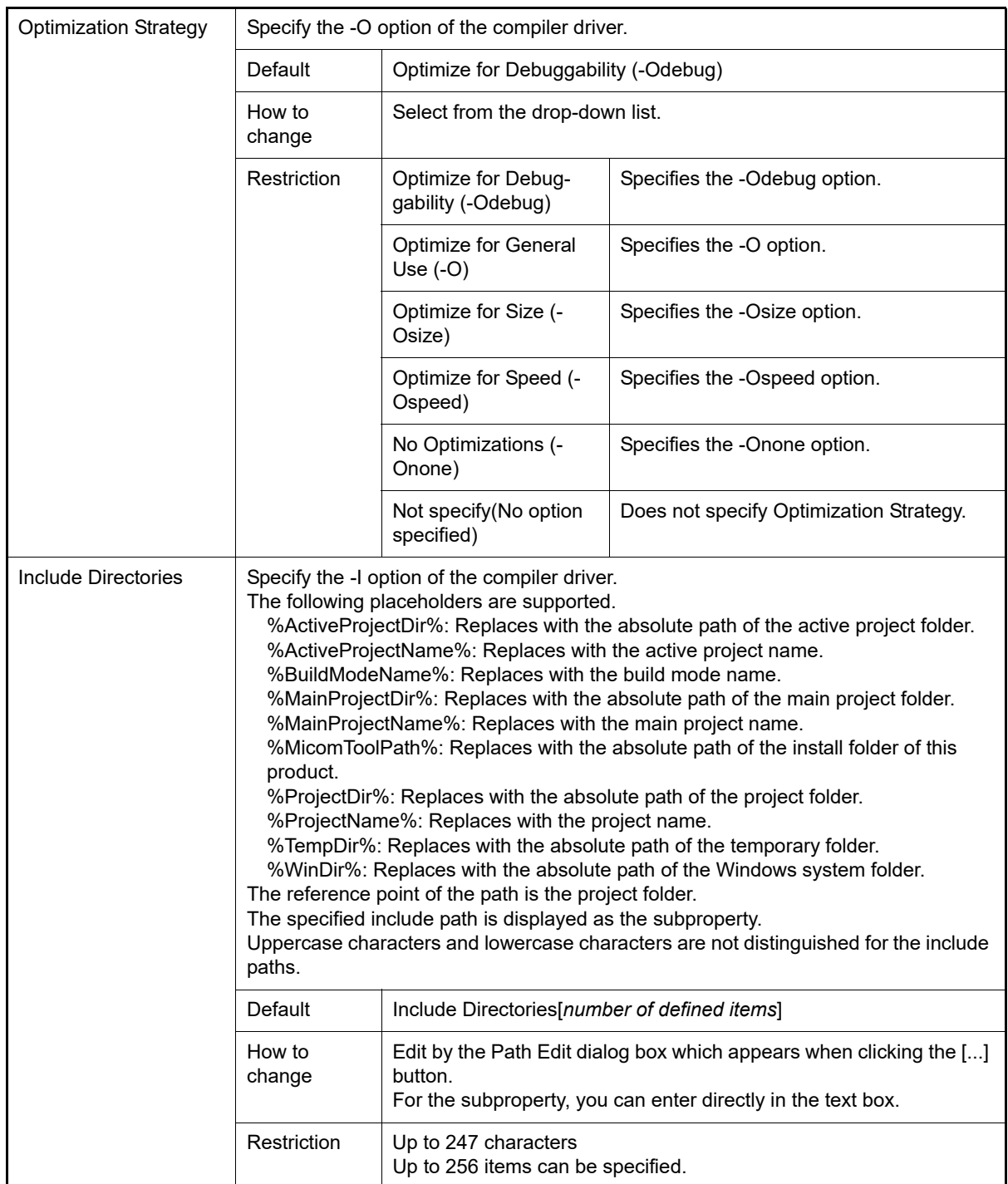

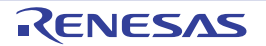

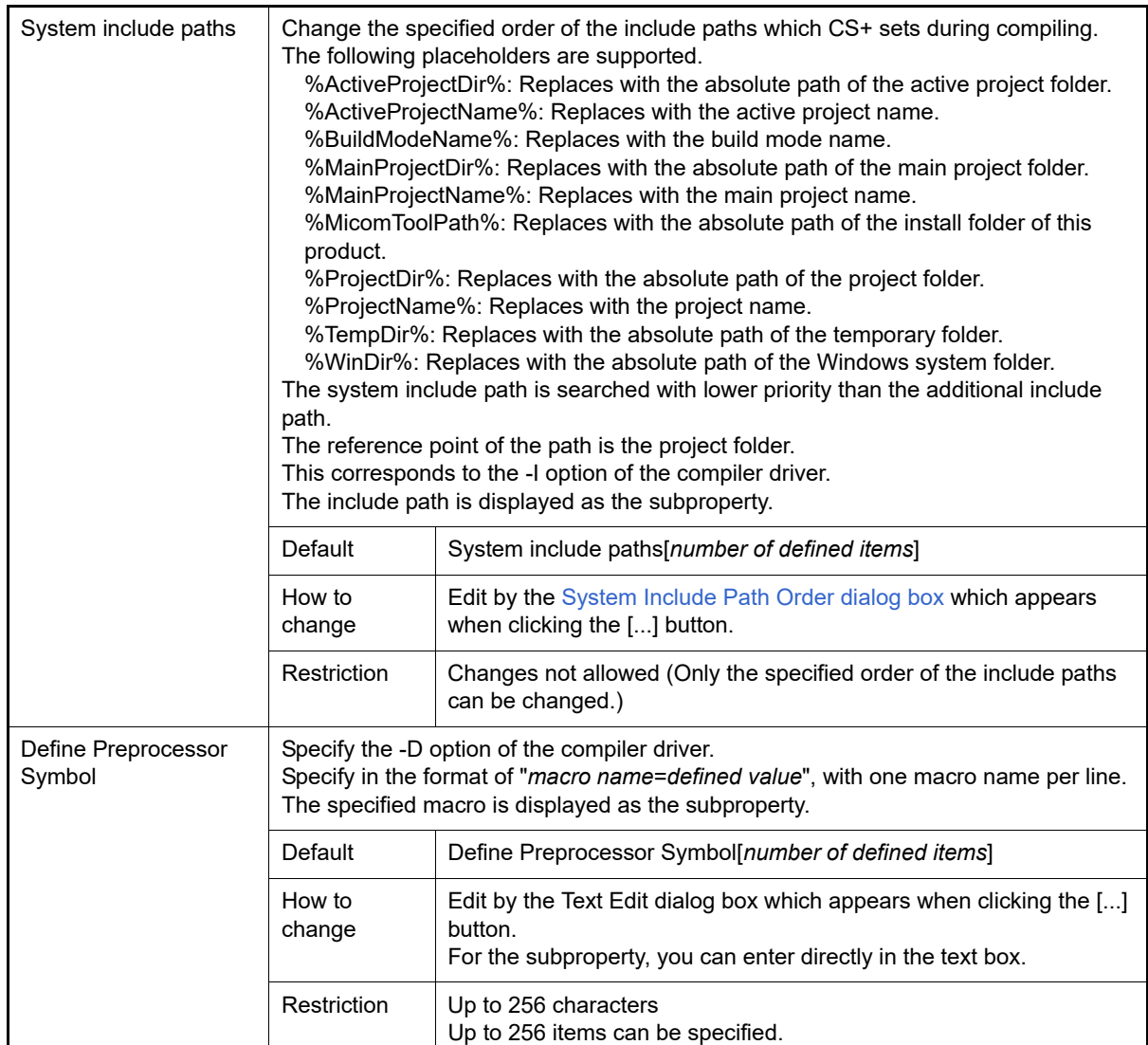

<span id="page-30-0"></span>(4) [Frequently Used Options(for Assemble)] The detailed information on frequently used options during assembling is displayed and the configuration can be changed.

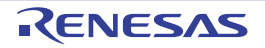

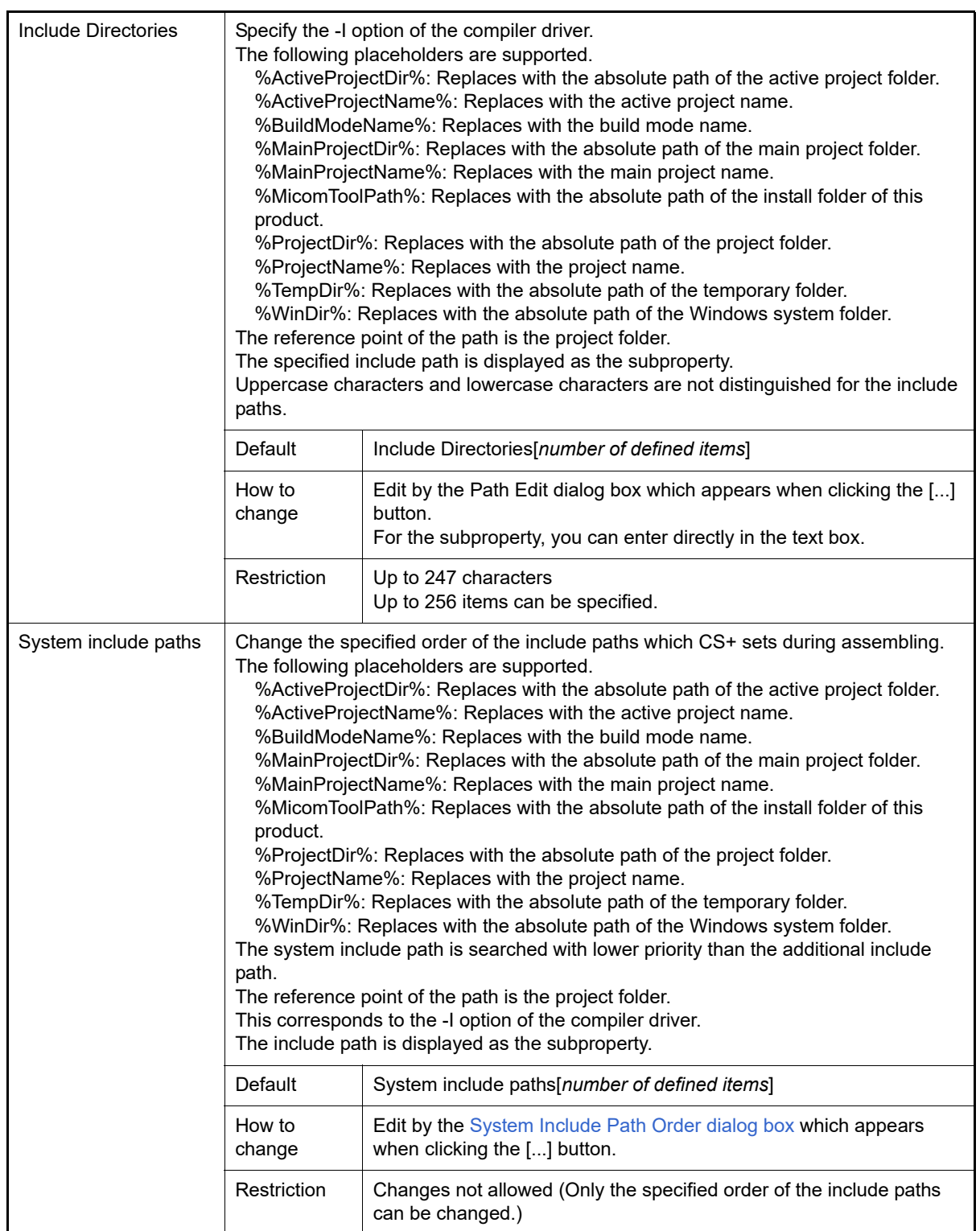

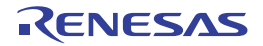

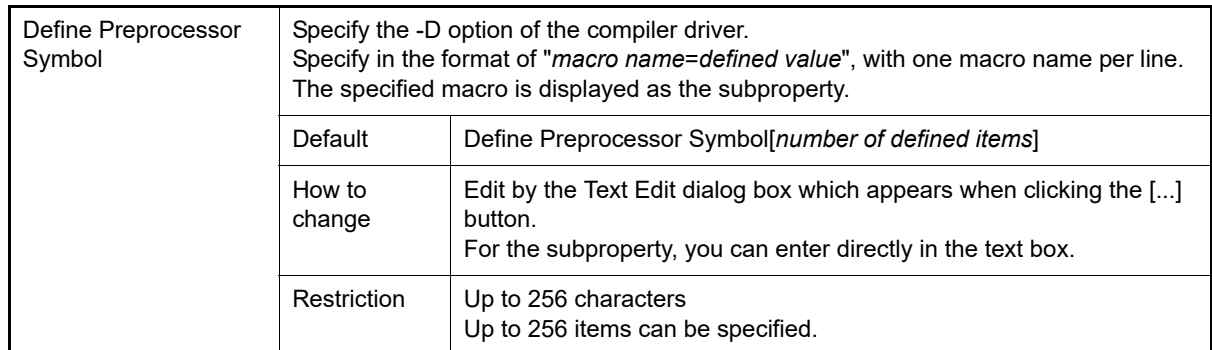

#### <span id="page-32-0"></span>(5) [Frequently Used Options(for Link)]

The detailed information on frequently used options during linking is displayed and the configuration can be changed.

This category is not displayed for the library project.

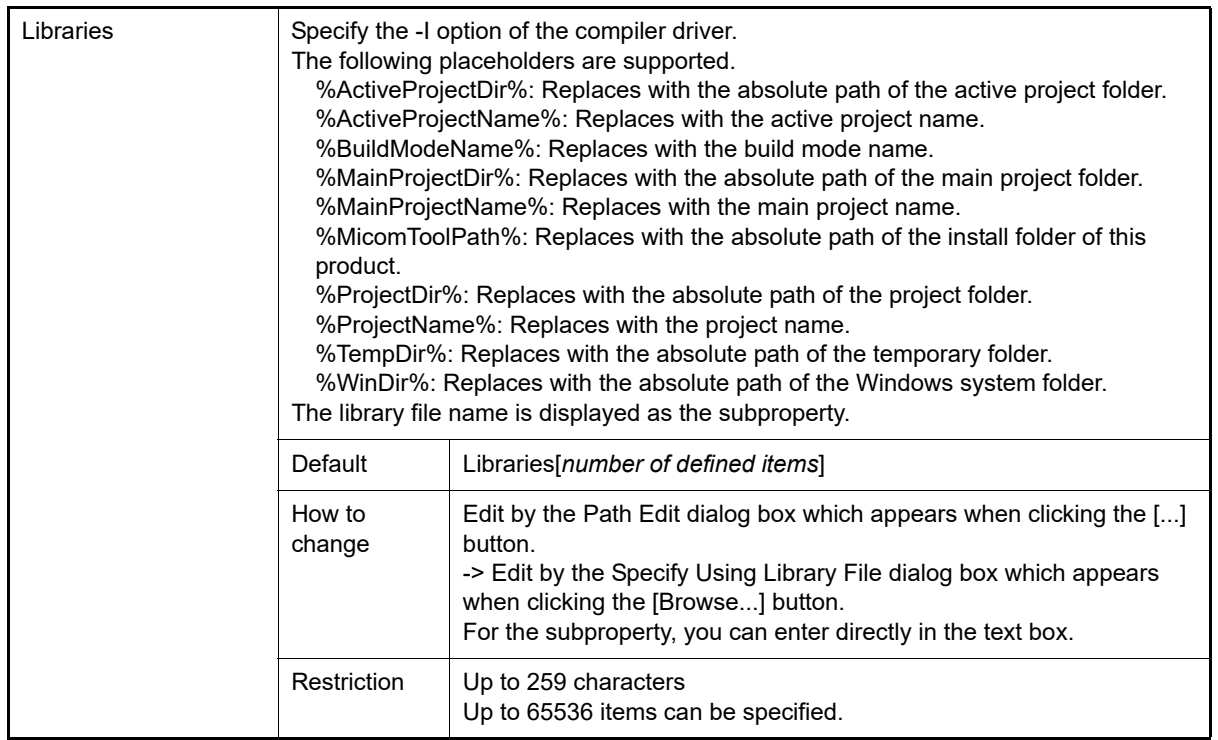

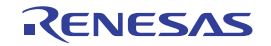

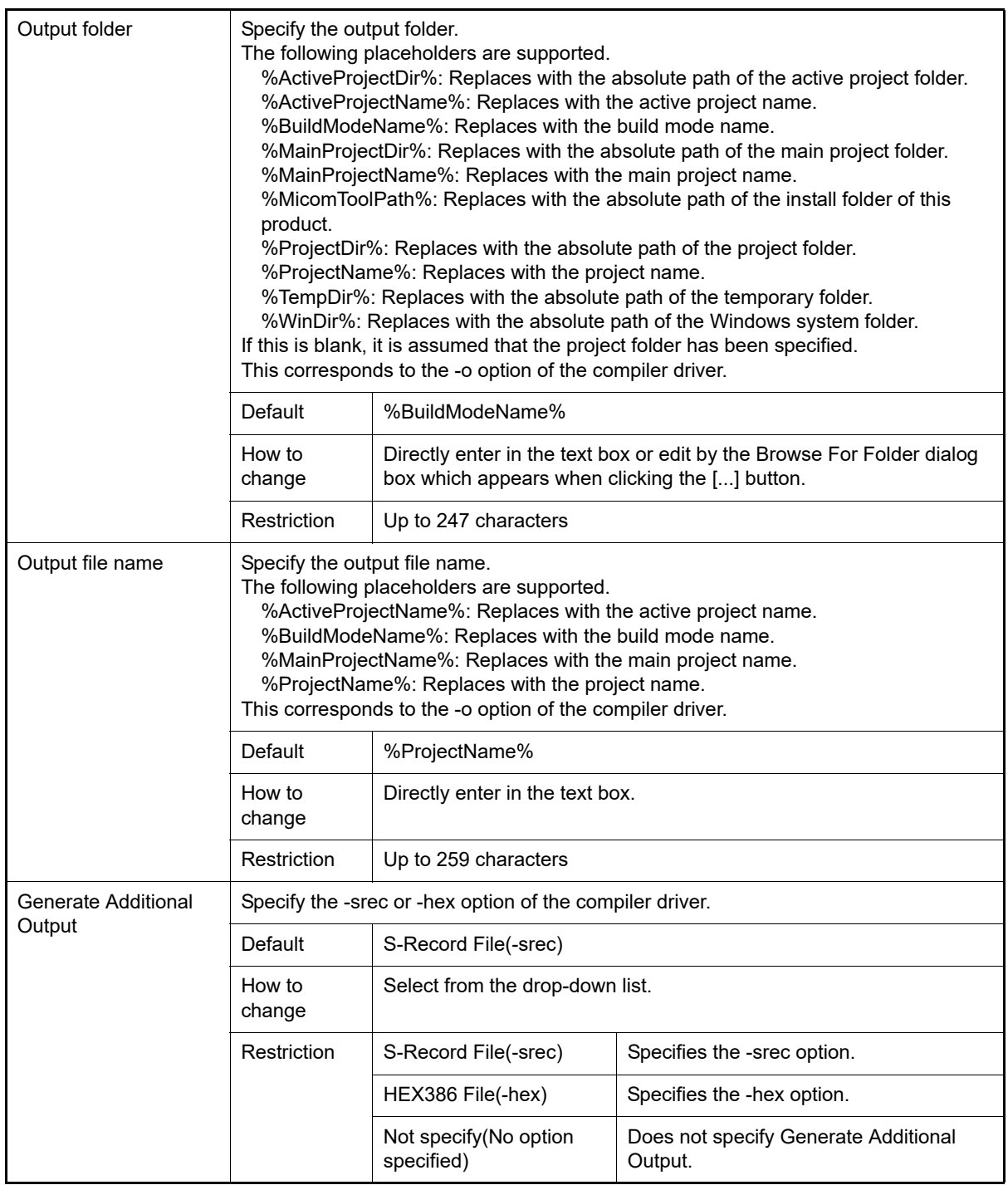

<span id="page-33-0"></span>(6) [Frequently Used Options(for Create Library)] The detailed information on frequently used options during library generation is displayed and the configuration can be changed. This category is displayed only for the library project.

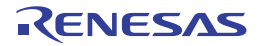

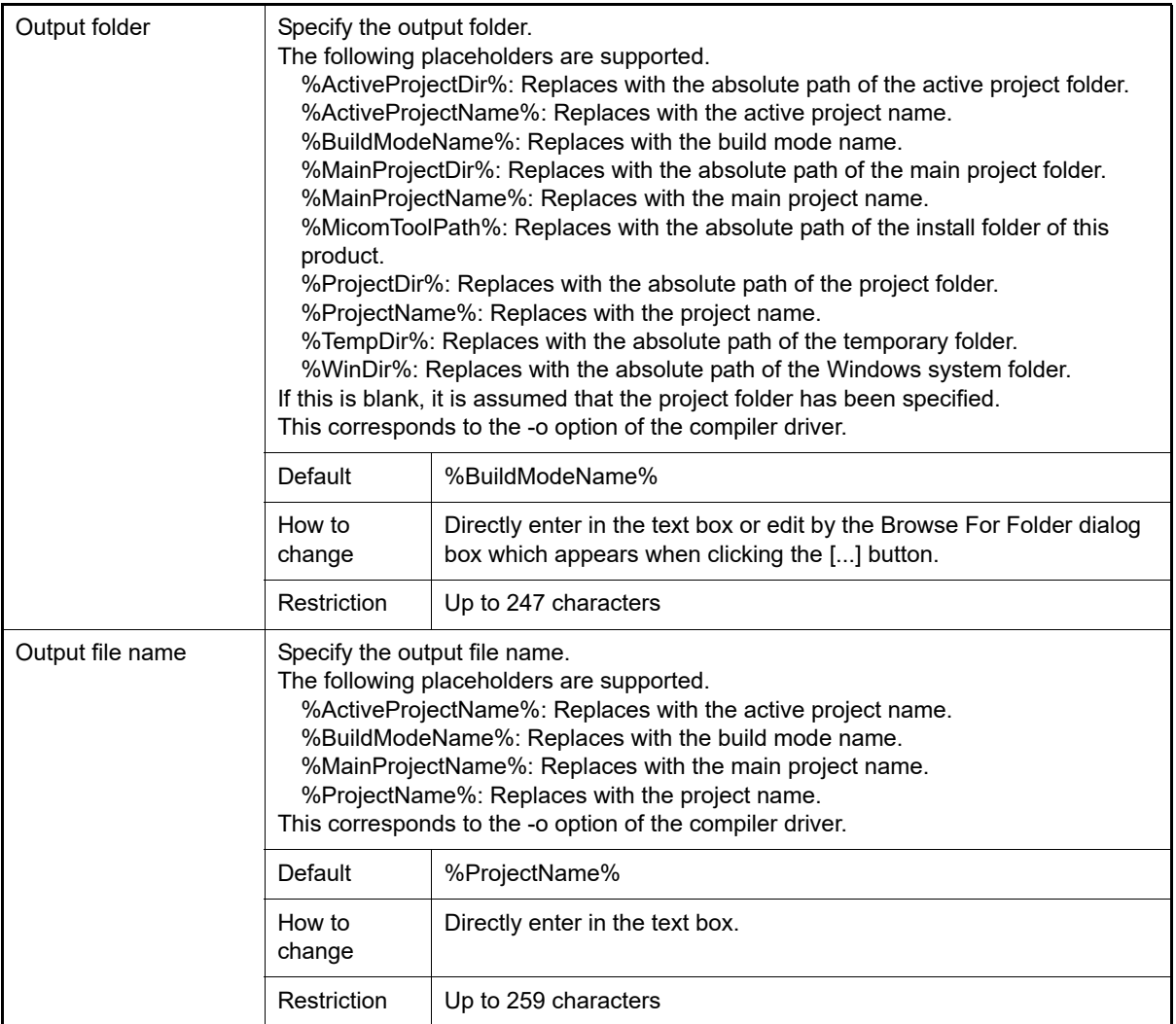

#### <span id="page-34-1"></span>(7) [Build Method]

The detailed information on the build method is displayed and the configuration can be changed.

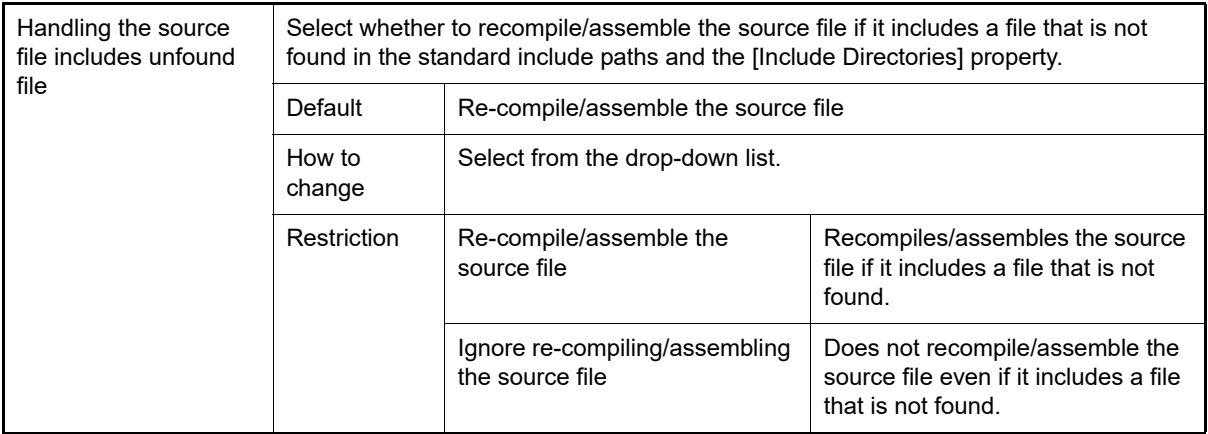

#### <span id="page-34-0"></span>(8) [Path of Tools]

The detailed information on the path of tools is displayed and the configuration can be changed.

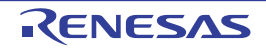

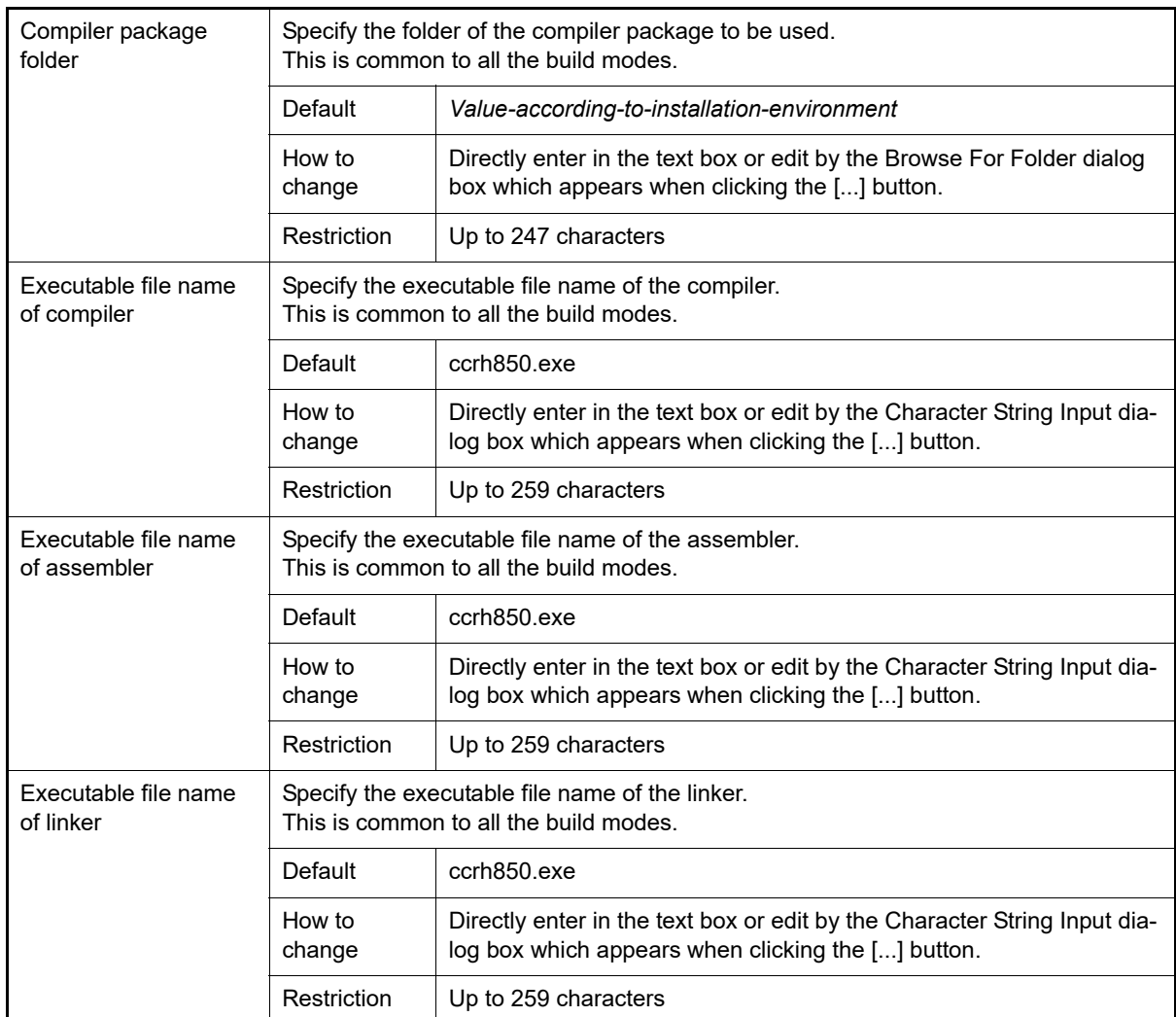

#### <span id="page-35-0"></span>(9) [Notes]

The detailed information on notes is displayed and the configuration can be changed.

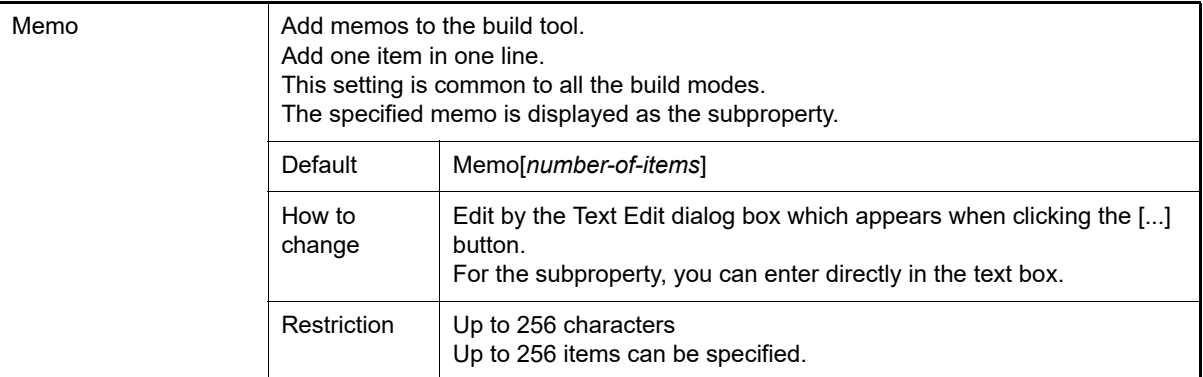

#### <span id="page-35-1"></span>(10) [Others]

Other detailed information on the build tool is displayed and the configuration can be changed.

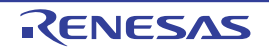
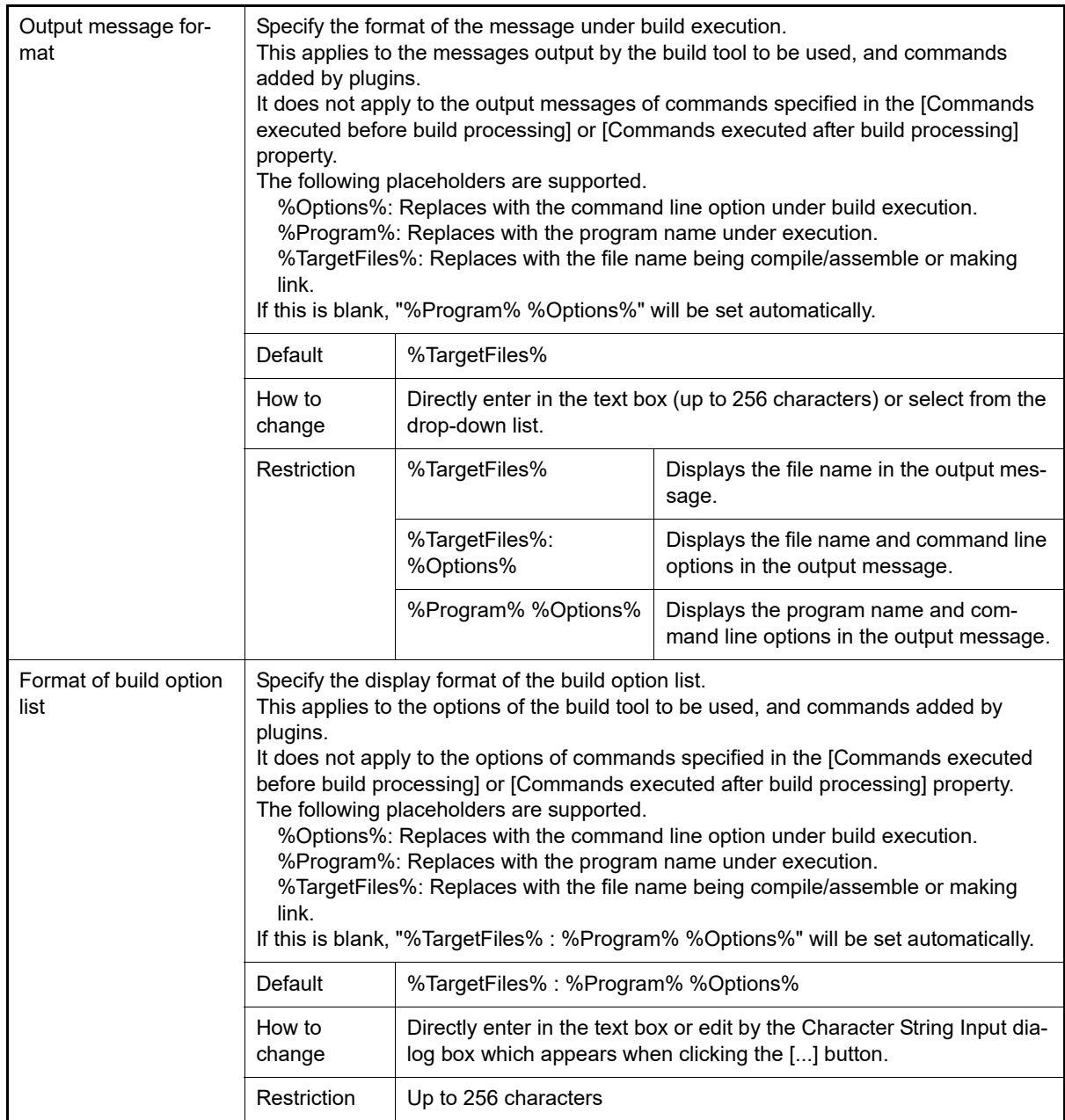

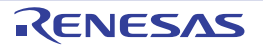

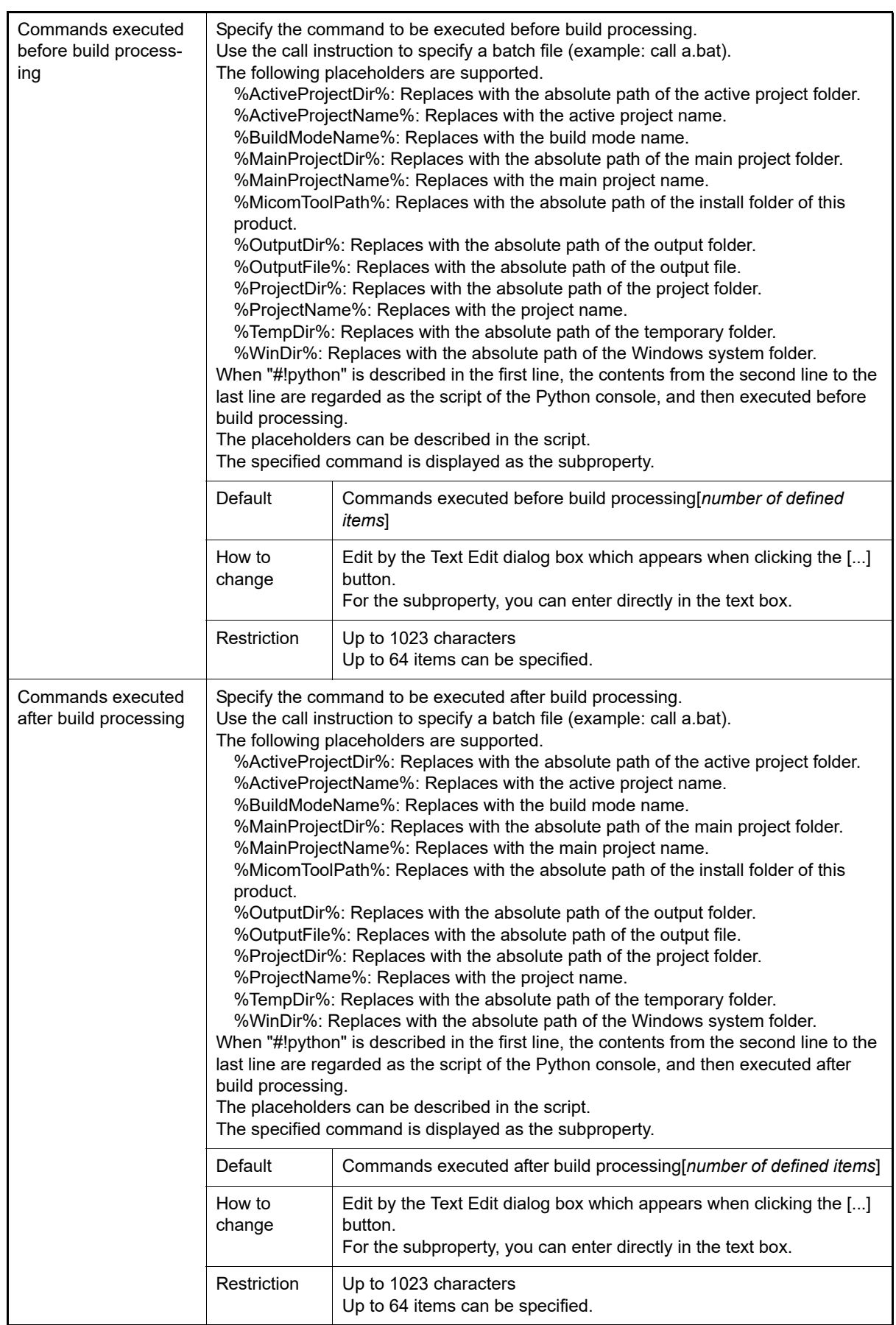

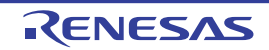

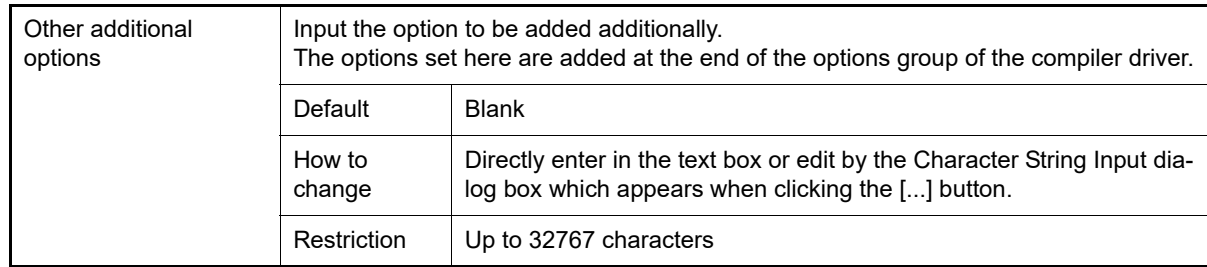

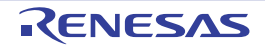

# <span id="page-39-2"></span>[Compile Options] tab

This tab shows the detailed information on the compile phase categorized by the following and the configuration can be changed.

[\(1\)\[Debug Information\]](#page-39-0) [\(2\)\[Optimization\]](#page-39-1) [\(3\)\[Preprocess\]](#page-40-0) [\(4\)\[Output Code\]](#page-41-0) [\(5\)\[Others\]](#page-42-0)

- Remark For details on compiler driver options, refer to "MULTI: Building Applications for Embedded V850 and RH850" released by Green Hills Software, LLC. Please do not contact Green Hills Software, LLC with any inquiries about the CCRH850 build-tool plugin of CS+.
- **Caution** This tab is displayed only when the current project has been created with [Empty Application(GHS CCRH850)] or [Library(GHS CCRH850)] selected as the project type.

### [Description of each category]

<span id="page-39-0"></span>(1) [Debug Information]

The detailed information on debug information is displayed and the configuration can be changed.

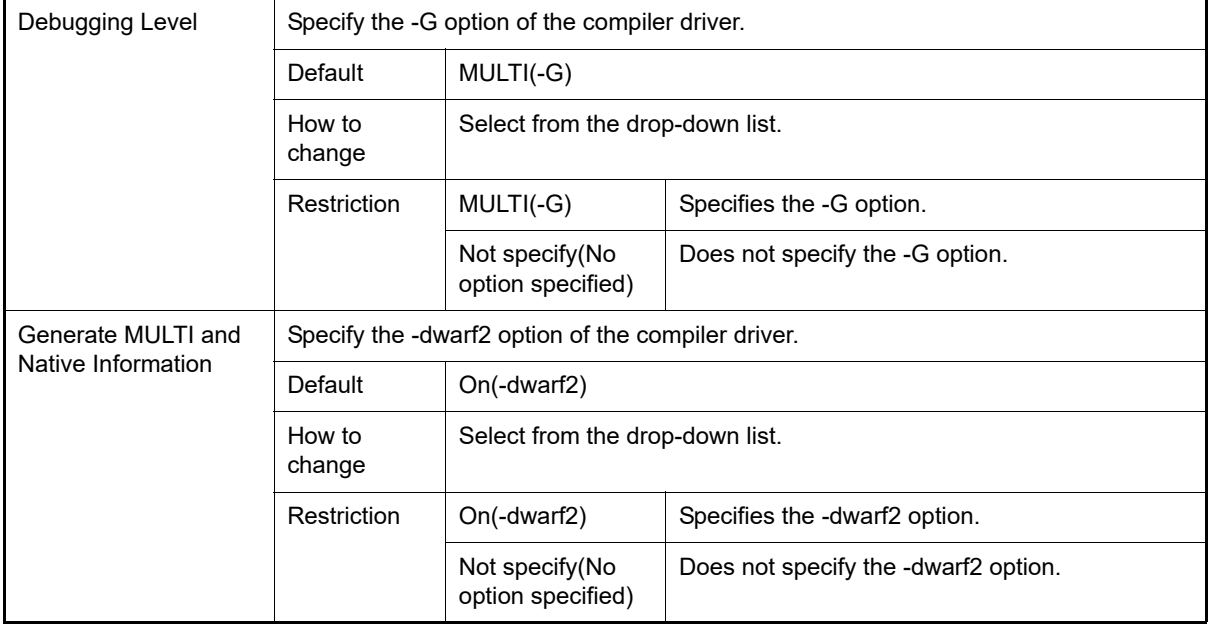

<span id="page-39-1"></span>(2) [Optimization]

The detailed information on the optimization is displayed and the configuration can be changed.

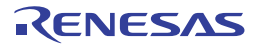

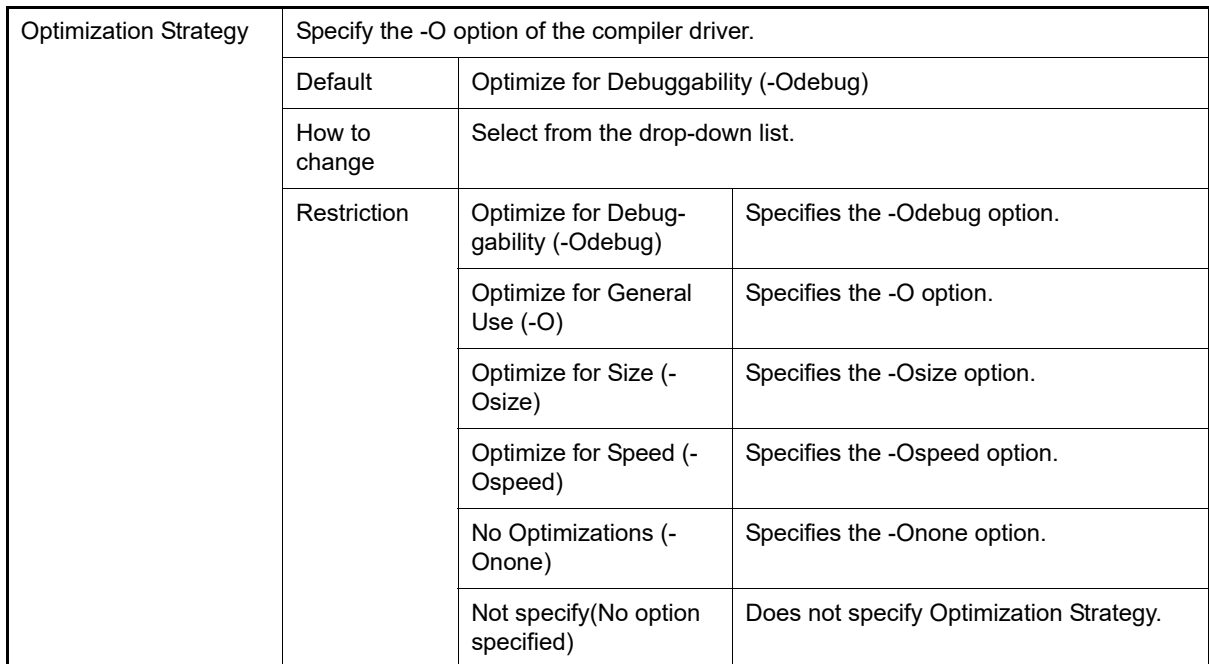

#### <span id="page-40-0"></span>(3) [Preprocess]

<span id="page-40-1"></span>The detailed information on preprocessing is displayed and the configuration can be changed.

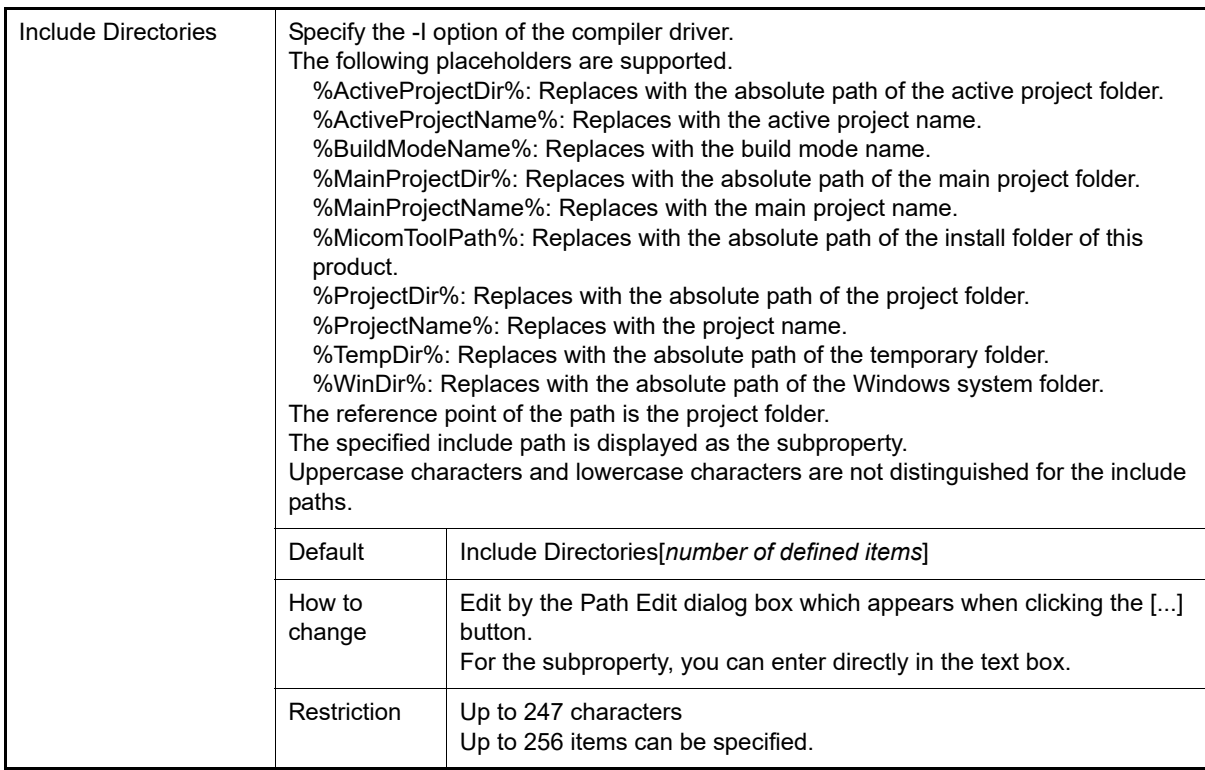

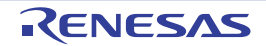

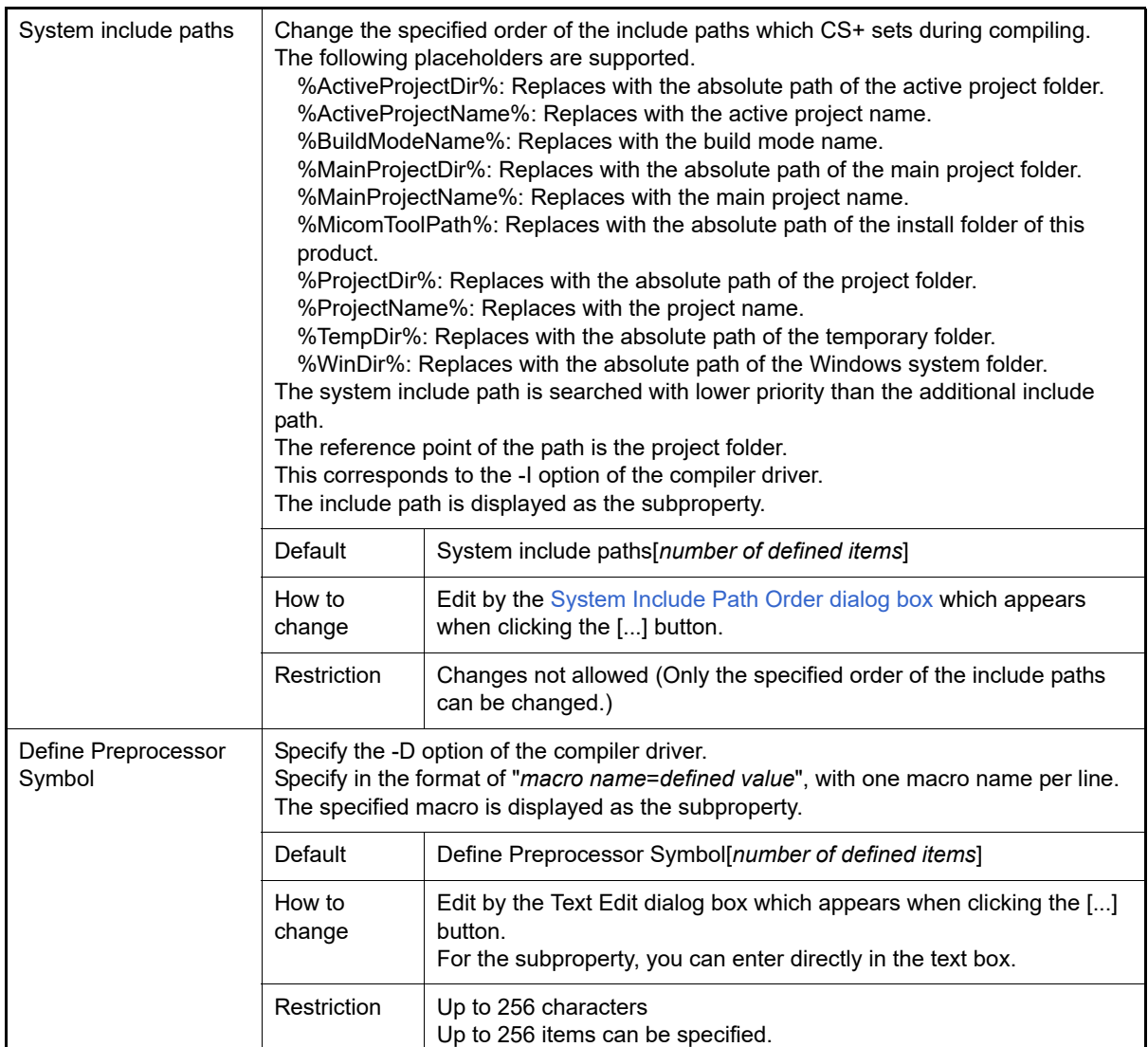

### <span id="page-41-0"></span>(4) [Output Code]

The detailed information on output codes is displayed and the configuration can be changed.

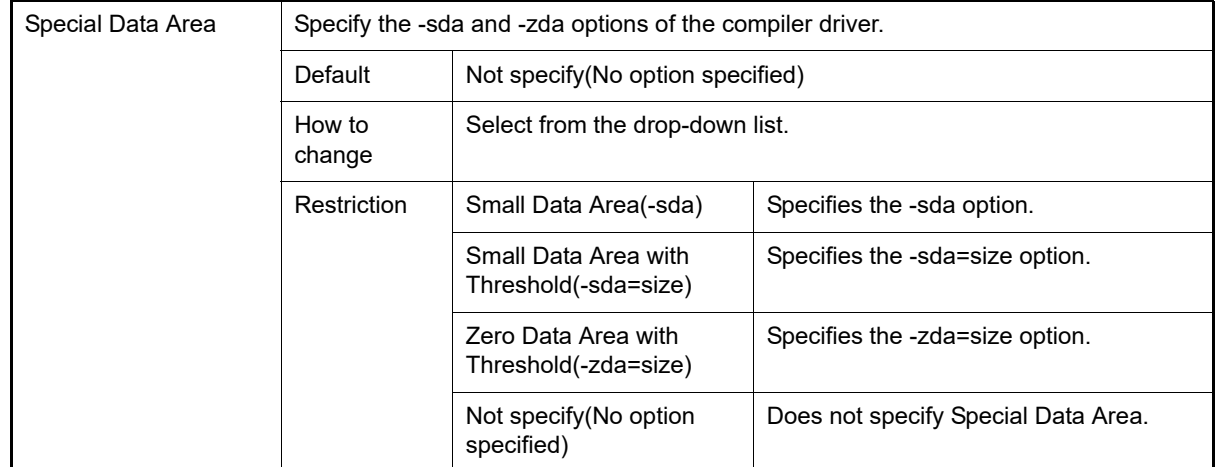

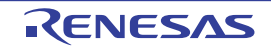

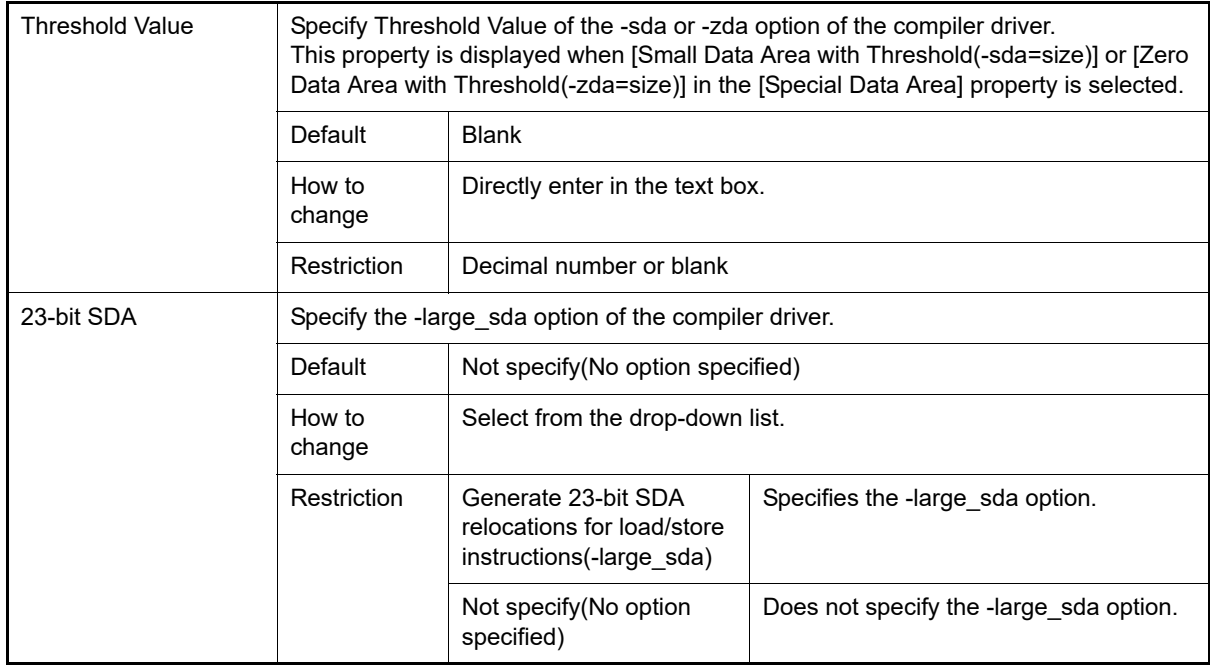

### <span id="page-42-0"></span>(5) [Others]

Other detailed information on compilation is displayed and the configuration can be changed.

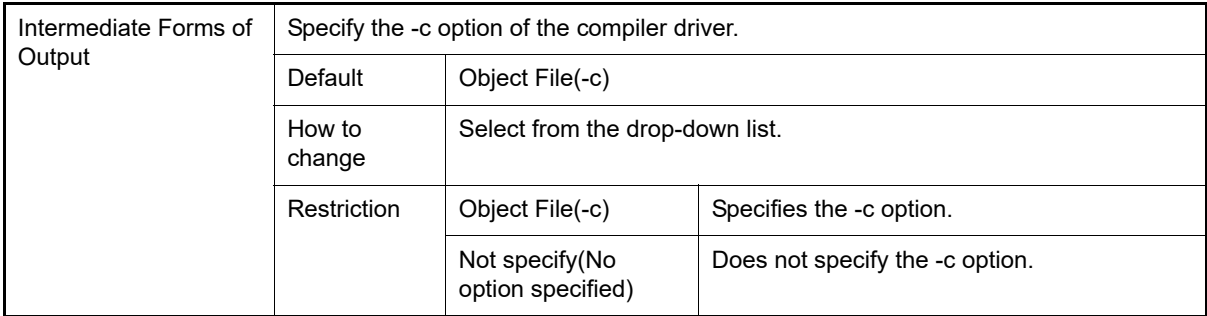

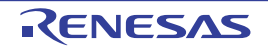

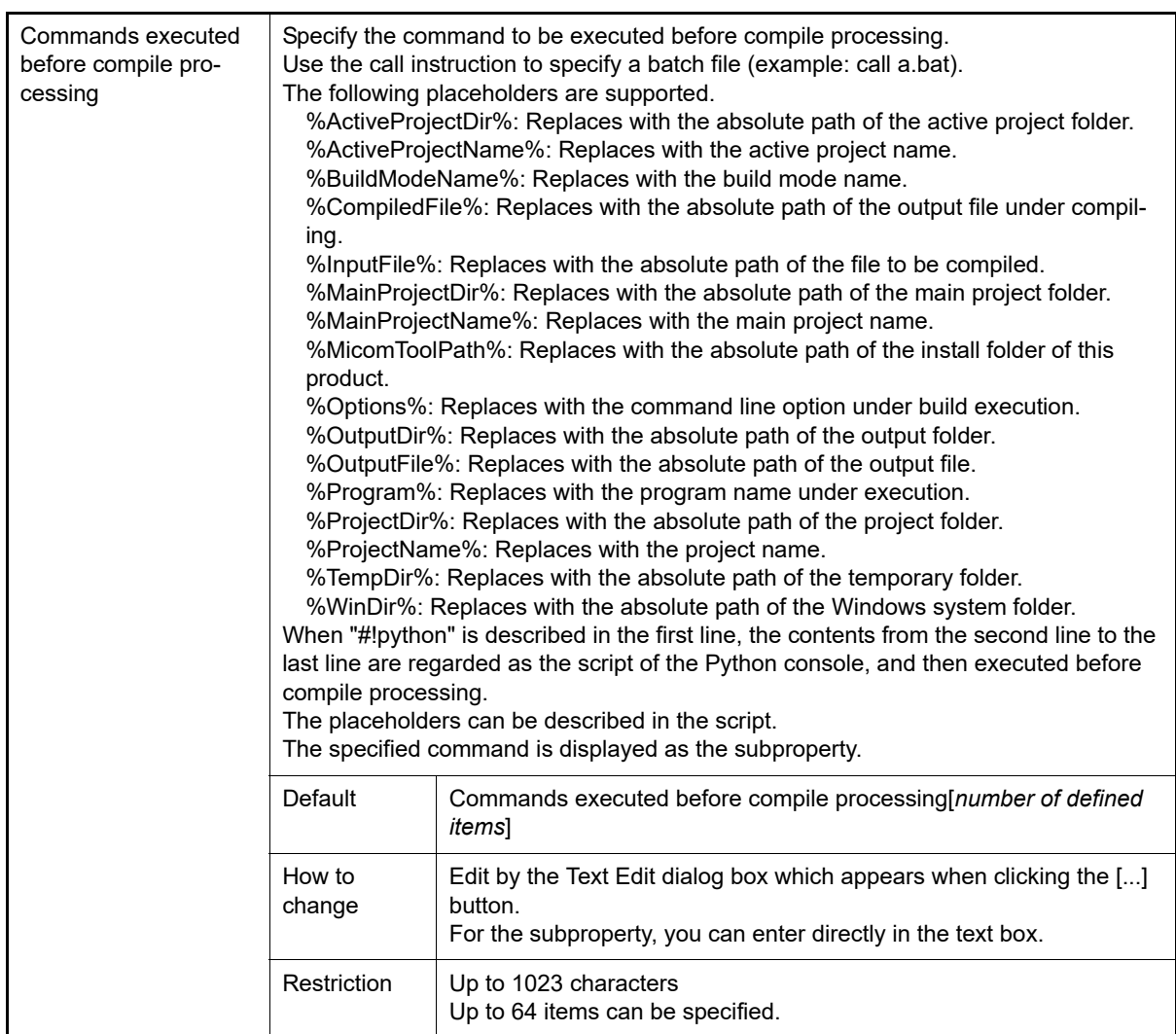

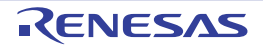

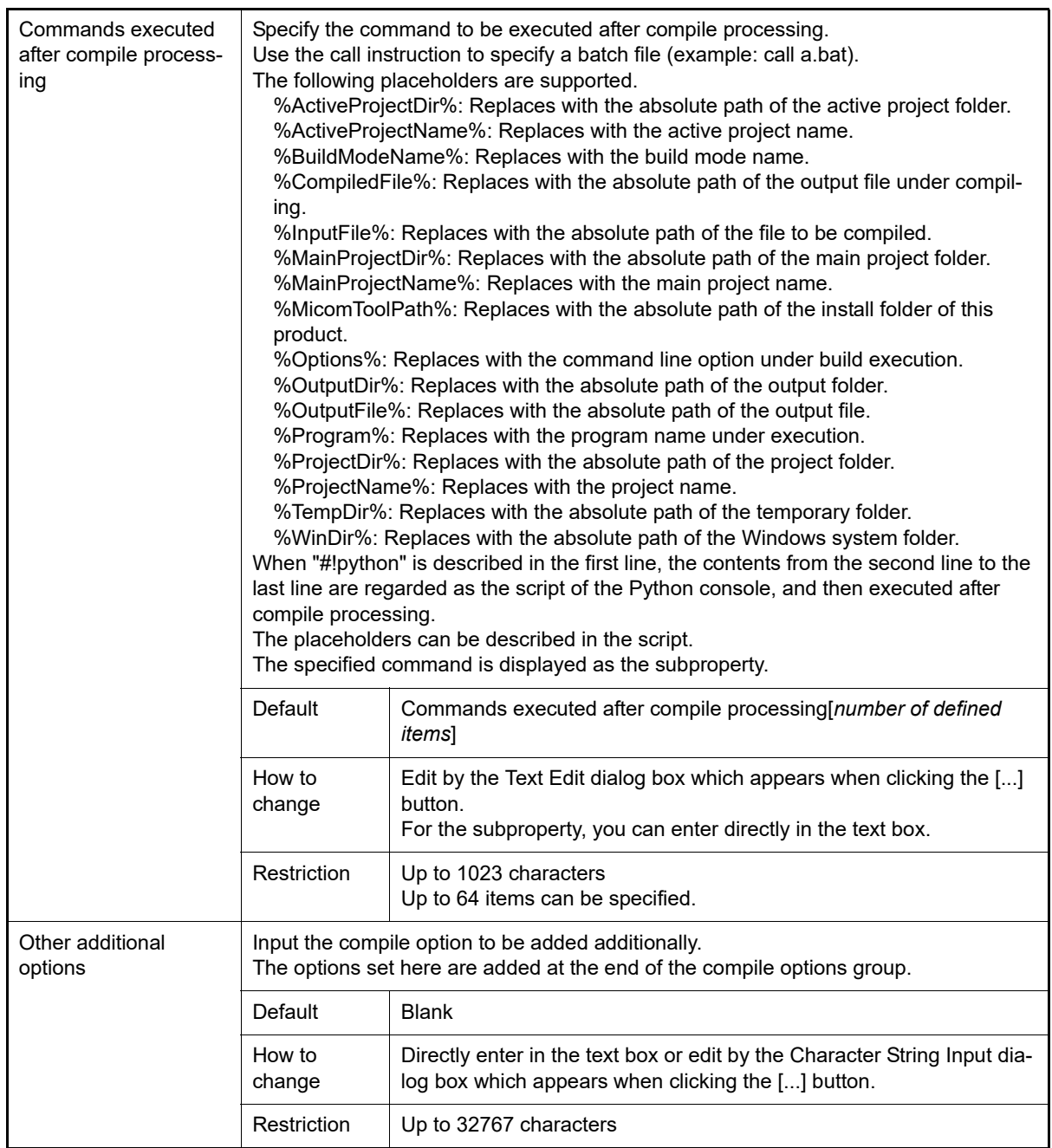

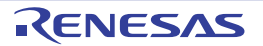

### <span id="page-45-2"></span>[Assemble Options] tab

This tab shows the detailed information on the assemble phase categorized by the following and the configuration can be changed.

- [\(1\)\[Debug Information\]](#page-45-0) [\(2\)\[Preprocess\]](#page-45-1) [\(3\)\[Others\]](#page-46-0)
- Remark For details on compiler driver options, refer to "MULTI: Building Applications for Embedded V850 and RH850" released by Green Hills Software, LLC. Please do not contact Green Hills Software, LLC with any inquiries about the CCRH850 build-tool plugin of CS+.
- **Caution** This tab is displayed only when the current project has been created with [Empty Application(GHS CCRH850)] or [Library(GHS CCRH850)] selected as the project type.

# [Description of each category]

<span id="page-45-0"></span>(1) [Debug Information]

The detailed information on debug information is displayed and the configuration can be changed.

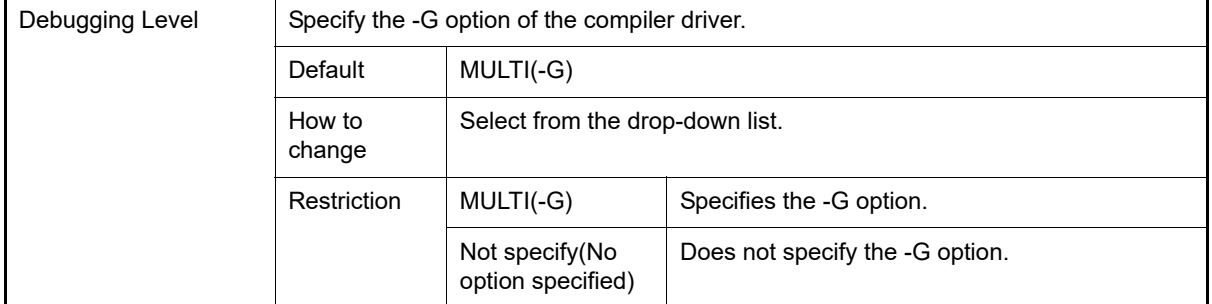

#### <span id="page-45-1"></span>(2) [Preprocess]

<span id="page-45-3"></span>The detailed information on preprocessing is displayed and the configuration can be changed.

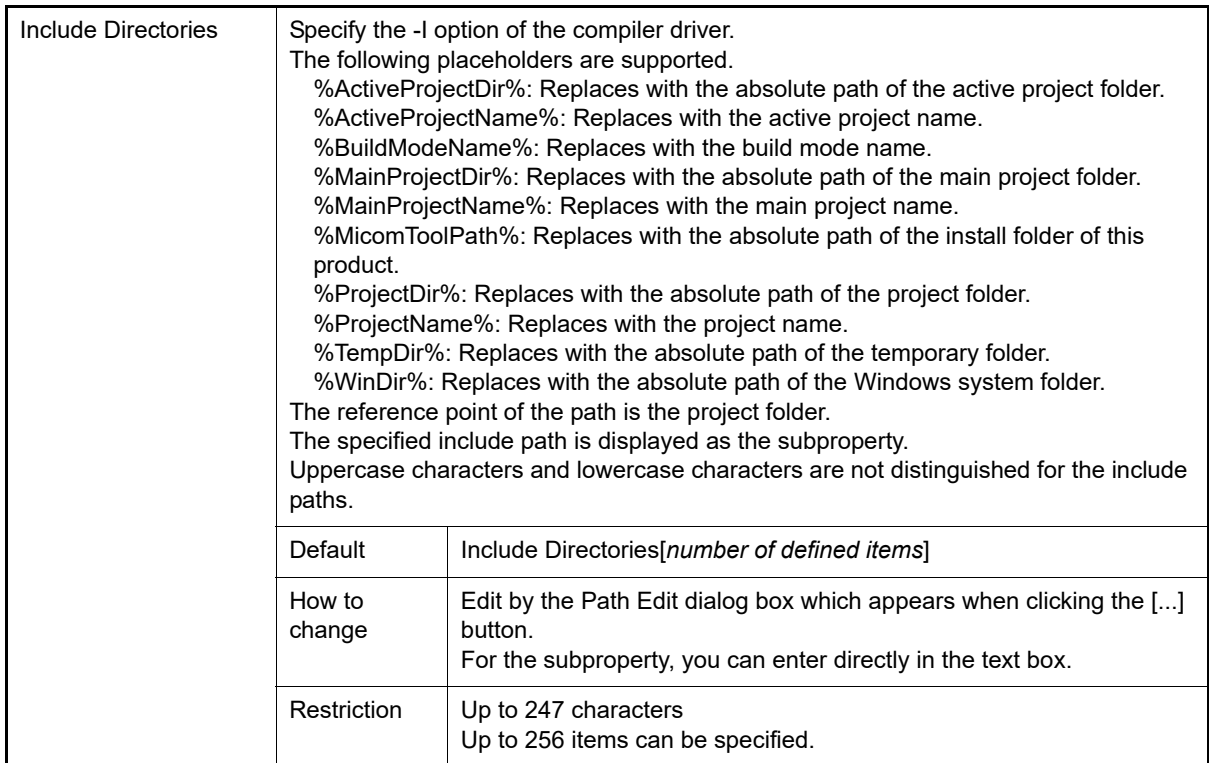

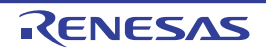

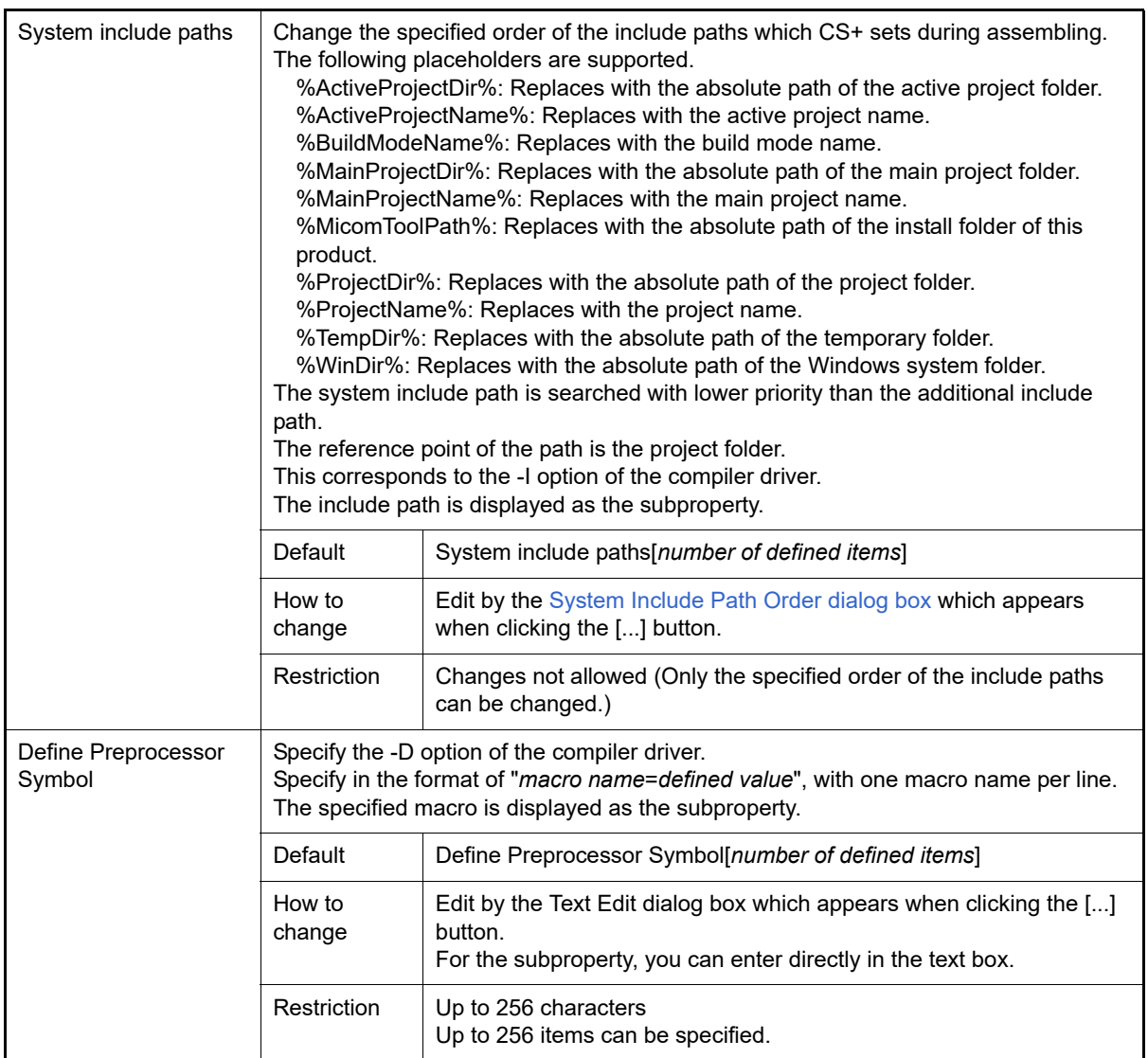

#### <span id="page-46-0"></span>(3) [Others]

Other detailed information on assembly is displayed and the configuration can be changed.

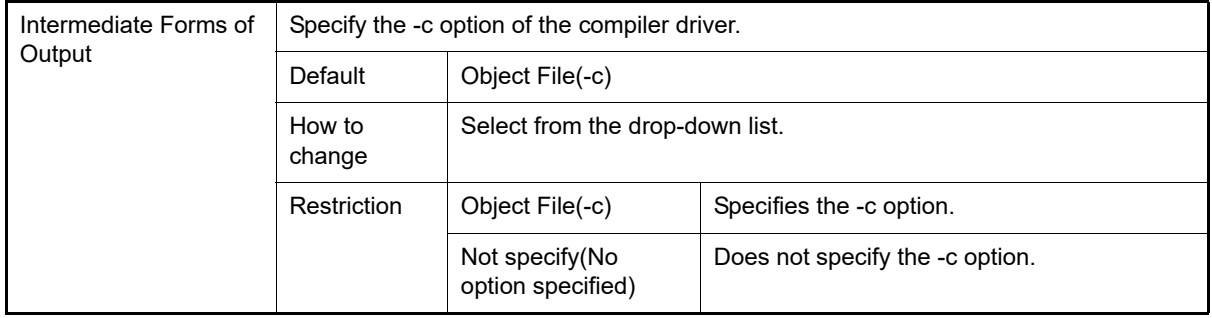

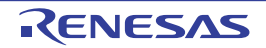

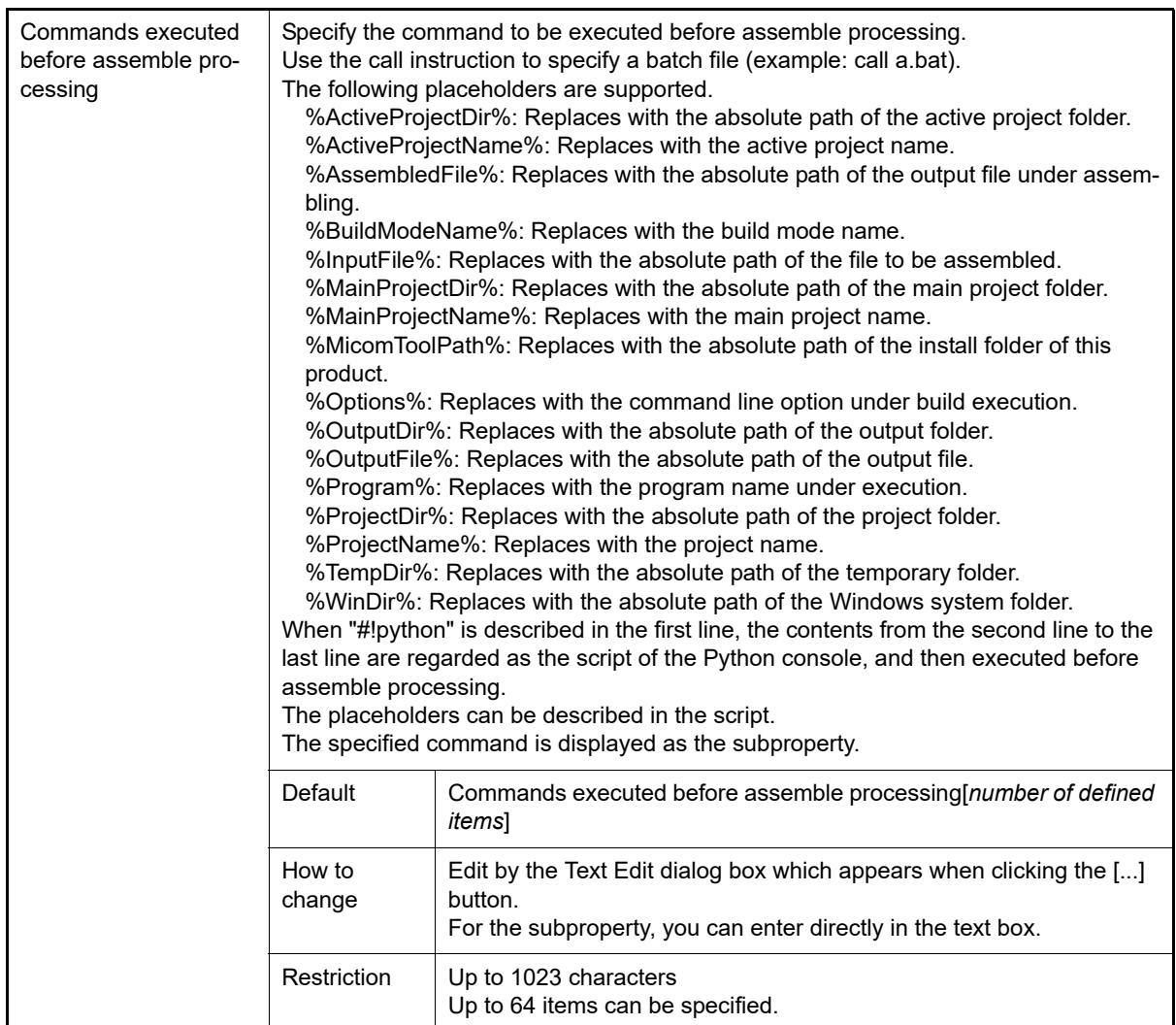

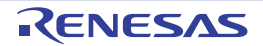

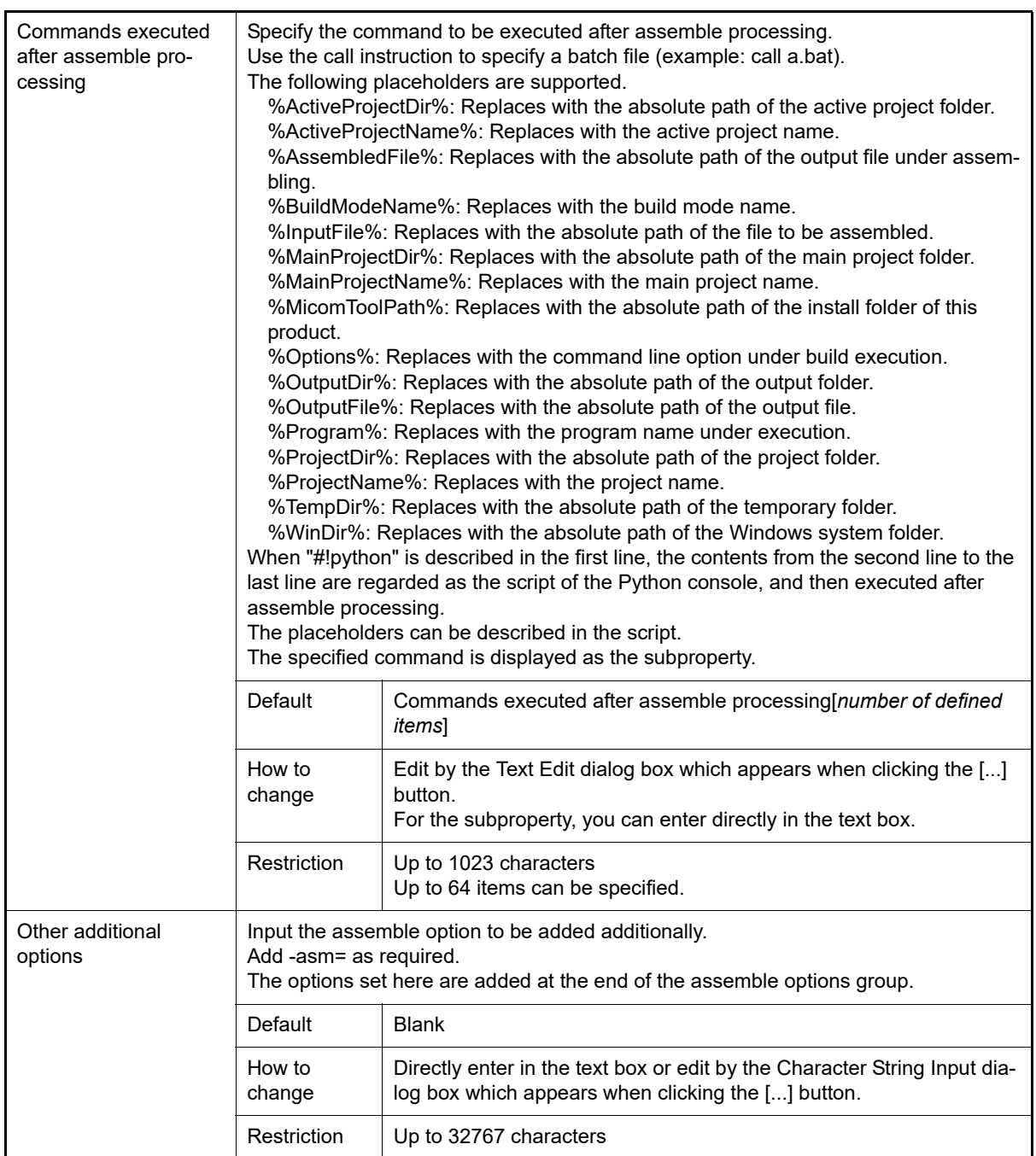

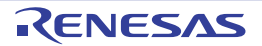

### [Link Options] tab

This tab shows the detailed information on the link phase categorized by the following and the configuration can be changed.

[\(1\)\[Debug Information\]](#page-49-1) [\(2\)\[Output File\]](#page-49-0) [\(3\)\[Library\]](#page-50-0) [\(4\)\[Hex Output\]](#page-51-0) [\(5\)\[List\]](#page-52-1) [\(6\)\[Others\]](#page-52-0)

- Remark For details on compiler driver options, refer to "MULTI: Building Applications for Embedded V850 and RH850" released by Green Hills Software, LLC. Please do not contact Green Hills Software, LLC with any inquiries about the CCRH850 build-tool plugin of CS+.
- **Caution 1.** This tab is not displayed for the library project.
- **Caution 2.** This tab is displayed only when the current project has been created with [Empty Application(GHS CCRH850)] or [Library(GHS CCRH850)] selected as the project type.

## [Description of each category]

<span id="page-49-1"></span>(1) [Debug Information] The detailed information on debug information is displayed and the configuration can be changed.

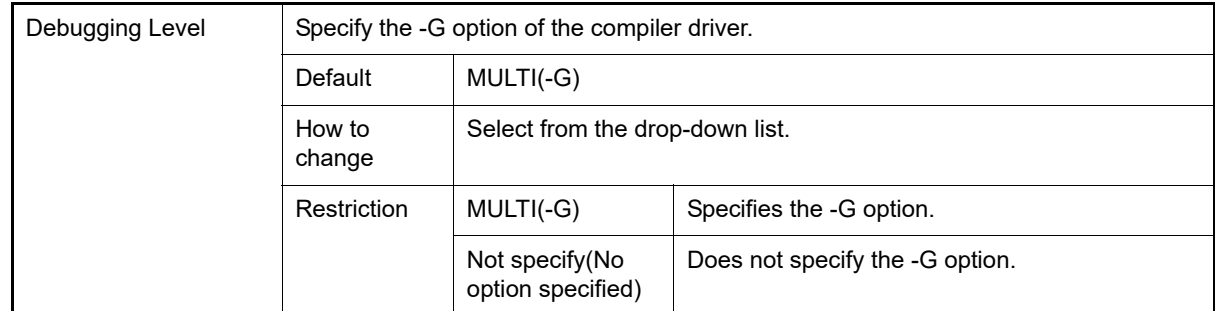

#### <span id="page-49-0"></span>(2) [Output File]

The detailed information on output files is displayed and the configuration can be changed.

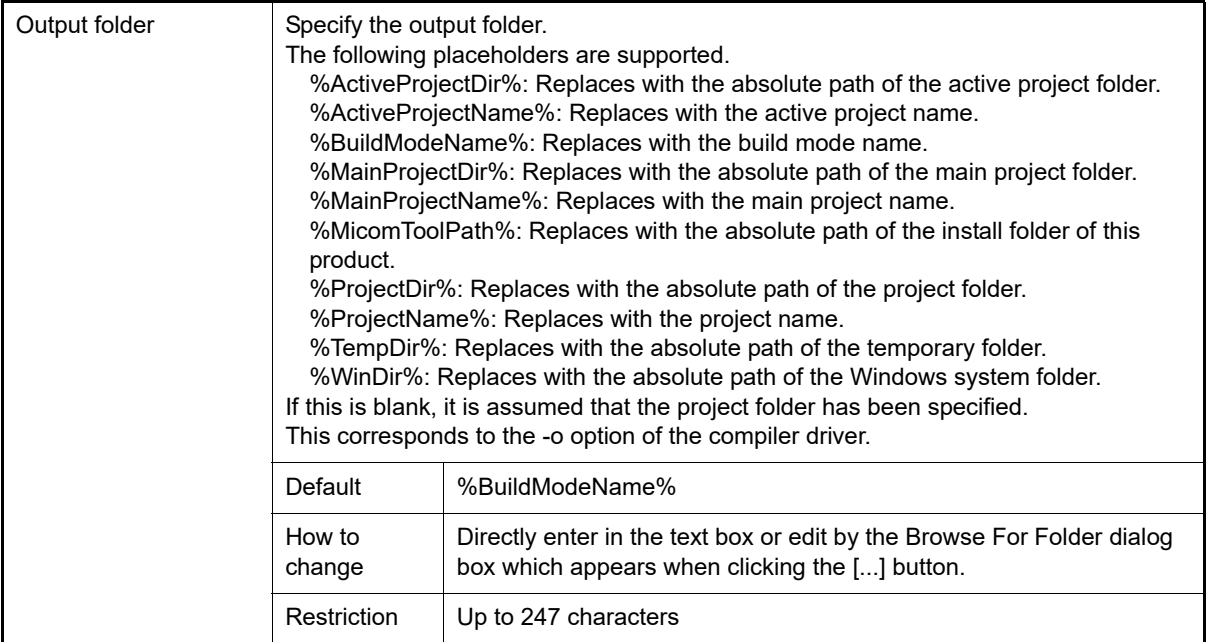

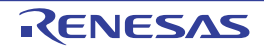

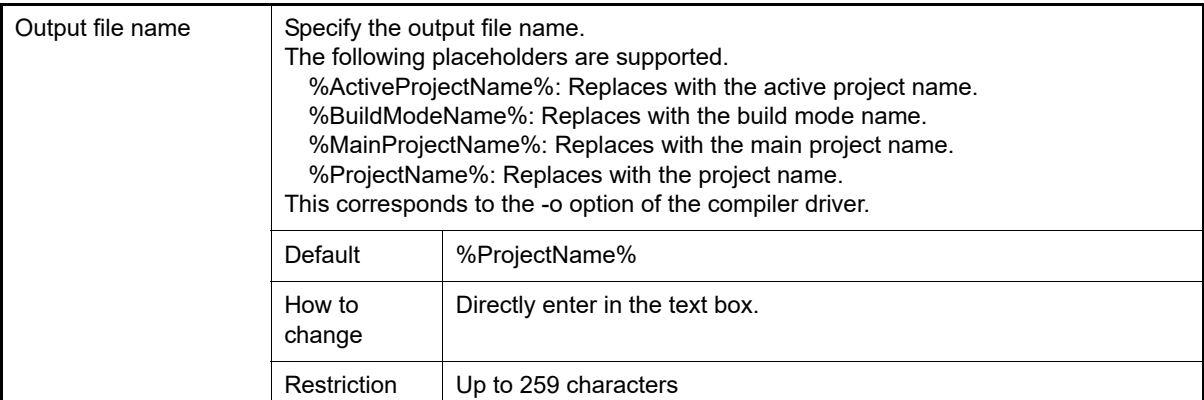

#### <span id="page-50-0"></span>(3) [Library]

The detailed information on the library is displayed and the configuration can be changed.

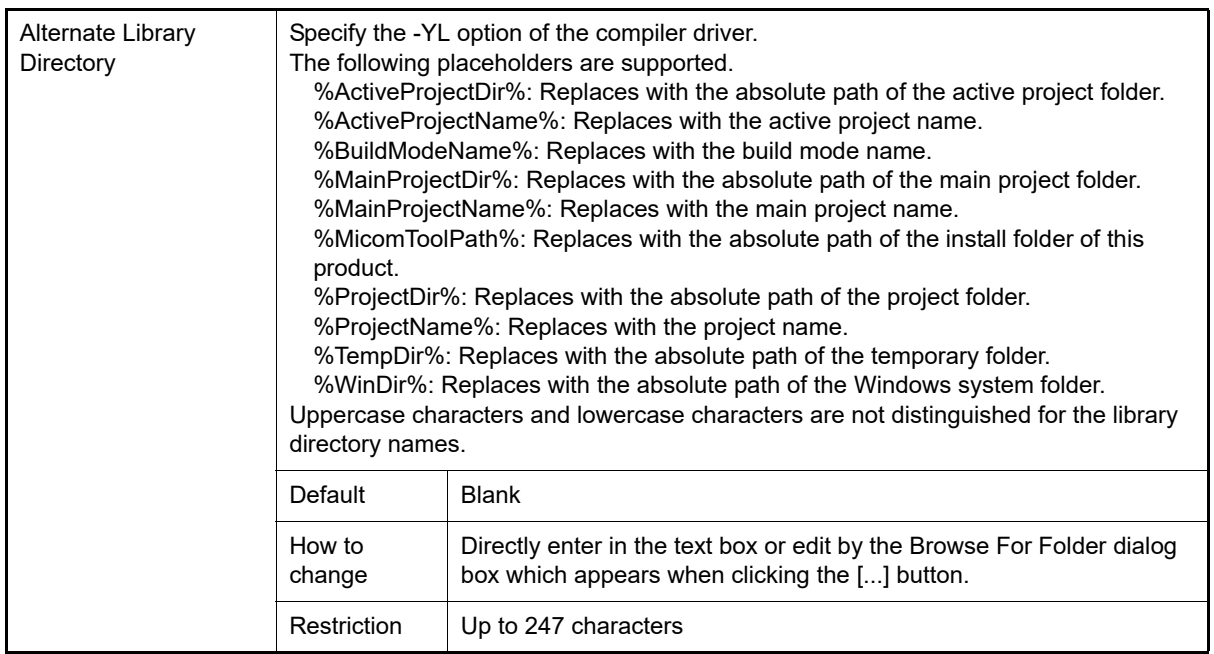

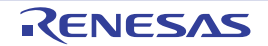

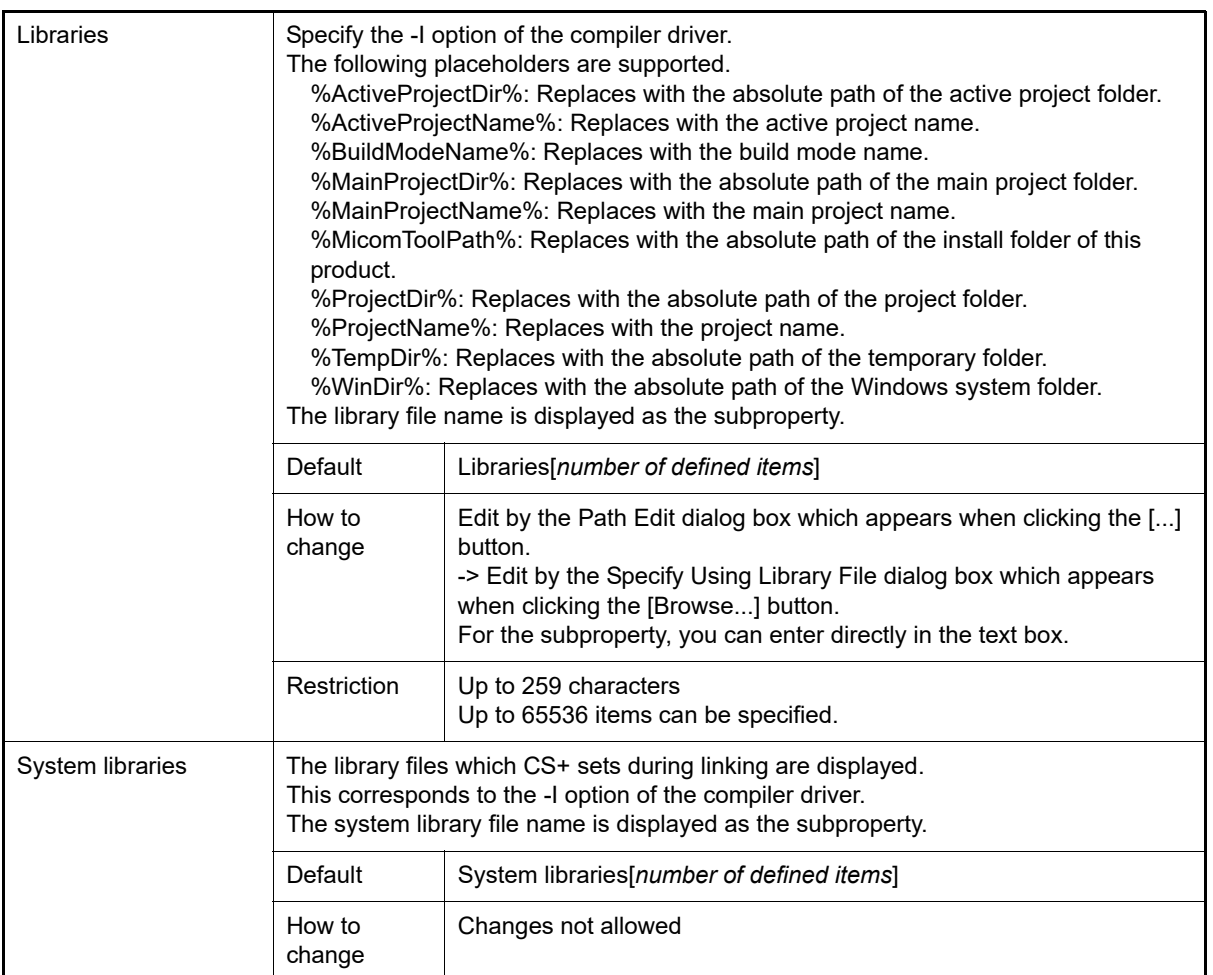

#### <span id="page-51-0"></span>(4) [Hex Output]

The detailed information on hex output is displayed and the configuration can be changed.

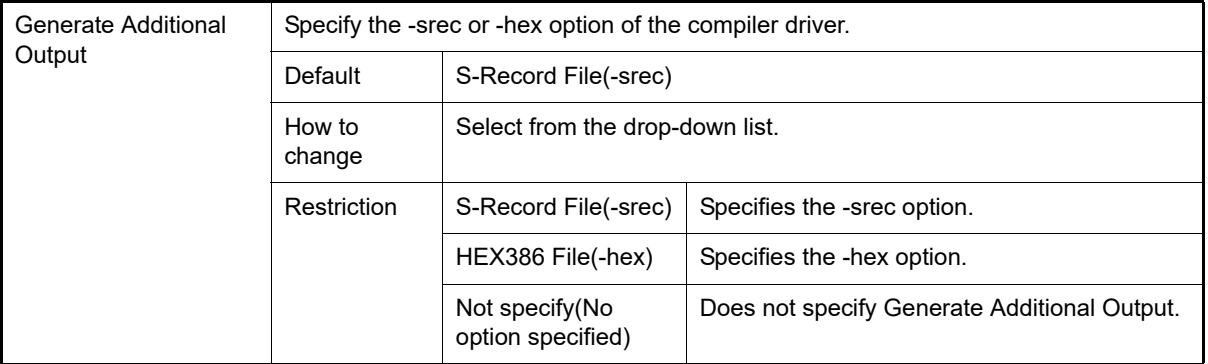

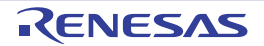

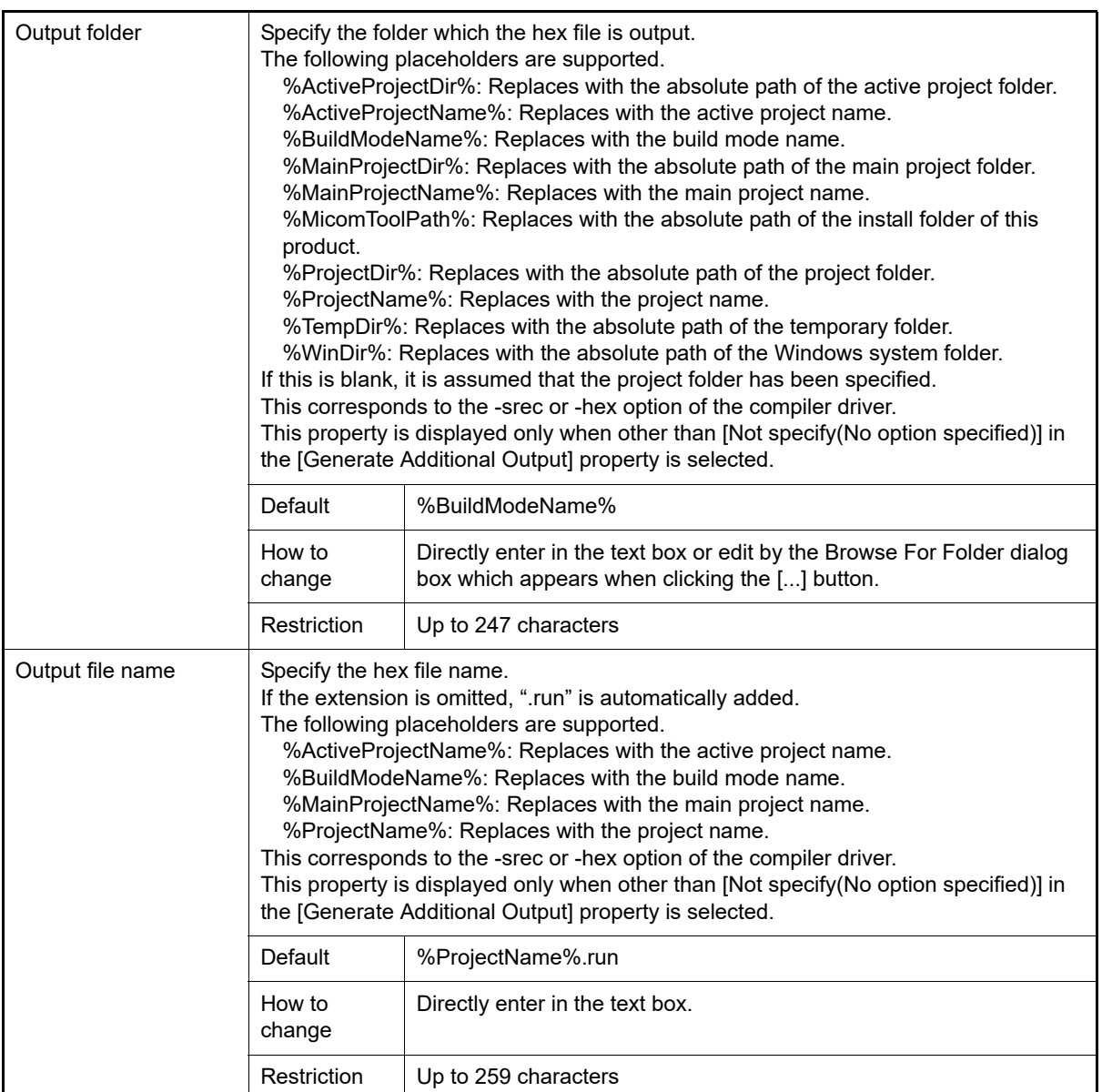

### <span id="page-52-1"></span>(5) [List]

The detailed information on the list is displayed and the configuration can be changed.

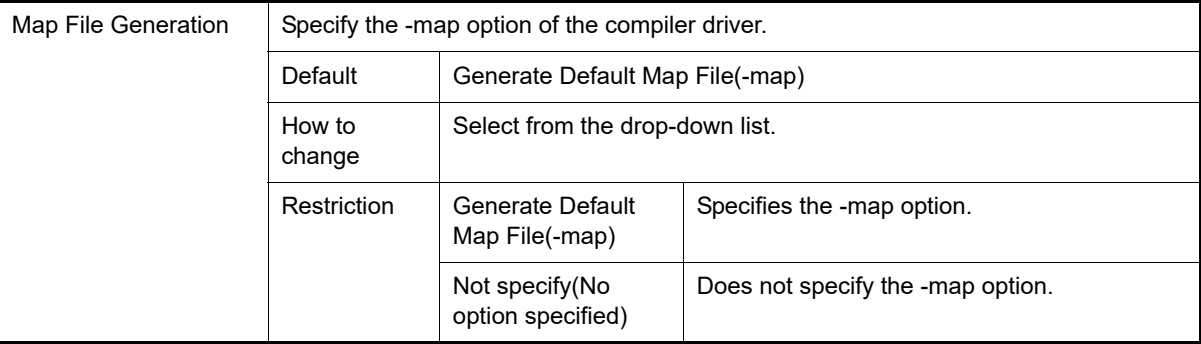

#### <span id="page-52-0"></span>(6) [Others]

Other detailed information on linking is displayed and the configuration can be changed.

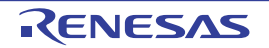

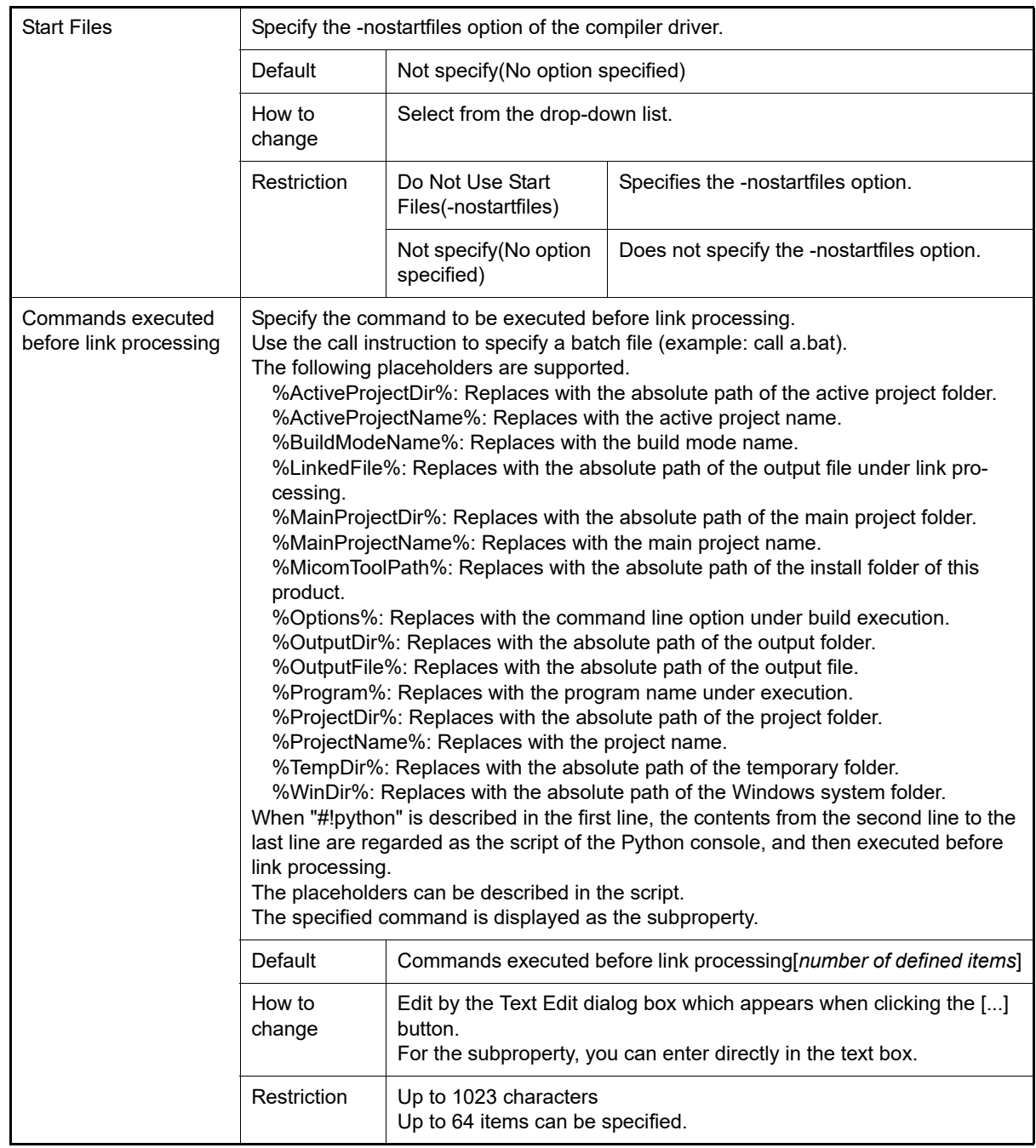

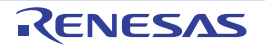

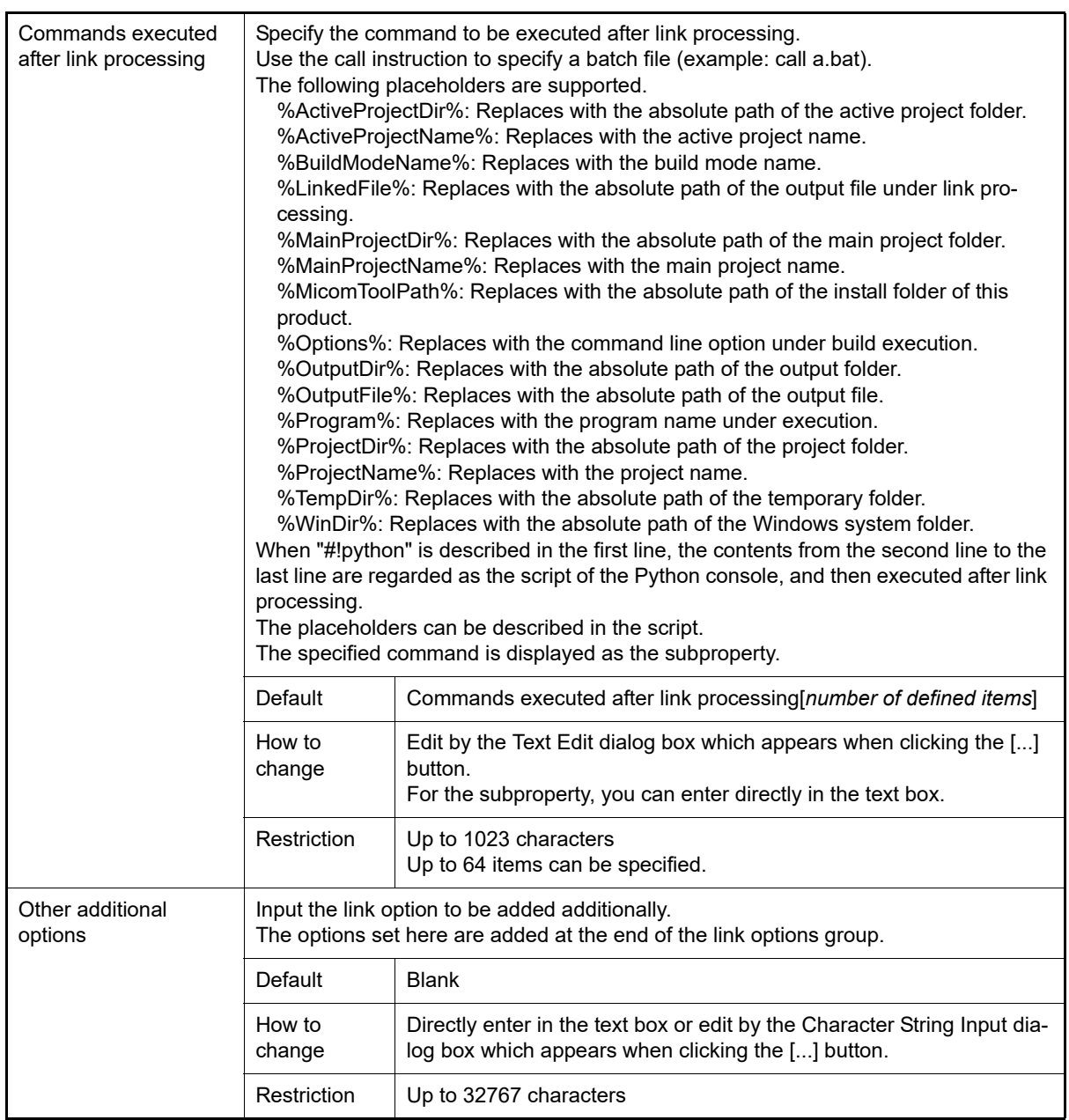

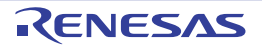

### [Create Library Options] tab

This tab shows the detailed information on the create library phase categorized by the following and the configuration can be changed.

[\(1\)\[Debug Information\]](#page-55-0) [\(2\)\[Output File\]](#page-55-1) [\(3\)\[Library\]](#page-56-0) [\(4\)\[List\]](#page-57-0) [\(5\)\[Others\]](#page-57-1)

- Remark For details on compiler driver options, refer to "MULTI: Building Applications for Embedded V850 and RH850" released by Green Hills Software, LLC. Please do not contact Green Hills Software, LLC with any inquiries about the CCRH850 build-tool plugin of CS+.
- **Caution 1.** This tab is not displayed for the library project.
- **Caution 2.** This tab is displayed only when the current project has been created with [Empty Application(GHS CCRH850)] or [Library(GHS CCRH850)] selected as the project type.

### [Description of each category]

<span id="page-55-0"></span>(1) [Debug Information]

The detailed information on debug information is displayed and the configuration can be changed.

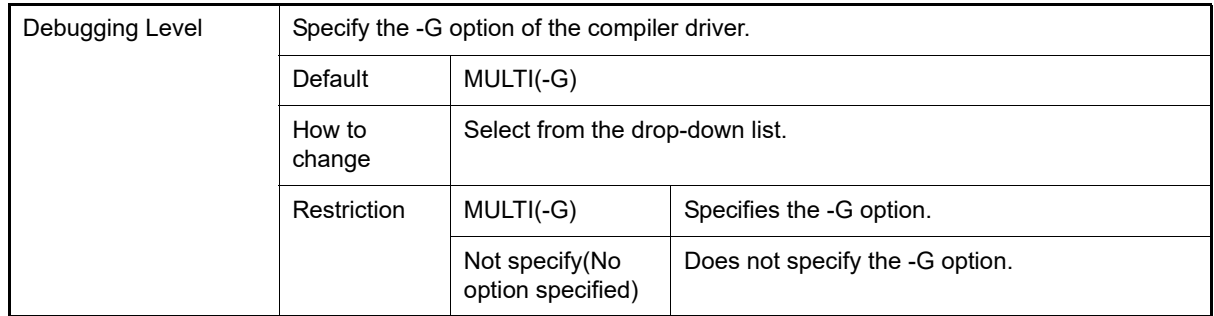

### <span id="page-55-1"></span>(2) [Output File]

The detailed information on output files is displayed and the configuration can be changed.

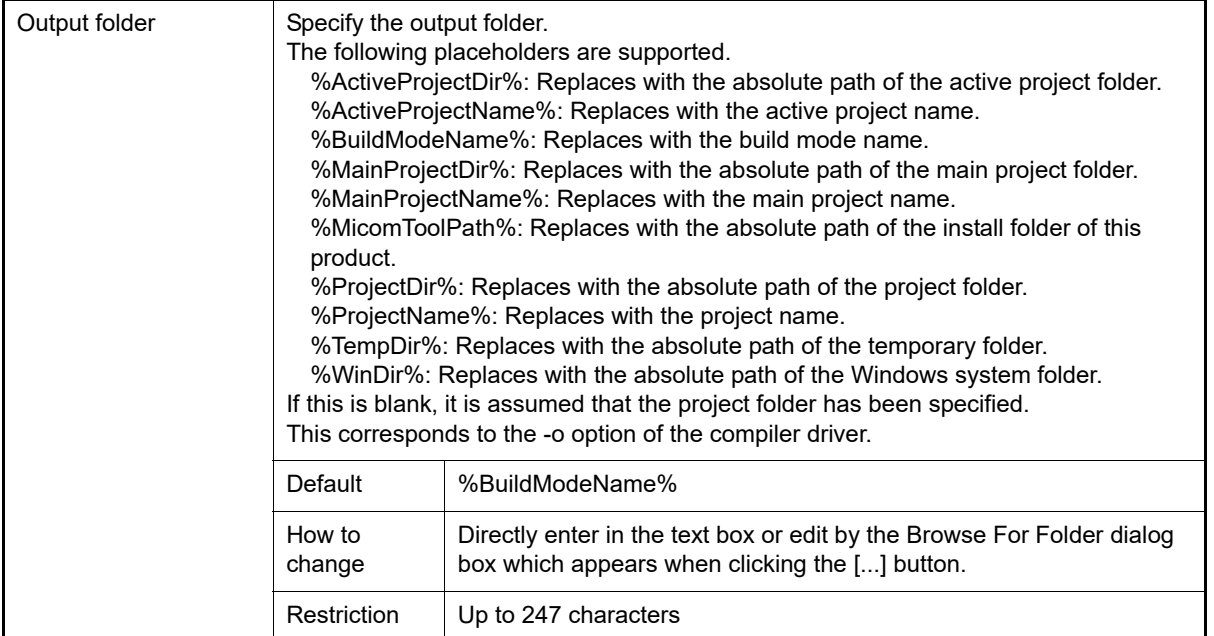

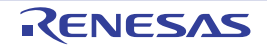

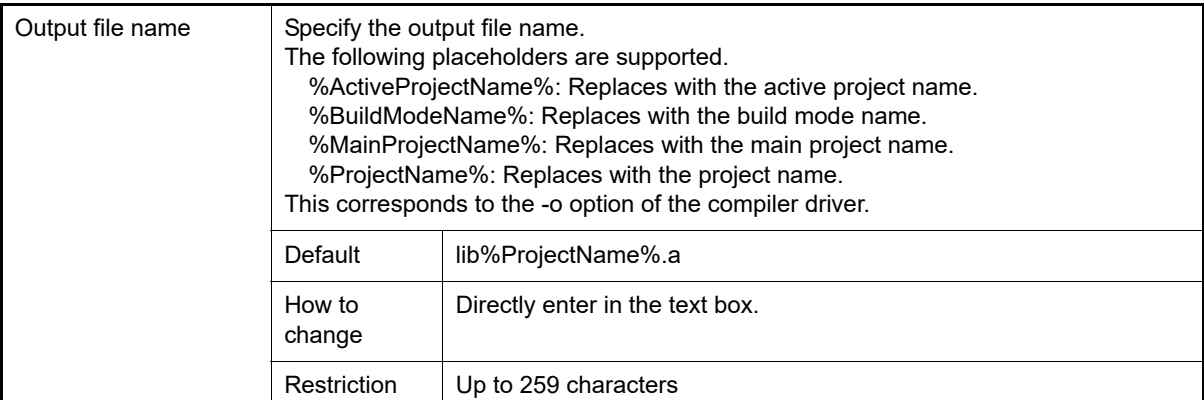

#### <span id="page-56-0"></span>(3) [Library]

The detailed information on the library is displayed and the configuration can be changed.

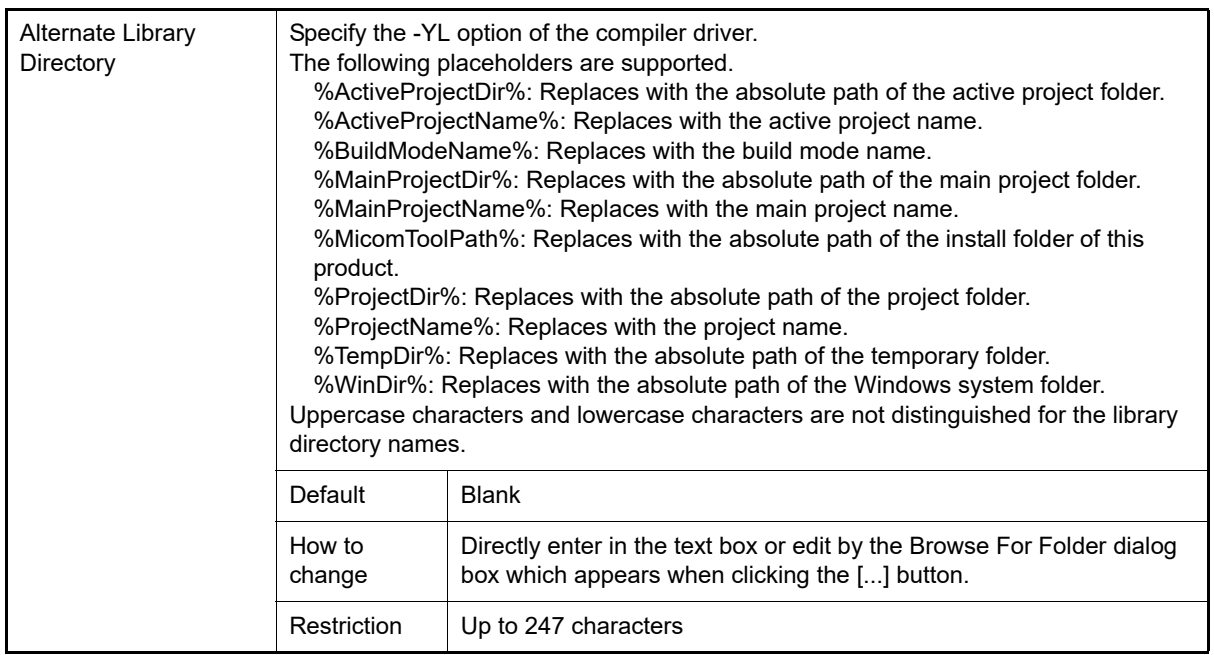

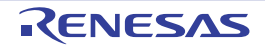

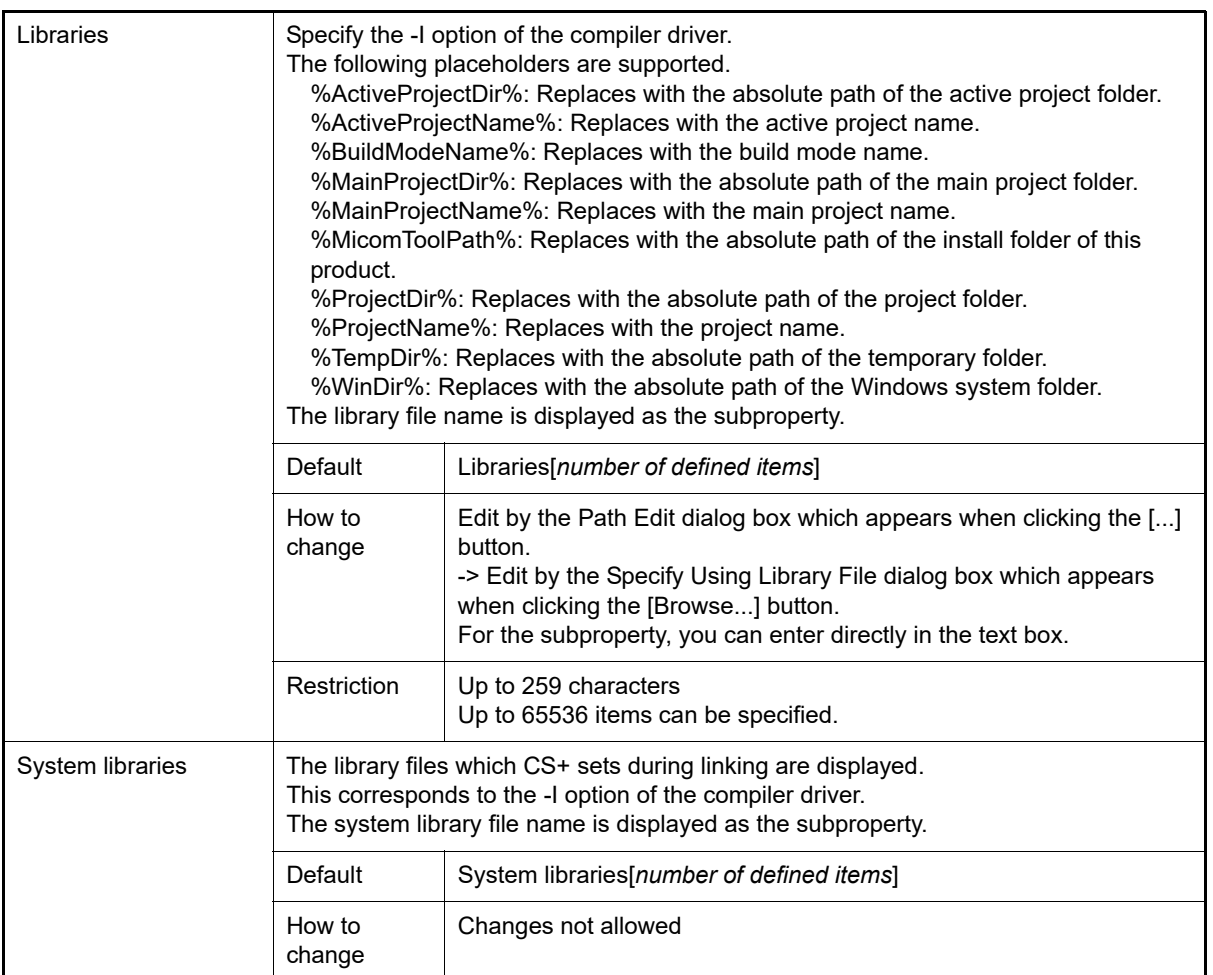

#### <span id="page-57-0"></span>(4) [List]

The detailed information on the list is displayed and the configuration can be changed.

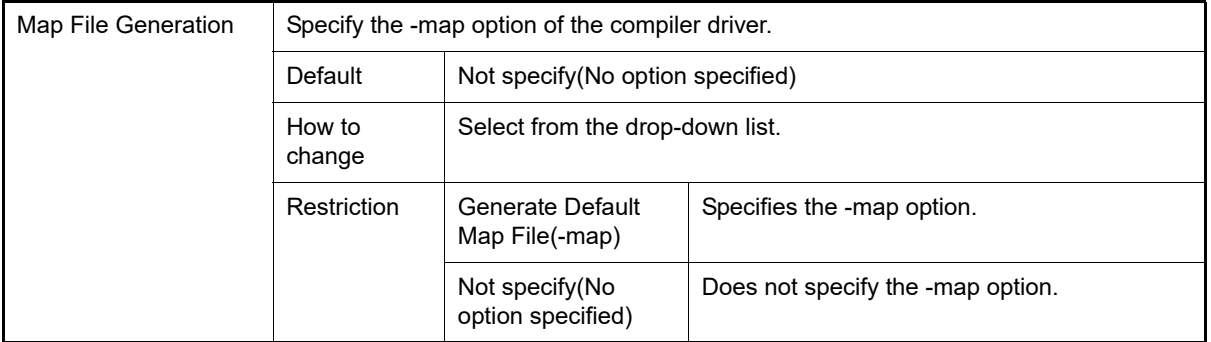

#### <span id="page-57-1"></span>(5) [Others]

Other detailed information on creating a library is displayed and the configuration can be changed.

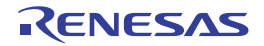

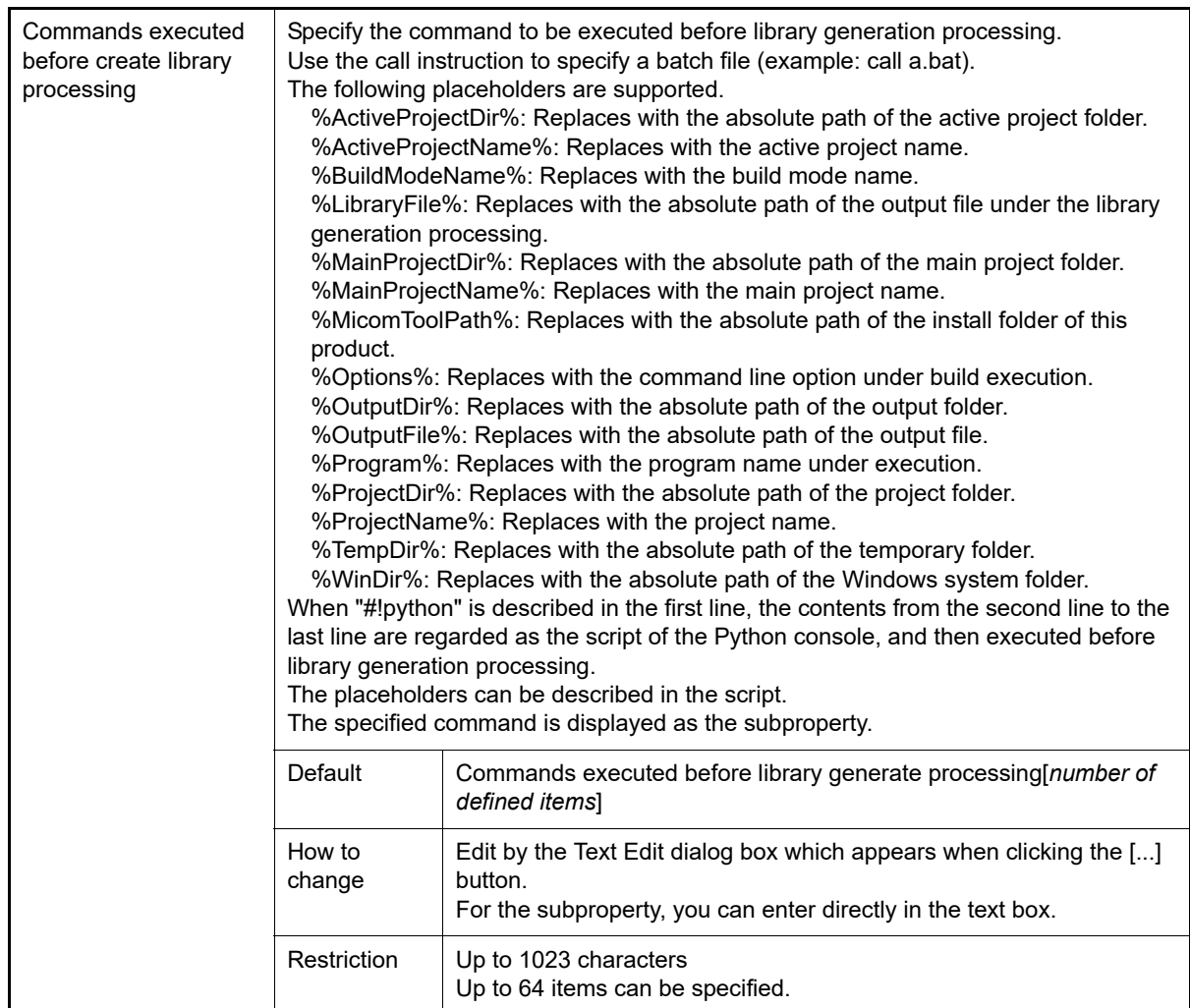

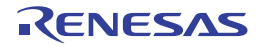

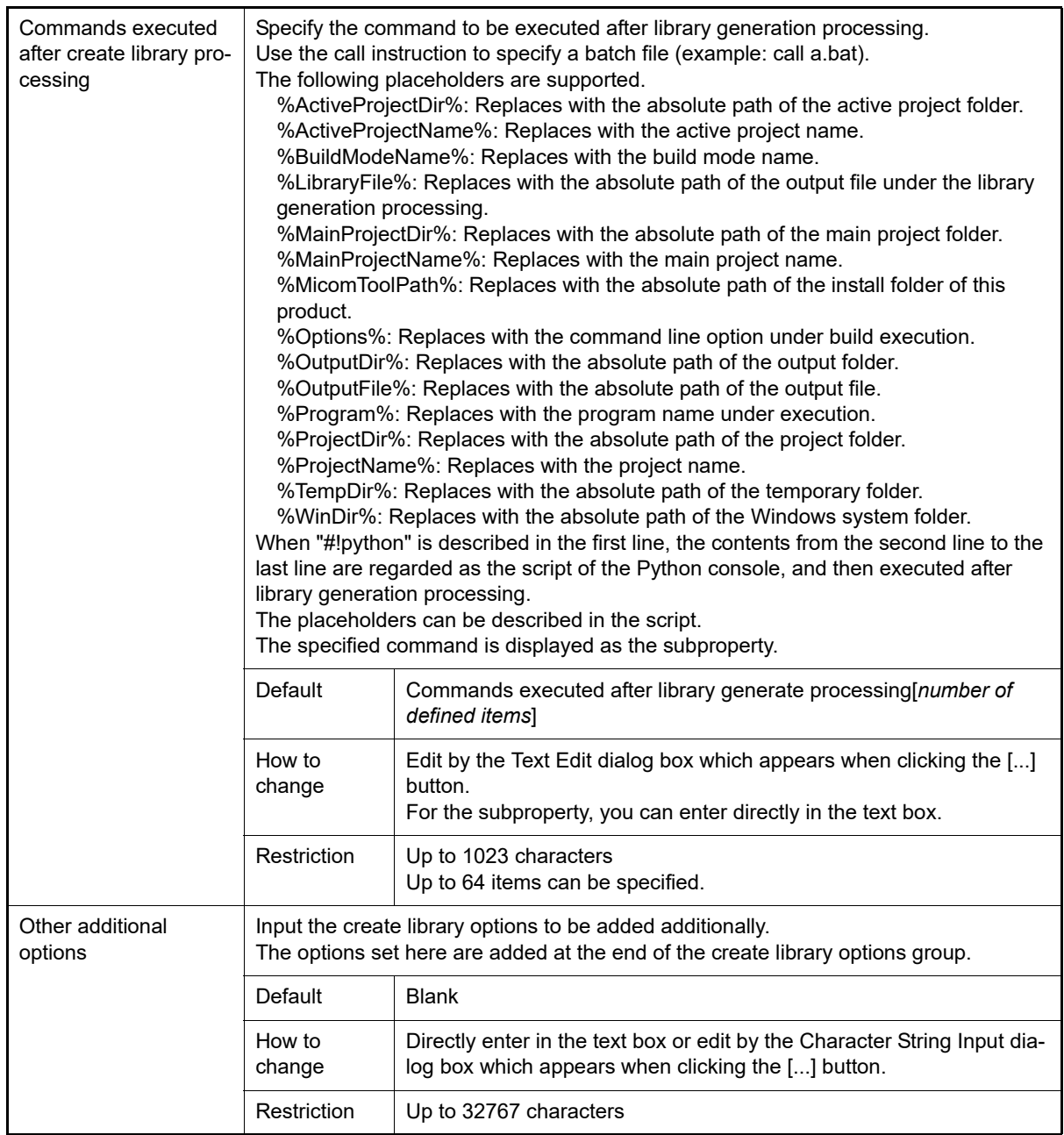

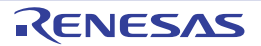

# [I/O Header File Generation Options] tab

This tab shows the detailed information on the I/O header file generation tool categorized by the following and the configuration can be changed.

[\(1\)\[I/O Header File\]](#page-60-0) [\(2\)\[Others\]](#page-62-0)

# [Description of each category]

### <span id="page-60-0"></span>(1) [I/O Header File]

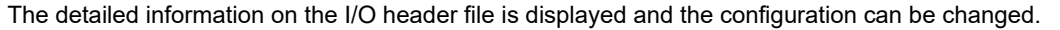

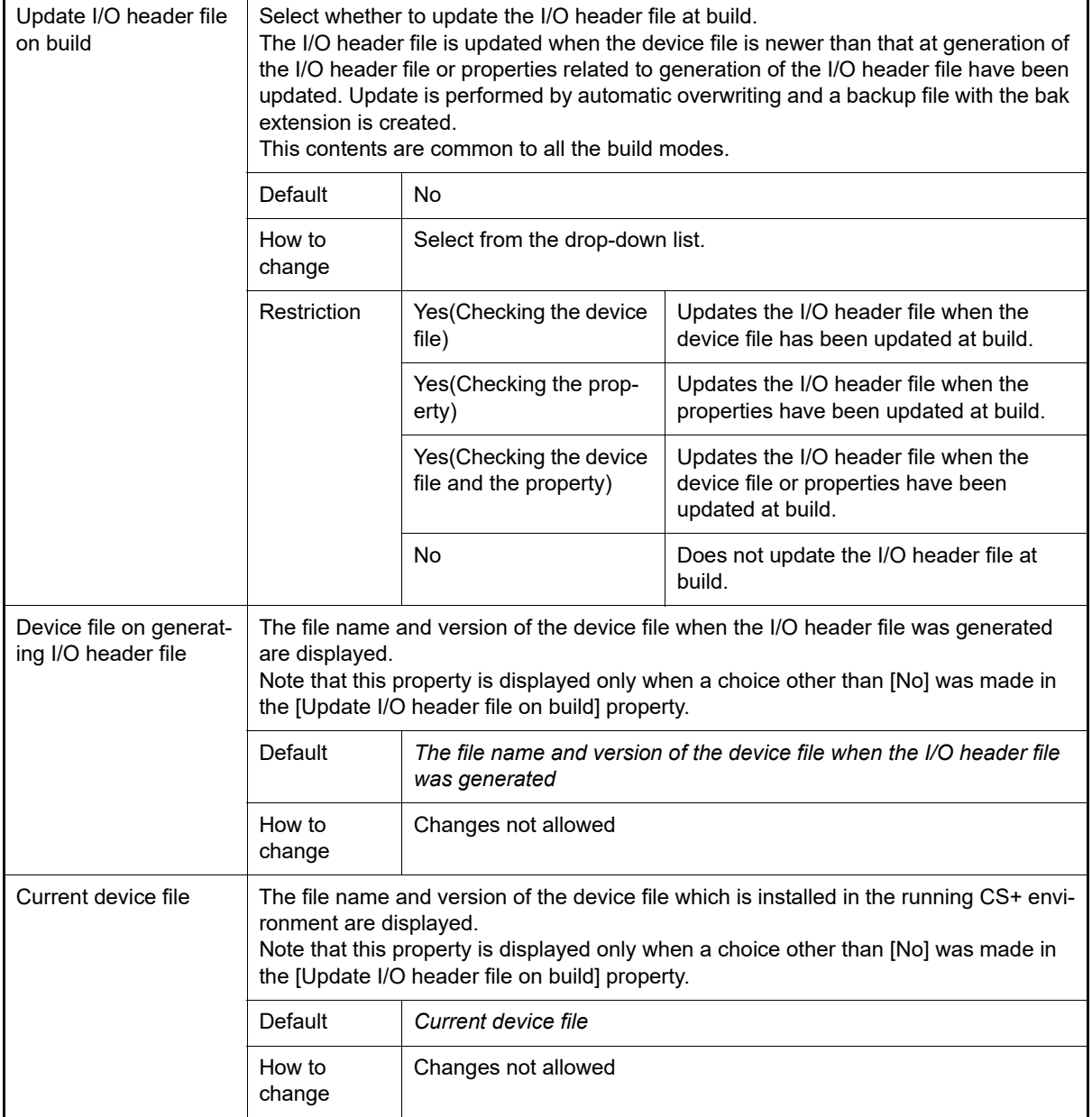

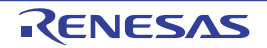

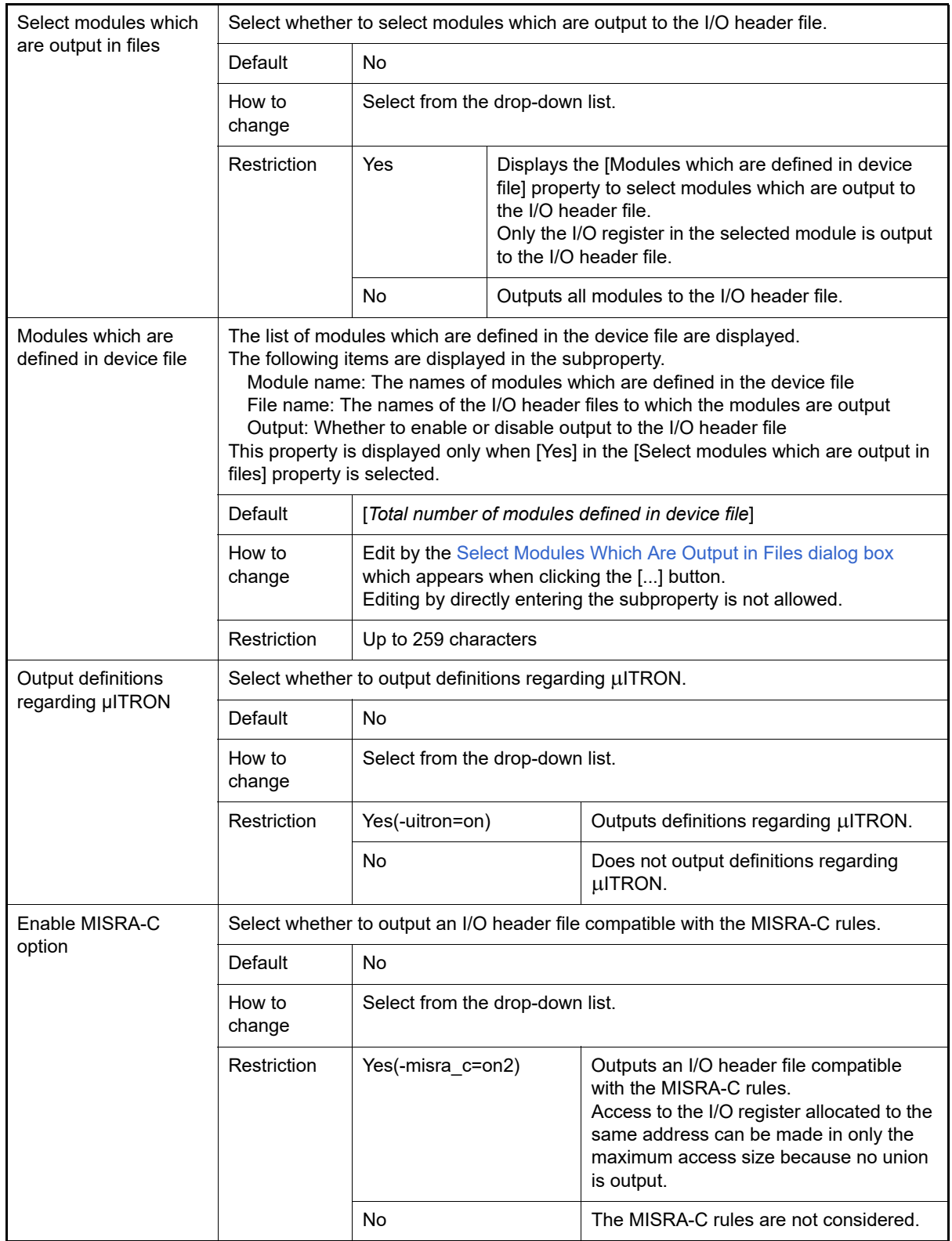

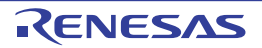

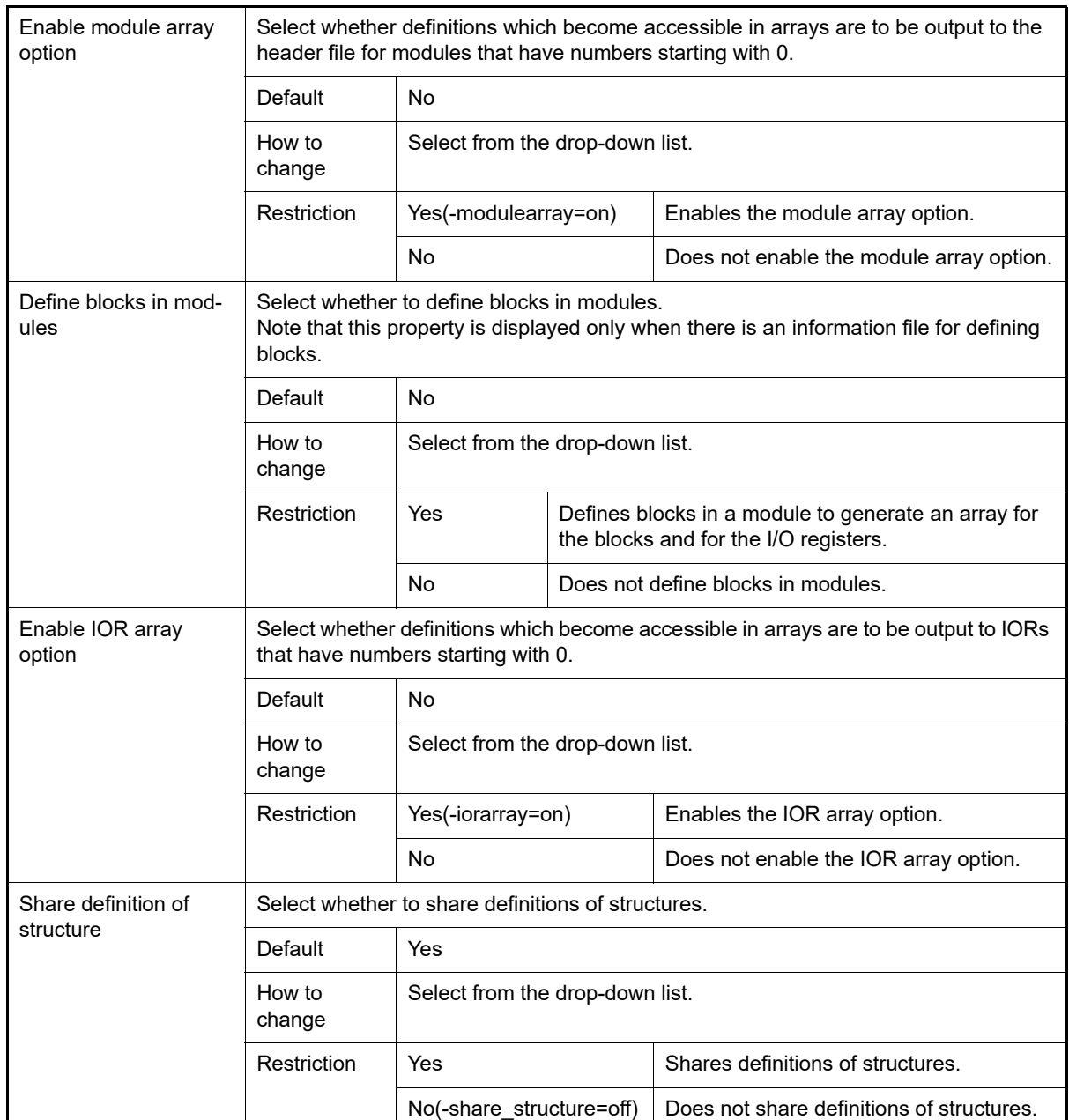

# <span id="page-62-0"></span>(2) [Others]

Other detailed information on the I/O header file is displayed and the configuration can be changed.

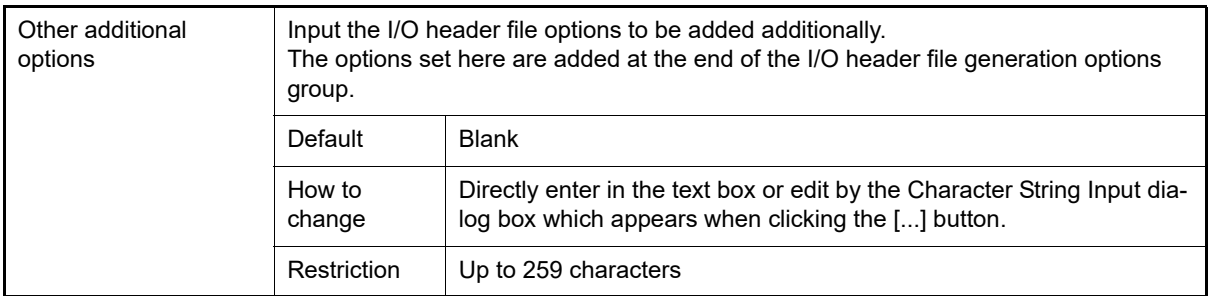

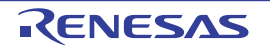

# <span id="page-63-2"></span>[Build Settings] tab

This tab shows the detailed information on each C source file, assembly source file, link directive file, object file, and library file categorized by the following and the configuration can be changed.

#### [\(1\)\[Build\]](#page-63-0)

# [Description of each category]

<span id="page-63-0"></span>(1) [Build]

<span id="page-63-1"></span>The detailed information on the build is displayed and the configuration can be changed.

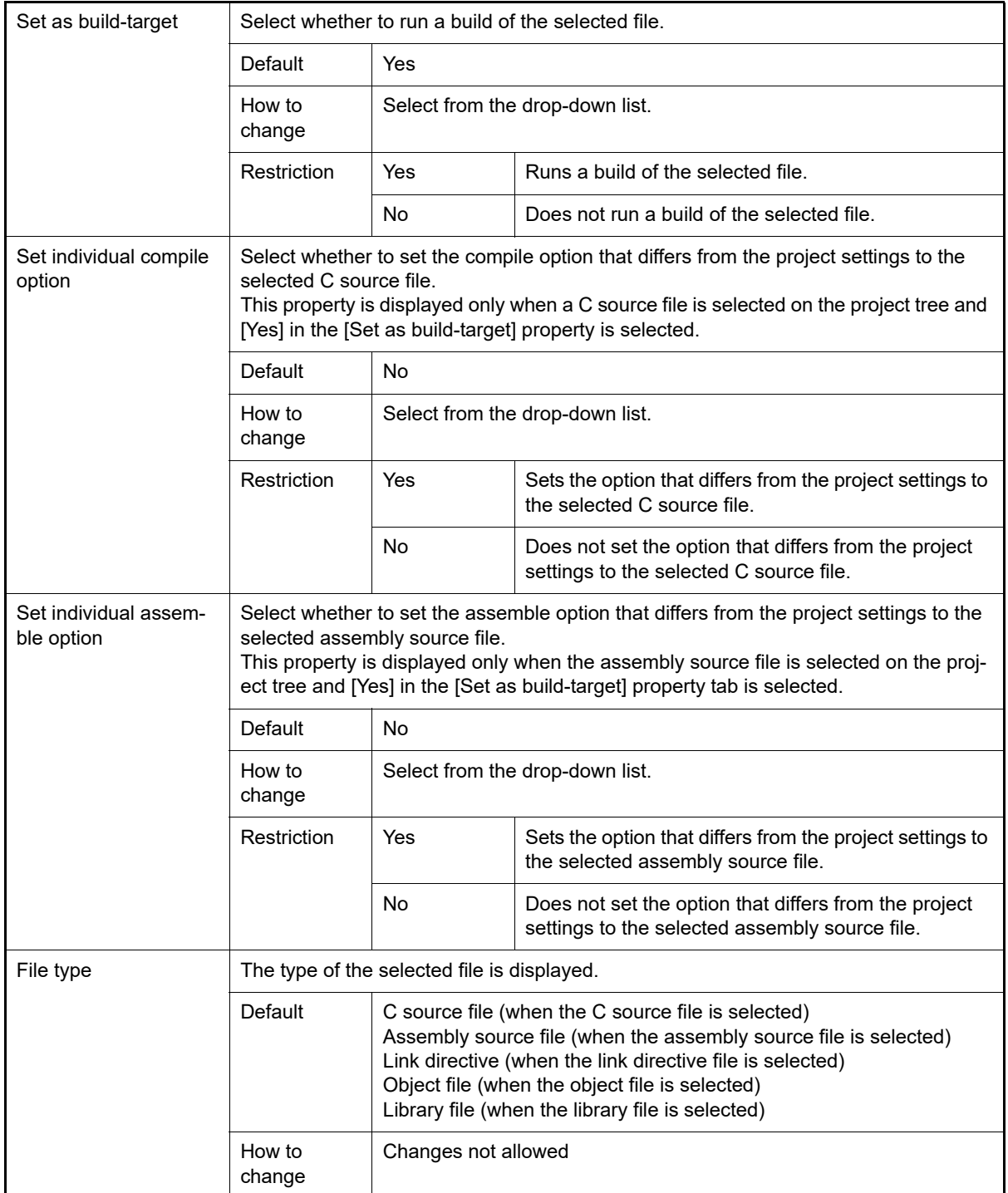

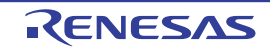

# [Individual Compile Options] tab

This tab shows the detailed information on a C source file categorized by the following and the configuration can be changed.

Note that this tab takes over the settings of the [\[Common Options\] tab](#page-26-0) and [\[Compile Options\] tab](#page-39-2). When the settings are changed from these tabs, the properties are displayed in boldface.

[\(1\)\[Debug Information\]](#page-64-0) [\(2\)\[Optimization\]](#page-64-1) [\(3\)\[Preprocess\]](#page-65-0) [\(4\)\[Output Code\]](#page-66-0) [\(5\)\[Output File\]](#page-67-0) [\(6\)\[Others\]](#page-67-1)

- Remark 1. This tab is displayed only when [Yes] in the [Set individual compile option] property in the [\[Build\]](#page-63-1) category from the [\[Build Settings\] tab](#page-63-2) is selected.
- Remark 2. For details on compiler driver options, refer to "MULTI: Building Applications for Embedded V850 and RH850" released by Green Hills Software, LLC. Please do not contact Green Hills Software, LLC with any inquiries about the CCRH850 build-tool plugin of CS+.
- **Caution** This tab is displayed only when the current project has been created with [Empty Application(GHS CCRH850)] or [Library(GHS CCRH850)] selected as the project type.

### [Description of each category]

<span id="page-64-0"></span>(1) [Debug Information]

The detailed information on debug information is displayed and the configuration can be changed.

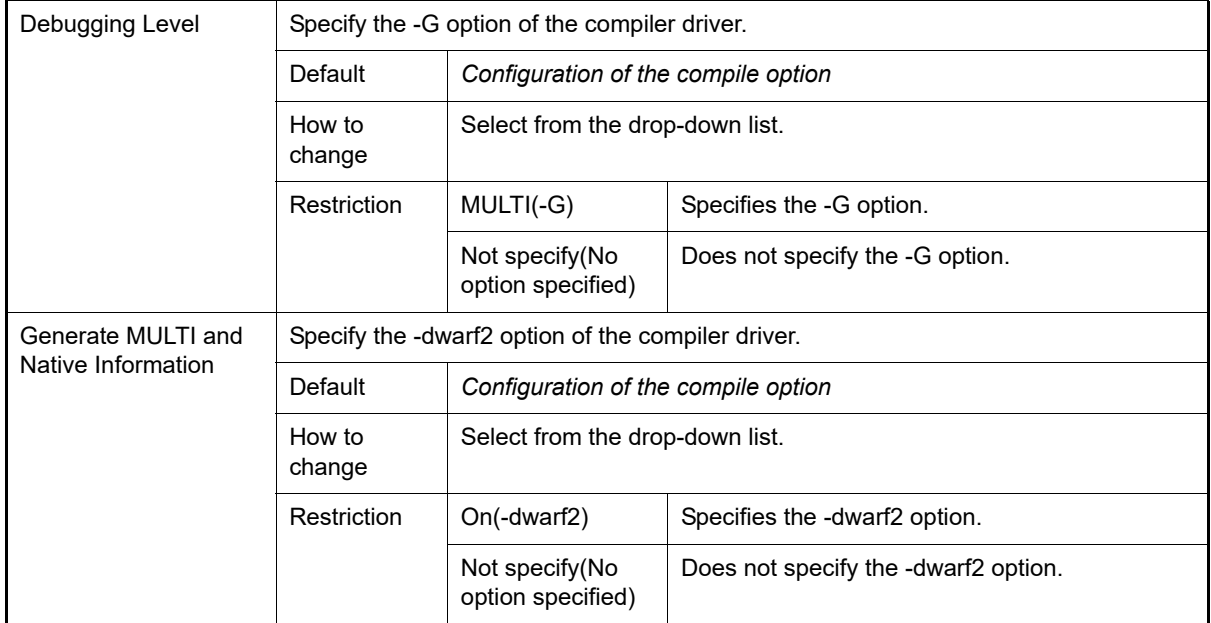

<span id="page-64-1"></span>(2) [Optimization]

The detailed information on the optimization is displayed and the configuration can be changed.

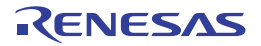

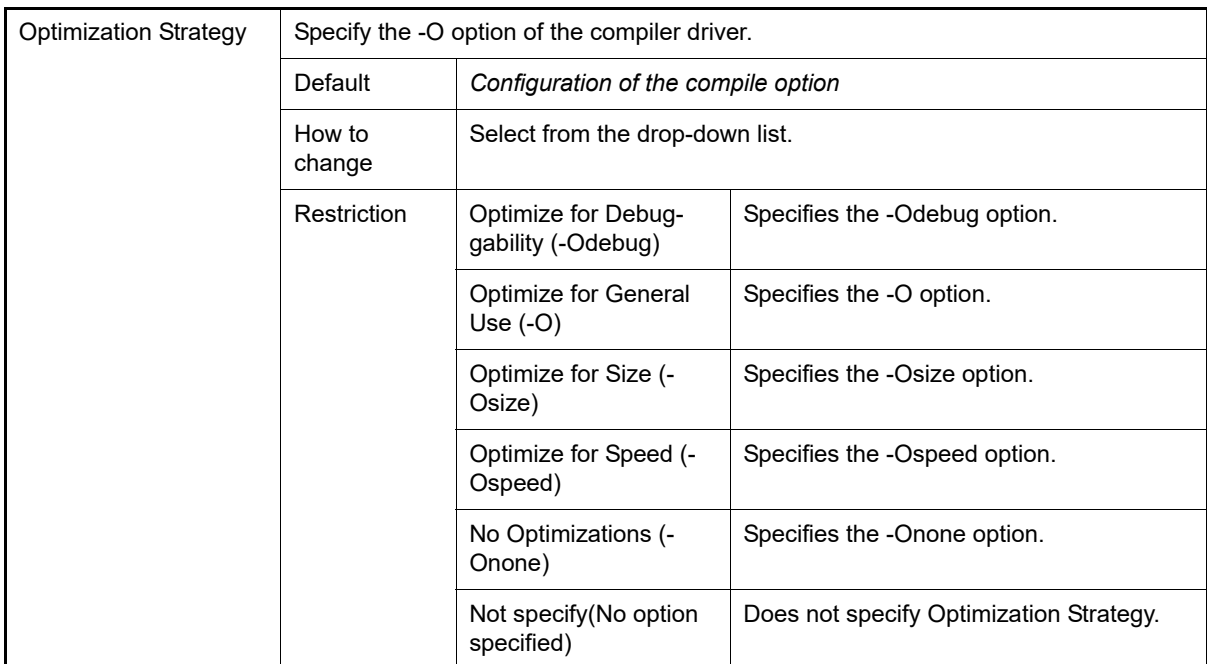

#### <span id="page-65-0"></span>(3) [Preprocess]

The detailed information on preprocessing is displayed and the configuration can be changed.

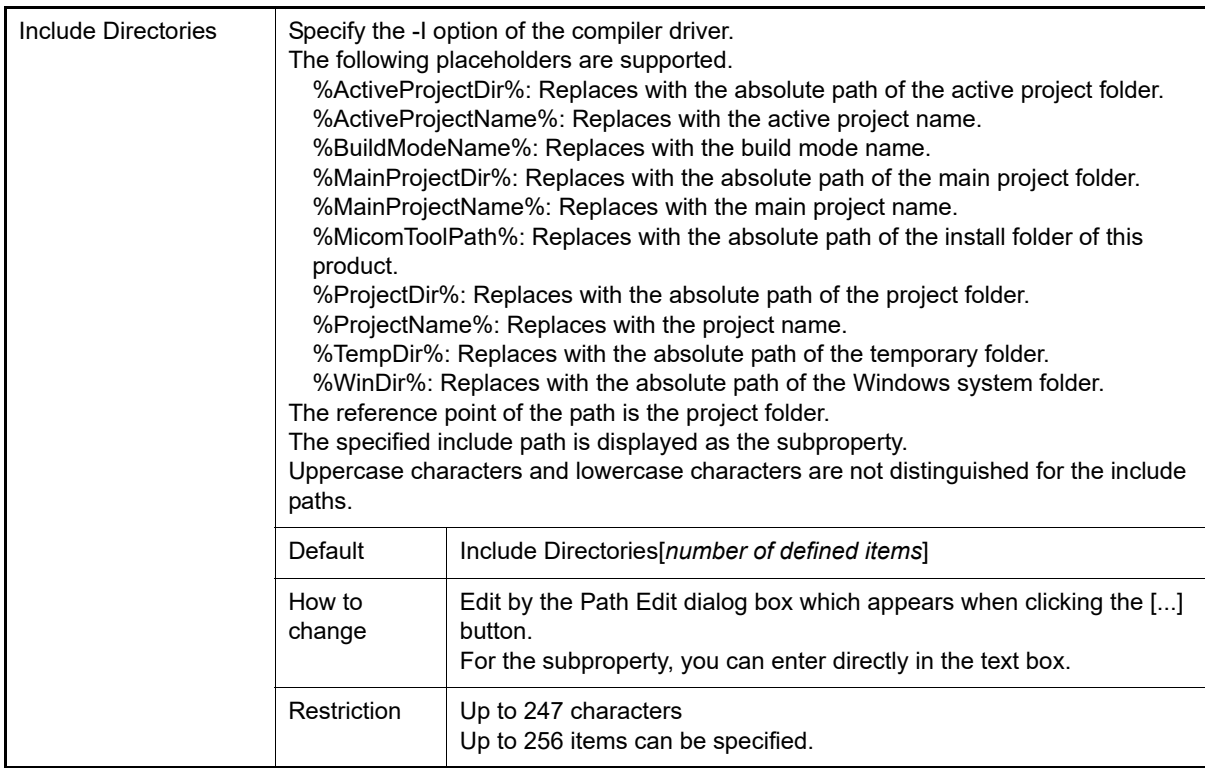

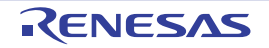

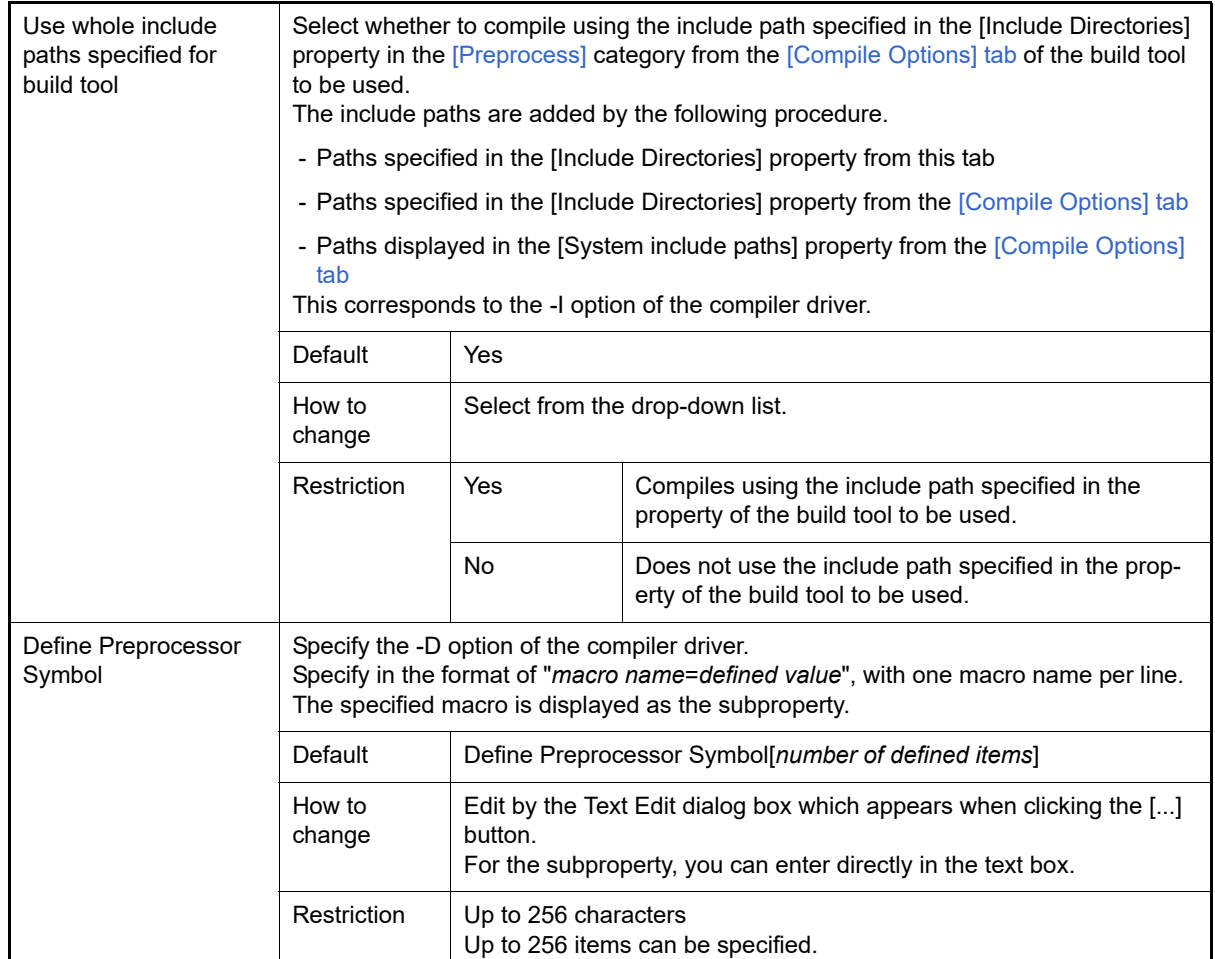

### <span id="page-66-0"></span>(4) [Output Code]

The detailed information on output codes is displayed and the configuration can be changed.

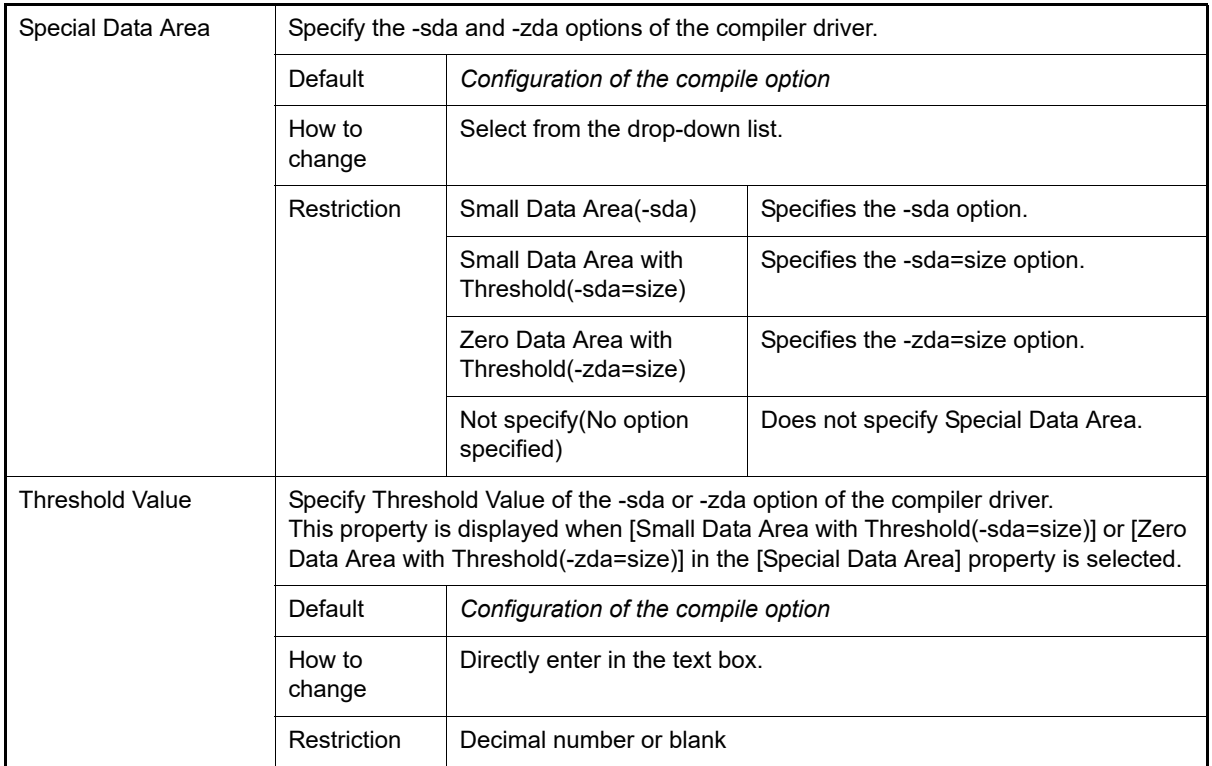

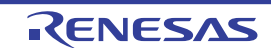

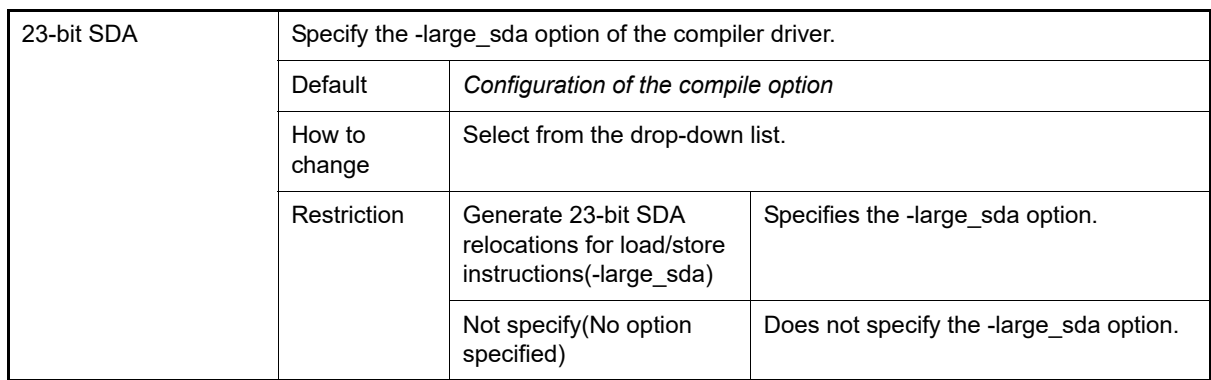

#### <span id="page-67-0"></span>(5) [Output File]

The detailed information on output files is displayed and the configuration can be changed.

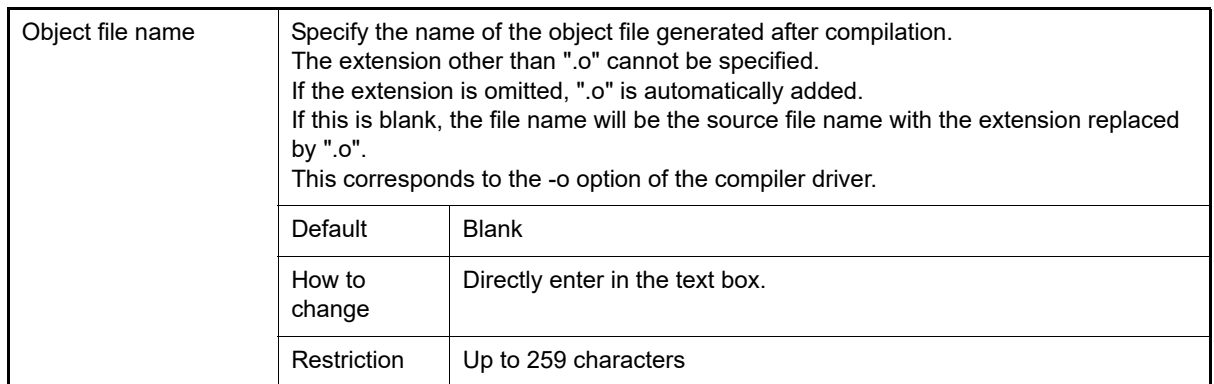

### <span id="page-67-1"></span>(6) [Others]

Other detailed information on compilation is displayed and the configuration can be changed.

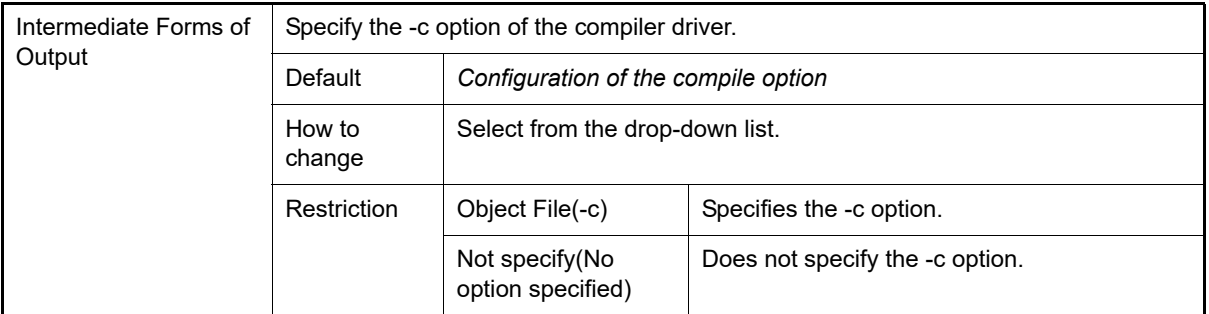

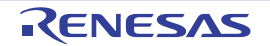

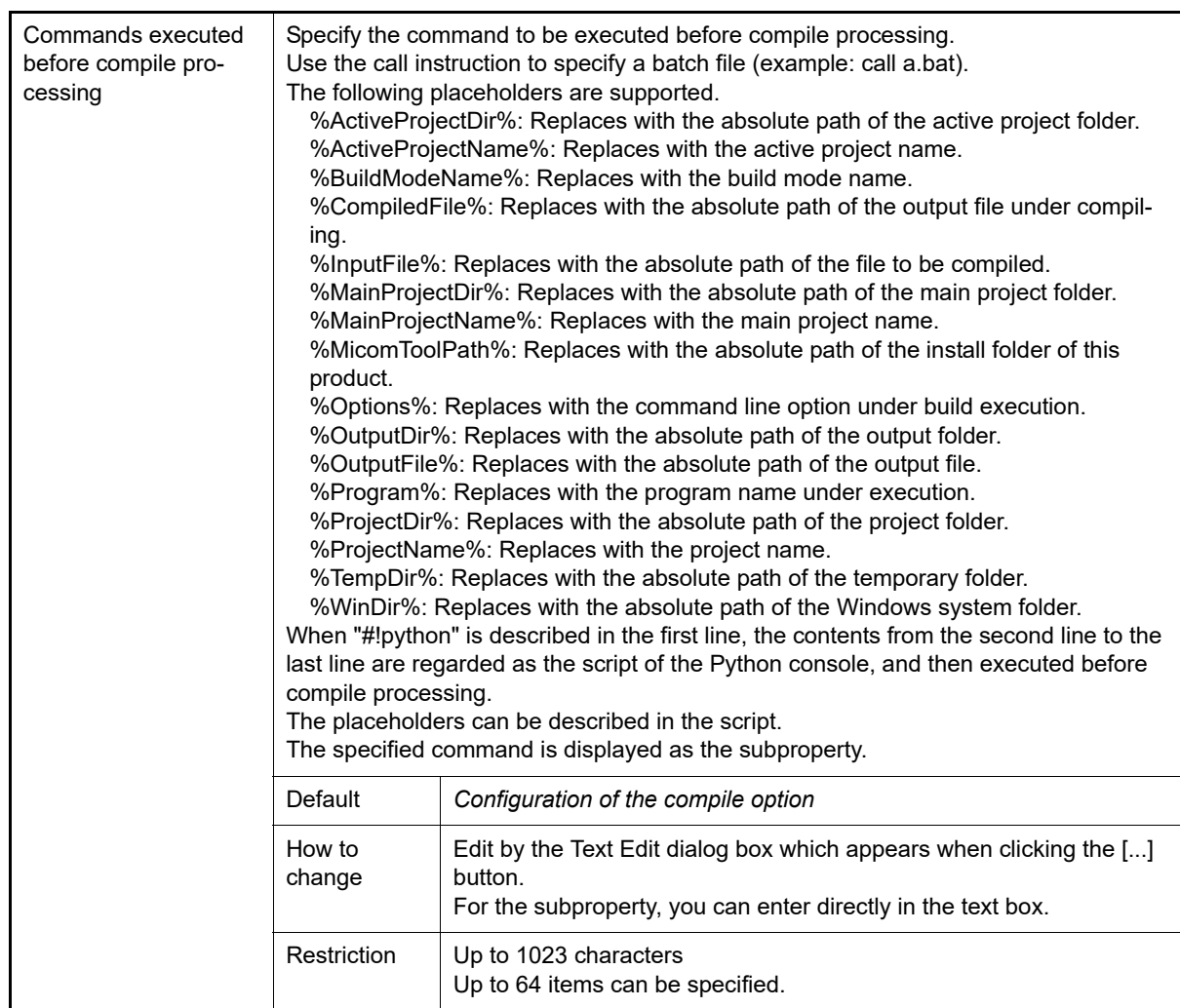

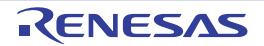

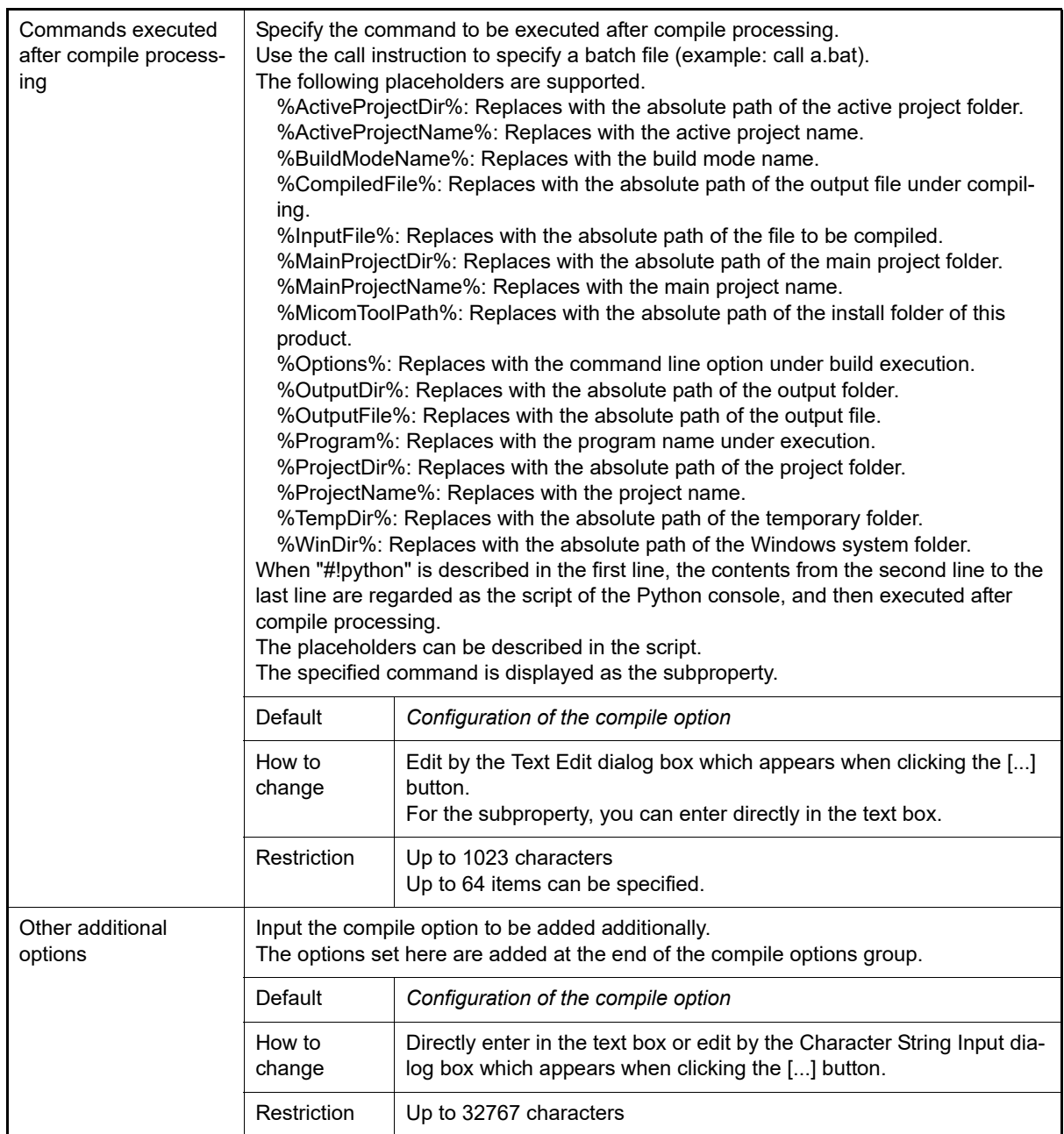

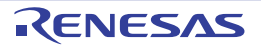

# [Individual Assemble Options] tab

This tab shows the detailed information on an assemble source file categorized by the following and the configuration can be changed.

Note that this tab takes over the settings of the [\[Common Options\] tab](#page-26-0), [\[Compile Options\] tab,](#page-39-2) and [\[Assemble Options\]](#page-45-2)  [tab](#page-45-2).

When the settings are changed from these tabs, the properties are displayed in boldface.

[\(1\)\[Debug Information\]](#page-70-0) [\(2\)\[Preprocess\]](#page-70-1) [\(3\)\[Output File\]](#page-71-0) [\(4\)\[Others\]](#page-72-0)

- Remark 1. This tab is displayed only when [Yes] in the [Set individual assemble option] property in the [\[Build\]](#page-63-1) category from the [\[Build Settings\] tab](#page-63-2) is selected.
- Remark 2. For details on compiler driver options, refer to "MULTI: Building Applications for Embedded V850 and RH850" released by Green Hills Software, LLC. Please do not contact Green Hills Software, LLC with any inquiries about the CCRH850 build-tool plugin of CS+.
- **Caution** This tab is displayed only when the current project has been created with [Empty Application(GHS CCRH850)] or [Library(GHS CCRH850)] selected as the project type.

# [Description of each category]

#### <span id="page-70-0"></span>(1) [Debug Information]

The detailed information on debug information is displayed and the configuration can be changed.

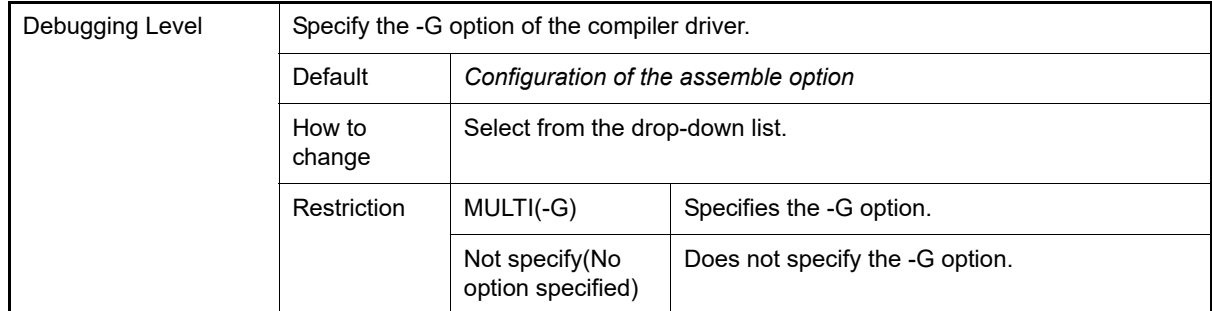

#### <span id="page-70-1"></span>(2) [Preprocess]

The detailed information on preprocessing is displayed and the configuration can be changed.

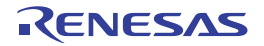

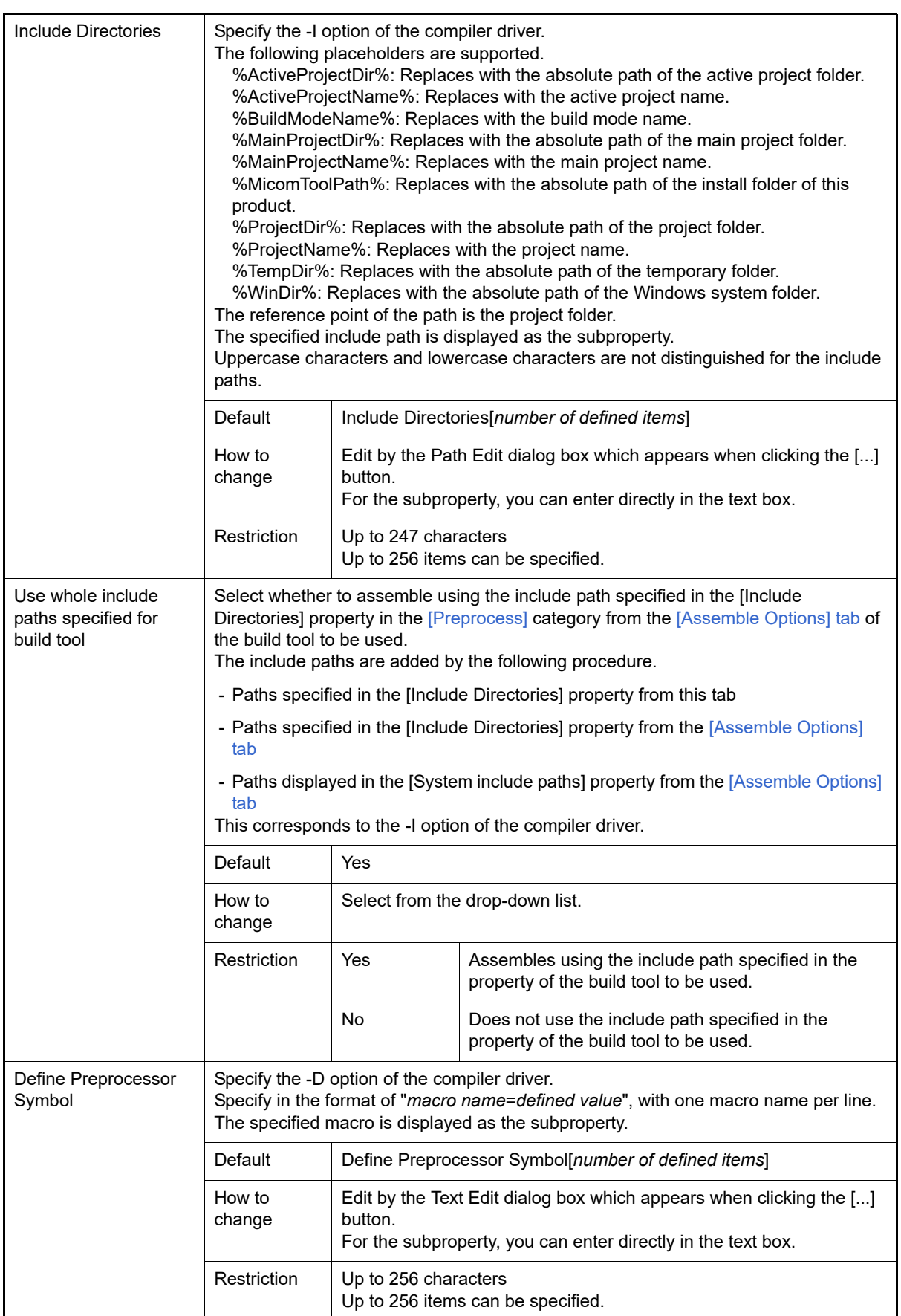

<span id="page-71-0"></span>(3) [Output File]

The detailed information on output files is displayed and the configuration can be changed.
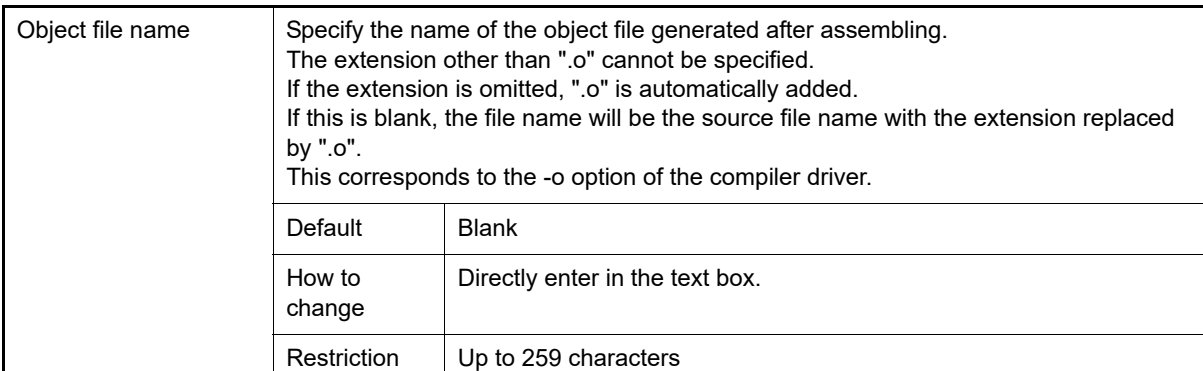

### (4) [Others]

Other detailed information on assembly is displayed and the configuration can be changed.

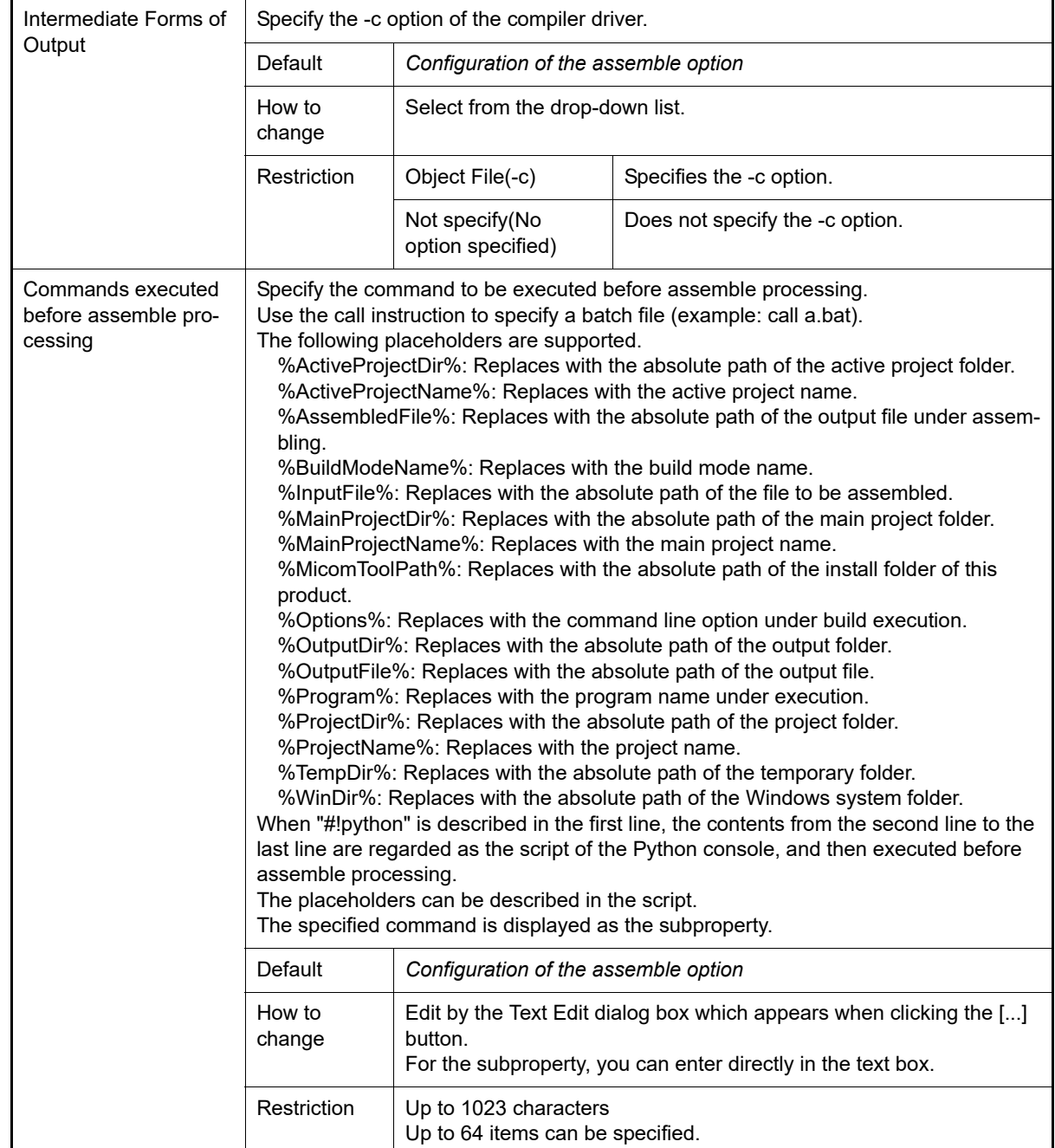

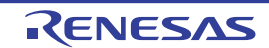

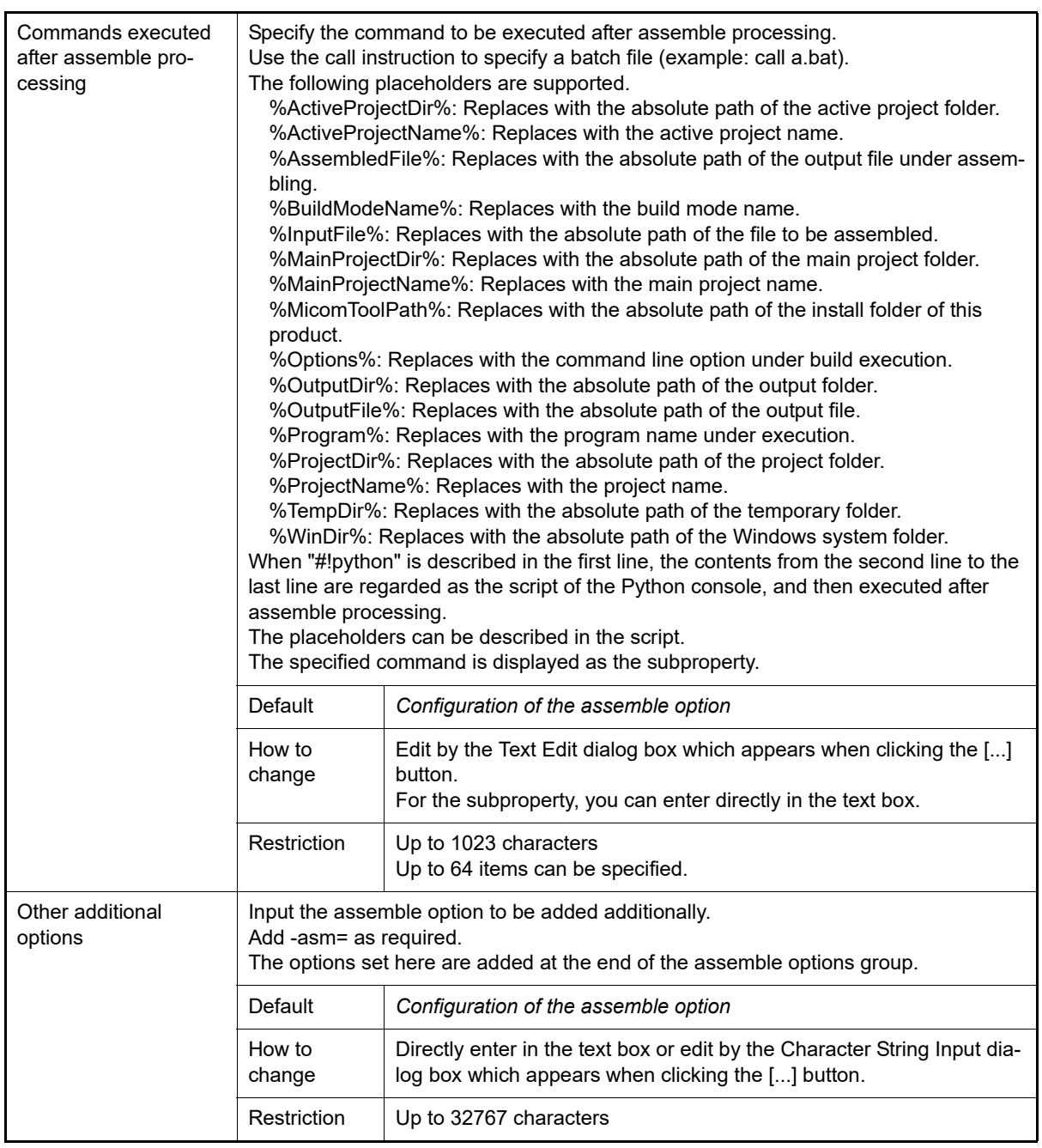

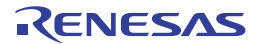

### [Build Options] tab

This tab shows the detailed information on the build tool categorized by the following and the configuration can be changed.

[\(1\)\[Build Mode\]](#page-74-1) [\(2\)\[Build\]](#page-74-0) [\(3\)\[Build Method\]](#page-75-0) [\(4\)\[Path of Tools\]](#page-76-0) [\(5\)\[Notes\]](#page-76-1)

- Remark For details on compiler driver options, refer to "MULTI: Building Applications for Embedded V850 and RH850" released by Green Hills Software, LLC. Please do not contact Green Hills Software, LLC with any inquiries about the CCRH850 build-tool plugin of CS+.
- **Caution 1.** This tab is displayed only when the current project has been created with [Using Existing GHS Project File(GHS CCRH850)] selected as the project type.
- **Caution 2.** If you have upgraded the GHS compiler version, confirm the setting of the [Compiler package folder] property from the [Path of Tools] category.

## [Description of each category]

<span id="page-74-1"></span>(1) [Build Mode]

The detailed information on the build mode is displayed and the configuration can be changed.

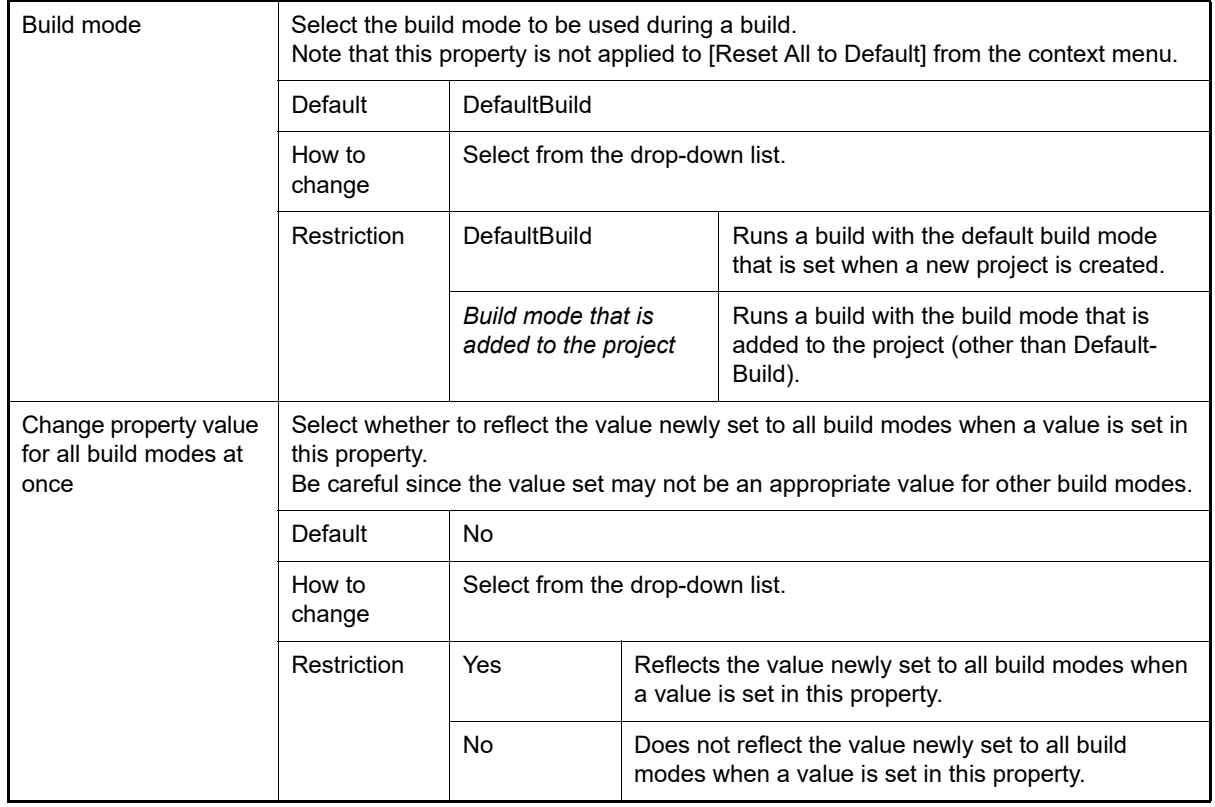

<span id="page-74-0"></span>(2) [Build]

The detailed information on the build is displayed and the configuration can be changed.

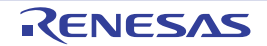

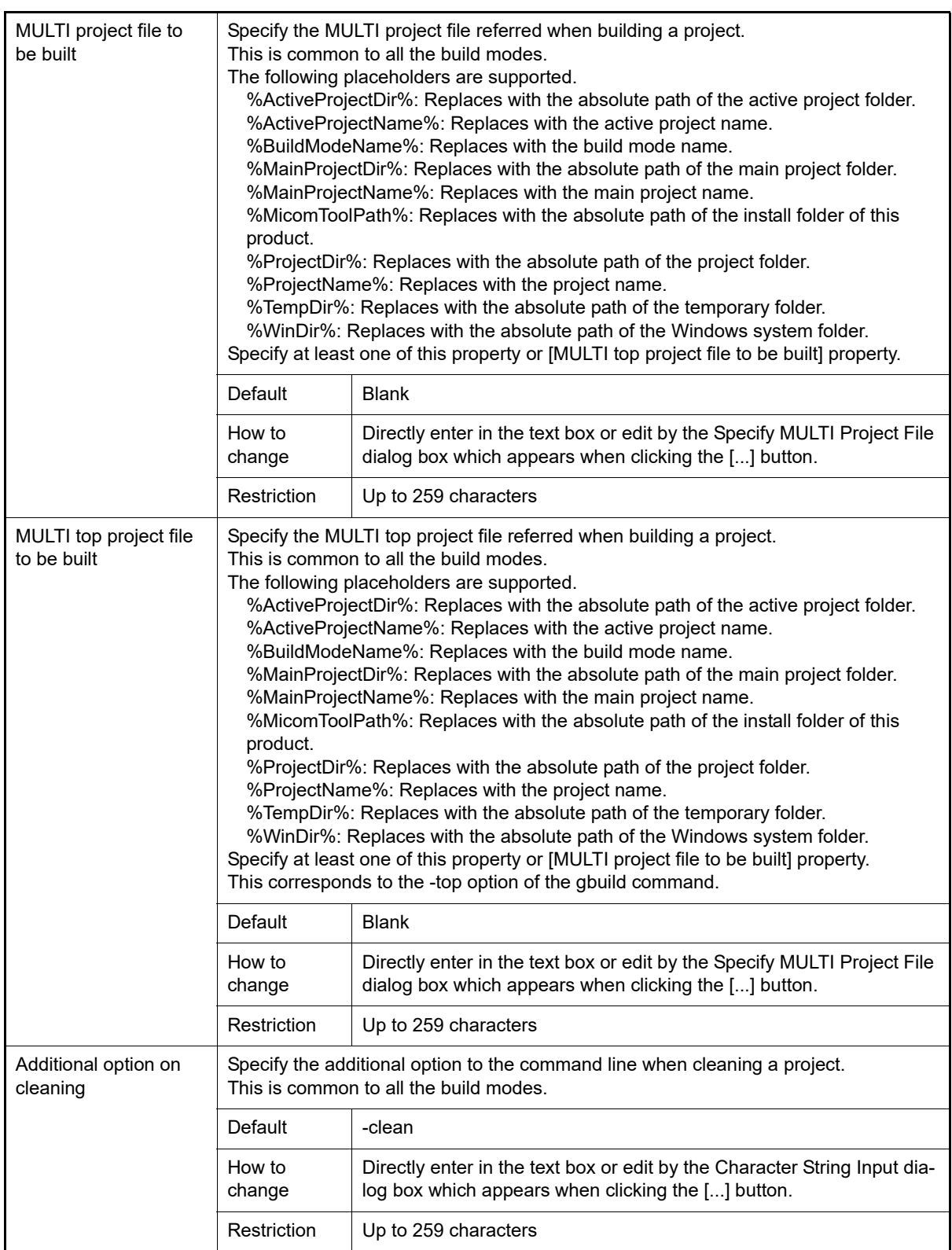

### <span id="page-75-0"></span>(3) [Build Method]

The detailed information on the build method is displayed and the configuration can be changed.

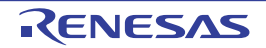

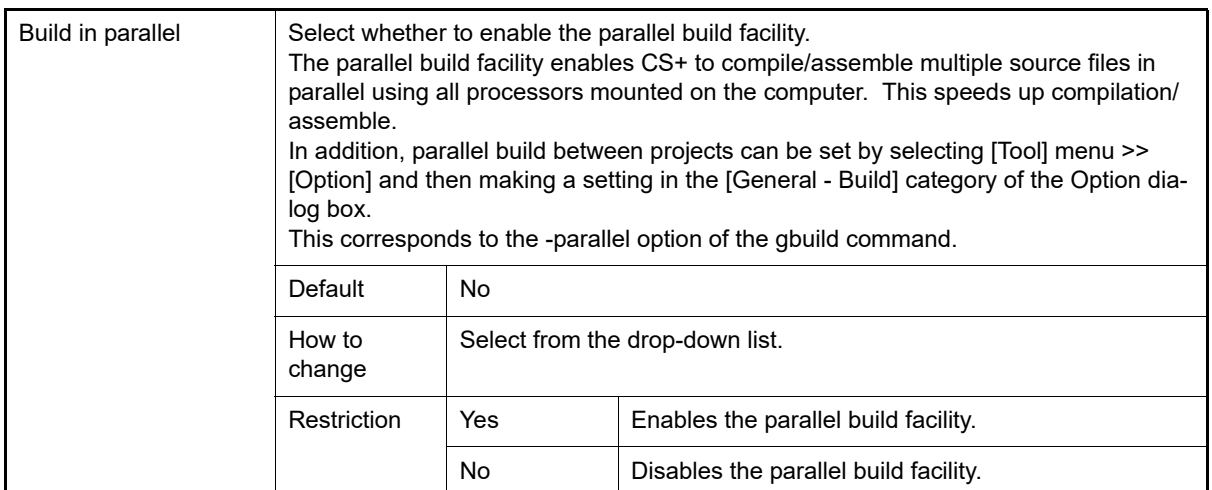

### <span id="page-76-0"></span>(4) [Path of Tools]

The detailed information on the path of tools is displayed and the configuration can be changed.

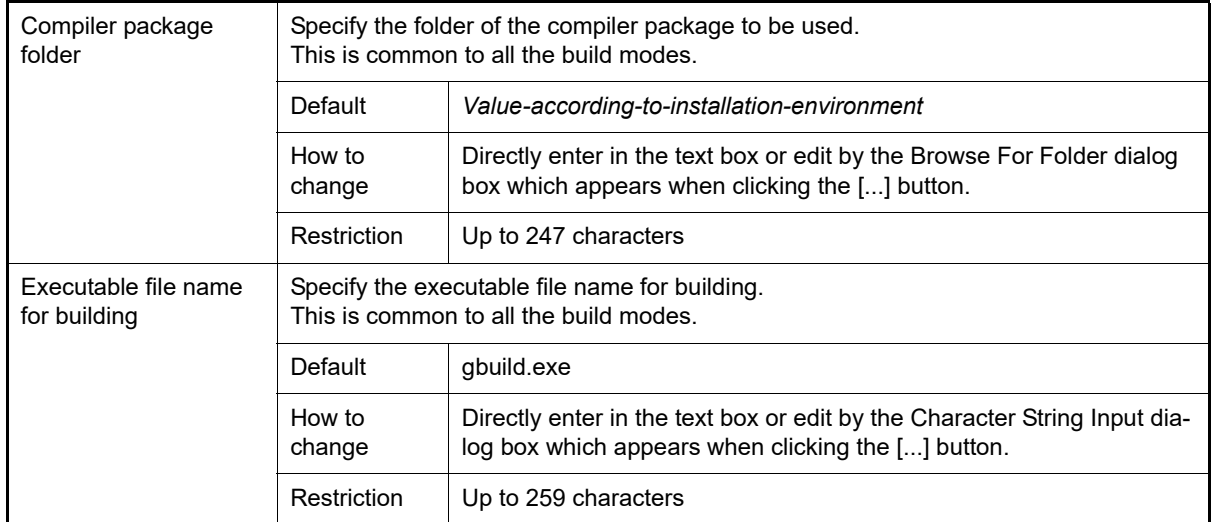

### <span id="page-76-1"></span>(5) [Notes]

The detailed information on notes is displayed and the configuration can be changed.

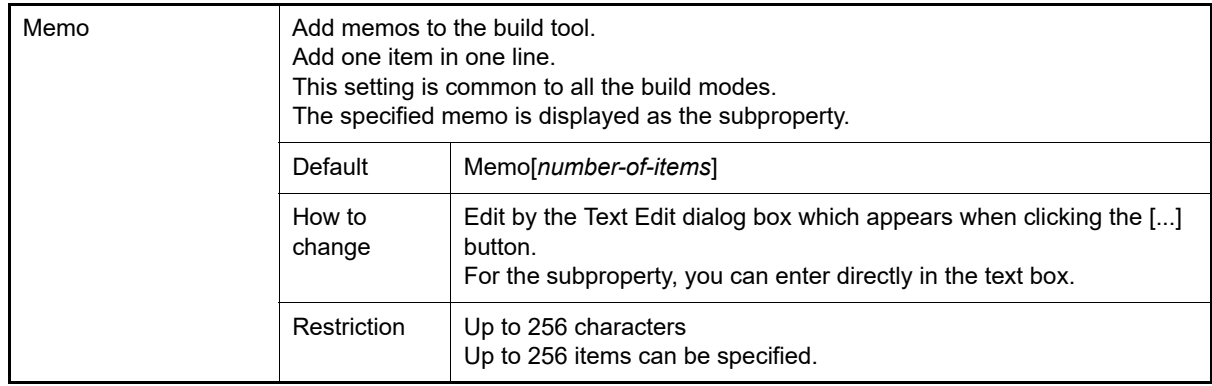

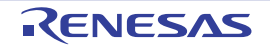

### System Include Path Order dialog box

This dialog box is used to refer the system include paths specified for the compiler and set their specified sequence.

#### Figure A.2 System Include Path Order Dialog Box

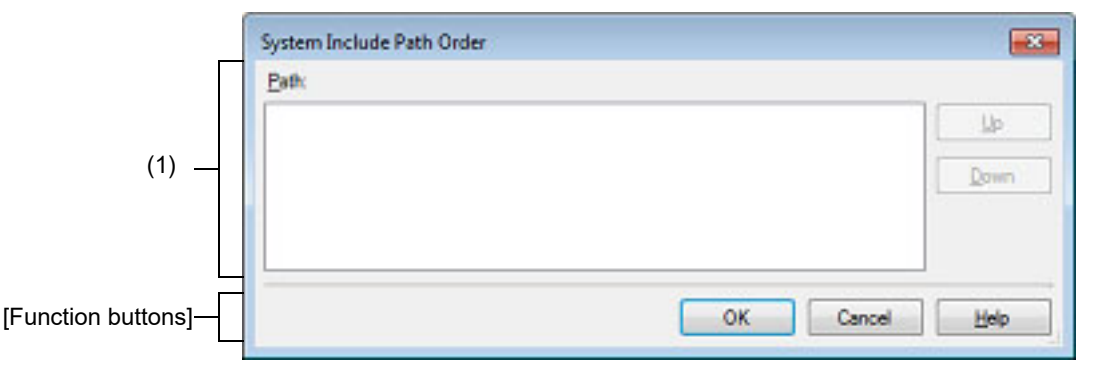

#### The following items are explained here.

- [\[How to open\]](#page-77-0)
- [\[Description of each area\]](#page-77-1)
- [\[Function buttons\]](#page-78-0)

### <span id="page-77-0"></span>[How to open]

- On the [Property panel,](#page-23-0) select the following properties, and then click the [...] button.
	- From the [\[Common Options\] tab,](#page-26-0) [System include paths] in the [Frequently Used Options(for Compile)] category, and [System include paths] in the [Frequently Used Options(for Assemble)] category
	- From the [\[Compile Options\] tab](#page-39-0), [System include paths] in the [Preprocess] category
	- From the [\[Assemble Options\] tab,](#page-45-0) [System include paths] in the [Preprocess] category

## <span id="page-77-1"></span>[Description of each area]

### <span id="page-77-2"></span>(1) Path list display area

This area displays the list of the system include paths specified for the compiler.

(a) [Path]

This area displays the list of the system include paths in the specified sequence for the compiler. The default order is the order that the files are registered to the project. By changing the display order of the paths, you can set the specified order of the paths to the compiler. To change the display order, use the [Up] and [Down] buttons, or drag and drop the path names.

- Remark 1. Move the mouse cursor over a file name to display a tooltip with the absolute path of that file.
- Remark 2. Newly added system include paths are added next to the last path of the list.
- Remark 3. When the path names are dragged and dropped, the multiple path names which are next to each other can be selected together.
- (b) Button

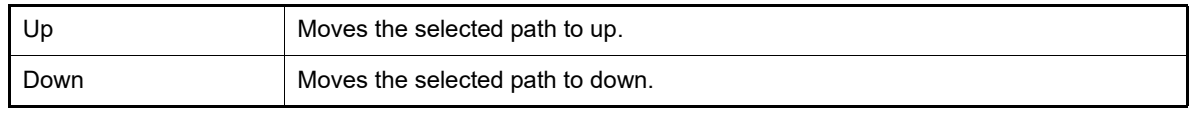

Remark Note that above buttons are disabled when any path is not selected.

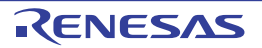

# <span id="page-78-0"></span>[Function buttons]

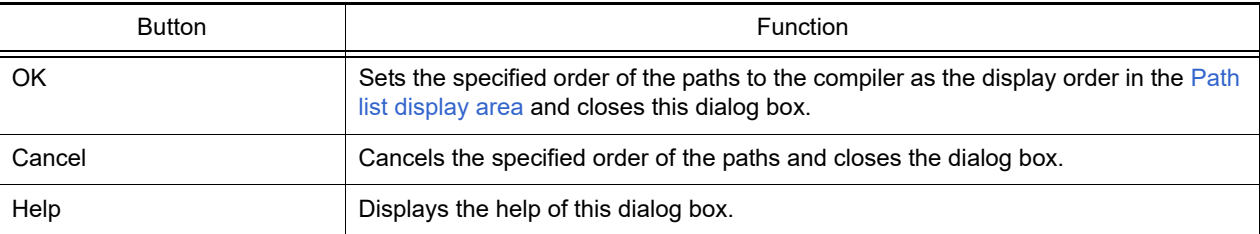

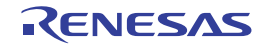

### Select Modules Which Are Output in Files dialog box

This dialog box is used to set modules which are output to the I/O header file.

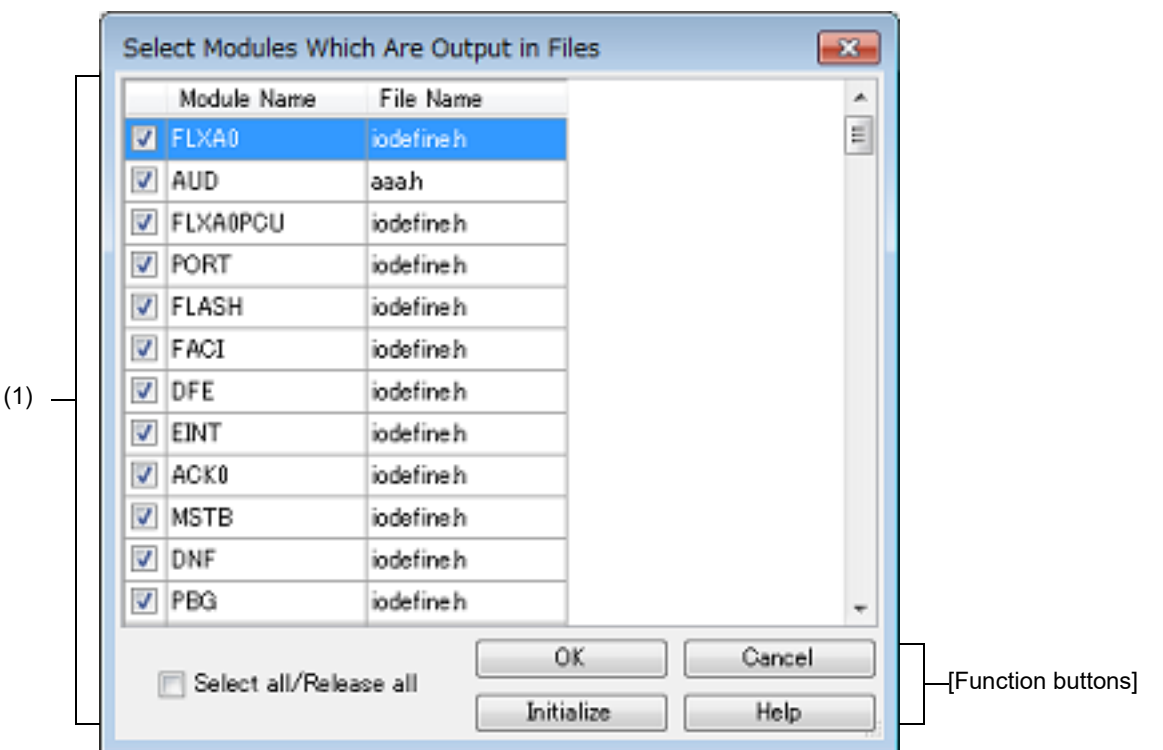

Figure A.3 Select Modules Which Are Output in Files Dialog Box

The following items are explained here.

- [\[How to open\]](#page-79-0)
- [\[Description of each area\]](#page-79-1)
- [\[Function buttons\]](#page-80-0)

### <span id="page-79-0"></span>[How to open]

- On the [Property panel,](#page-23-0) select the following property, and then click the [...] button.
	- From the [\[I/O Header File Generation Options\] tab,](#page-60-0) [Modules which are defined in device file] in the [I/O Header File] category

### <span id="page-79-1"></span>[Description of each area]

- (1) Area for specifying module name/file name This area displays a list of the names of modules defined in the device file and the names of the I/O header files to which the modules are output.
	- (a) [Module Name] This area displays the names of modules which are defined in the device file. If any of the check boxes is selected, the relevant module is output to the I/O header file shown under [File Name]. The check boxes are selected by default.
	- (b) [File Name]

This area displays the names of the I/O header files to which the modules are output. You can also directly enter a desired file name to change the I/O header file to which the module is output. The default file name is "iodefine.h".

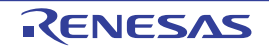

### (c) [Select all/Release all]

This check box is used to select or deselect all of the check boxes under [Module Name]. If this check box is selected, check boxes under [Module Name] will all be selected. If this check box is deselected, selection of the check boxes under [Module Name] will all be cleared.

## <span id="page-80-0"></span>[Function buttons]

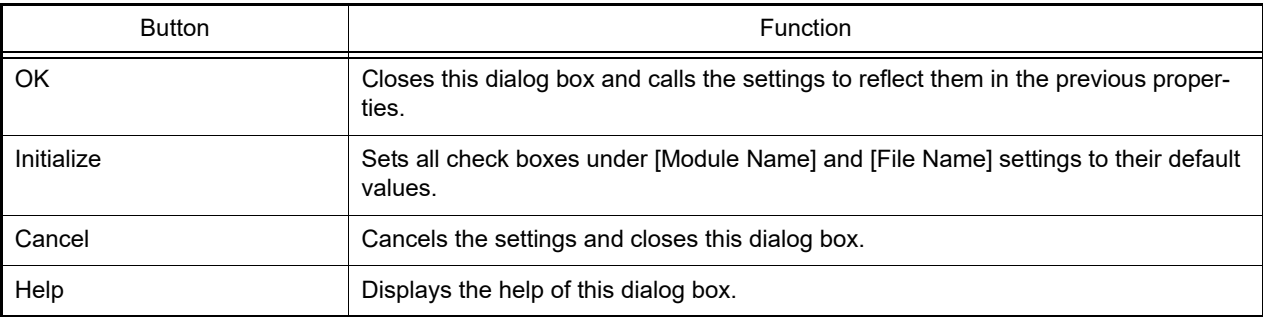

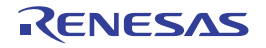

Remark When the same file name is specified for multiple modules, code for those modules is output to the same file. There is no case sensitivity for file names.

# Revision Record

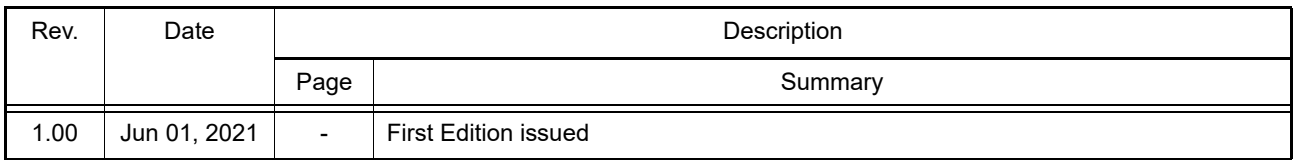

CS+ V8.06.00 User's Manual: GHS CCRH850 Build Tool Operation

Publication Date: Rev.1.00<br>Published by: Renesas Rev. 1.00 Jun 01, 2021<br>Renesas Electronics Corporation

CS+ V8.06.00

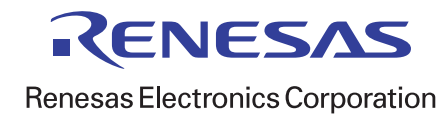